## User's Manual

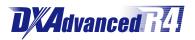

Model DX2004/DX2008/DX2010/DX2020/ DX2030/DX2040/DX2048 Daqstation DX2000 Operation Guide

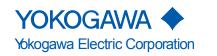

IM 04L42B01-02E 12th Edition

# **User Registration Request**

Thank you for purchasing YOKOGAWA products.

Please register to the following Partner Portal Member Site. You can use various services such as confirmation of purchased product information, download of related materials, and newsletter.

https://partner.yokogawa.com/global/

## User's Manual

## Daqstation DX1000/DX1000N/DX2000/ DX1000T/DX2000T

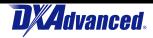

关于产品污染防止管理 Control of Pollution Caused by the Product 製品の汚染防止管理について

## 前言

根据中华人民共和国电子信息产品污染防止管理对本产品进行了说明。

This is an explanation for the product based on "Control of pollution caused by Electronic Information Products" in the People's Republic of China.

中華人民共和国での電子情報製品の汚染防止管理に基づき、製品について説明しています。

## 产品中有毒有害物质或元素的名称及含量

|             |                                                              | 有毒有害物质或元素         |   |               |             |               |   |  |  |
|-------------|--------------------------------------------------------------|-------------------|---|---------------|-------------|---------------|---|--|--|
| 部件名称        |                                                              | 田 汞 镉<br>Pb Hg Cd |   | 六价铬<br>(Cr6+) | 多溴联苯<br>PBB | 多溴二苯醚<br>PBDE |   |  |  |
| LCD 显示器     | 足位                                                           | ×                 | × | ×             | 0           | 0             | 0 |  |  |
| 印刷电路        | 扳配件                                                          | ×                 | × | ×             | 0           | 0             | 0 |  |  |
| 内部接线        | 的材料                                                          | ×                 | × | ×             | 0           | 0             | 0 |  |  |
| 存储媒体        | 驱动                                                           | ×                 | × | ×             | 0           | 0             | 0 |  |  |
| 箱体和         | 塑料                                                           | ×                 | × | ×             | 0           | 0             | 0 |  |  |
| 底座          | 金属                                                           | ×                 | × | ×             | 0           | 0             | 0 |  |  |
| 电源          |                                                              | ×                 | × | ×             | 0           | 0             | 0 |  |  |
| 操作键         |                                                              | ×                 | × | ×             | 0           | 0             | 0 |  |  |
|             | 端子用螺钉                                                        | ×                 | × | ×             | 0           | 0             | 0 |  |  |
|             | 电源线                                                          | ×                 | × | ×             | 0           | 0             | 0 |  |  |
|             | 远程控制端子<br>438227                                             | ×                 | × | ×             | 0           | 0             | 0 |  |  |
|             | 安装支架<br>B9900BX                                              | ×                 | × | ×             | 0           | 0             | 0 |  |  |
|             | 操作面板锁定键<br>B8706FX                                           | ×                 | × | ×             | 0           | 0             | 0 |  |  |
| 附件 /<br>选配件 | CF 卡<br>772091, 772092,<br>772093, 772094,<br>772095         | ×                 | × | ×             | 0           | 0             | 0 |  |  |
|             | CF 卡适配器<br>772090                                            | ×                 | × | ×             | 0           | 0             | 0 |  |  |
|             | 分流电阻<br>415920, 415921,<br>415922, 438920,<br>438921, 438922 | ×                 | × | ×             | 0           | 0             | 0 |  |  |

〇:表示该部件的所有均质材料中的有毒有害物质或元素的含量均低于 GB/T 26752 标准所规定的限量要求。

×:表示该部件中至少有一种均质材料中的有毒有害物质或元素的含量超过 GB/T 26752 标准所规定的限量要求。

本产品的部分部件包含 RoHS 指令中的限用物质,但是其使用方法不受该指令限制。

Some parts of this product include the restricted substances of RoHS Directive, but their applications are under the exemption of the directive.

この製品の一部には RoHS 指令の規制物質が含まれていますが、その使用方法は指令の適用除外となっています。

## 环保使用期限

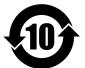

该标志为环境保护使用期限,根据 SJ/T11364,适用于在中国(台湾、香港、澳门除外)销售的电子电气产品。

只要您遵守该产品相关的安全及使用注意事项,在自制造日起算的年限内,则不会因产品中有害物 质泄漏或突发变异,而造成对环境的污染或对人体及财产产生恶劣影响

注〕该年数为"环保使用期限",并非产品的质量保证期。零件更换的推荐周期,请参照使用说明书

## User's Manual

About the Usage of Open Source Software 关于开放源代码软件的使用 オープンソースソフトウェアの使用について

## Heimdal

The password-management function of the following products uses Heimdal source code for AES authentication key generation. In accordance with the Heimdal license agreement, the copyright notice, redistribution conditions, and license are listed below.

以下产品的密码管理功能中的 AES 认证键生成部分使用 Heimdal 的源代码。根据 Heimdal 的授权,用原文 (英文) 记述了版权、 发布条件及授权。

下記の製品のパスワード管理機能における AES 認証キー生成部は、Heimdal のソースコードを使用しています。Heimdal のラ イセンスにしたがい、コピーライト・配布条件およびライセンスを原文 ( 英文 ) にて記載します。

DX1002, DX1004, DX1006, DX1012, DX1002N, DX1004N, DX1006N, DX1012N, DX2004, DX2008, DX2010, DX2020, DX2030, DX2040, DX2048, DX1002T, DX1004T, DX1006T, DX1012T, DX2004T, DX2008T, DX2010T, DX2020T, DX2030T, DX2040T, DX2048T, DX2048T, DXA120(DAQSTANDARD)

Copyright (c) 2006 Kungliga Tekniska Högskolan (Royal Institute of Technology, Stockholm, Sweden). All rights reserved.

Redistribution and use in source and binary forms, with or without modification, are permitted provided that the following conditions are met:

- 1. Redistributions of source code must retain the above copyright notice, this list of conditions and the following disclaimer.
- 2. Redistributions in binary form must reproduce the above copyright notice, this list of conditions and the following disclaimer in the documentation and/or other materials provided with the distribution.
- 3. Neither the name of the Institute nor the names of its contributors may be used to endorse or promote products derived from this software without specific prior written permission.

THIS SOFTWARE IS PROVIDED BY THE INSTITUTE AND CONTRIBUTORS "AS IS" AND ANY EXPRESS OR IMPLIED WARRANTIES, INCLUDING, BUT NOT LIMITED TO, THE IMPLIED WARRANTIES OF MERCHANTABILITY AND FITNESS FOR A PARTICULAR PURPOSE ARE DISCLAIMED. IN NO EVENT SHALL THE INSTITUTE OR CONTRIBUTORS BE LIABLE FOR ANY DIRECT, INDIRECT, INCIDENTAL, SPECIAL, EXEMPLARY, OR CONSEQUENTIAL DAMAGES (INCLUDING, BUT NOT LIMITED TO, PROCUREMENT OF SUBSTITUTE GOODS OR SERVICES; LOSS OF USE, DATA, OR PROFITS; OR BUSINESS INTERRUPTION) HOWEVER CAUSED AND ON ANY THEORY OF LIABILITY, WHETHER IN CONTRACT, STRICT LIABILITY, OR TORT (INCLUDING NEGLIGENCE OR OTHERWISE) ARISING IN ANY WAY OUT OF THE USE OF THIS SOFTWARE, EVEN IF ADVISED OF THE POSSIBILITY OF SUCH DAMAGE.

## Expat

The report template function of the following products uses Expat source code for report creation. In accordance with the Heimdal license agreement, the copyright notice, redistribution conditions, and license are listed below.

以下产品的报表模版功能中的创建报表部分使用 Expat 的源代码。根据 Expat 的授权,用原文(英文)记述了版权、发布条件及授权。

以下の製品の帳票テンプレート機能における帳票作成部では、Expatのソースコードを使用しています。Expatのライセンスにしたがい、コピーライト・配布条件およびライセンスを原文(英文)にて記載します。

DX1002, DX1004, DX1006, DX1012, DX1002N, DX1004N, DX1006N, DX1012N, DX2004, DX2008, DX2010, DX2020, DX2030, DX2040, DX2048, DX1002G, DX1004G, DX1006G, DX1012G, DX1002T, DX1004T, DX1006T, DX1012T, DX2004T, DX2008T, DX2010T, DX2020T, DX2030T, DX2040T, DX2048T

Copyright (c) 1998, 1999, 2000 Thai Open Source Software Center Ltd

Permission is hereby granted, free of charge, to any person obtaining a copy of this software and associated documentation files (the "Software"), to deal in the Software without restriction, including without limitation the rights to use, copy, modify, merge, publish, distribute, sublicense, and/or sell copies of the Software, and to permit persons to whom the Software is furnished to do so, subject to the following conditions:

The above copyright notice and this permission notice shall be included in all copies or substantial portions of the Software.

THE SOFTWARE IS PROVIDED "AS IS", WITHOUT WARRANTY OF ANY KIND, EXPRESS OR IMPLIED, INCLUDING BUT NOT LIMITED TO THE WARRANTIES OF MERCHANTABILITY, FITNESS FOR A PARTICULAR PURPOSE AND NONINFRINGEMENT. IN NO EVENT SHALL THE AUTHORS OR COPYRIGHT HOLDERS BE LIABLE FOR ANY CLAIM, DAMAGES OR OTHER LIABILITY, WHETHER IN AN ACTION OF CONTRACT, TORT OR OTHERWISE, ARISING FROM, OUT OF OR IN CONNECTION WITH THE SOFTWARE OR THE USE OR OTHER DEALINGS IN THE SOFTWARE.

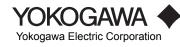

## MD5

The following products uses MD5 source code. In accordance with the MD5 license agreement, the copyright notice, redistribution conditions, and license are listed below.

以下の製品は、MD5のソースコードを使用しています。MD5のライセンスにしたがい、コピーライト・配布条件およびライ センスを原文(英文)にて記載します。

以下产品使用的是 MD5 的源代码。根据 MD5 的授权,用原文(英文)记述了版权、发布条件及授权。

DX1002, DX1004, DX1006, DX1012, DX1002N, DX1004N, DX1006N, DX1012N, DX2004, DX2008, DX2010, DX2020, DX2030, DX2040, DX2048, DX1002T, DX1004T, DX1006T, DX1012T, DX2004T, DX2008T, DX2010T, DX2020T, DX2030T, DX2040T, DX2048T

• RSA Data Security's MD5 License

RSA Data Security, Inc., MD5 message-digest algorithm

Copyright (C) 1991-2, RSA Data Security, Inc. Created 1991. All rights reserved.

License to copy and use this software is granted provided that it is identified as the "RSA Data Security, Inc. MD5 Message-Digest Algorithm" in all material mentioning or referencing this software or this function.

License is also granted to make and use derivative works provided that such works are identified as "derived from the RSA Data Security, Inc. MD5 Message-Digest Algorithm" in all material mentioning or referencing the derived work.

RSA Data Security, Inc. makes no representations concerning either the merchantability of this software or the suitability of this software for any particular purpose. It is provided "as is" without express or implied warranty of any kind.

These notices must be retained in any copies of any part of this documentation and/or software.

## **Contents**

| Introduction                                                                      | 3  |
|-----------------------------------------------------------------------------------|----|
| Safety Precautions                                                                |    |
| Handling Precautions of the DX                                                    | 5  |
| Handling Precautions of the External Storage Medium (CF Card)                     | 5  |
| Checking the Contents of the Package                                              | 5  |
| Style number, release number, and firmware version number of the DX2000           | 6  |
| Protection of Environment                                                         |    |
| Conventions Used in This Manual                                                   | 7  |
| Revision History                                                                  | 7  |
| Introduction to Functions                                                         | 8  |
| Measured Items                                                                    | 8  |
| Data Storage Function                                                             | 8  |
| Display Function                                                                  | 8  |
| Other Functions                                                                   | 8  |
| DAQSTANDARD                                                                       | 8  |
| DX System Configuration                                                           | 9  |
| Terminology                                                                       | 9  |
| Names of Parts                                                                    | 10 |
| DX2000 Workflow                                                                   | 12 |
| Turning the Power ON/OFF                                                          | 13 |
| Turning the Power ON                                                              | 13 |
| Turning the Power OFF                                                             | 13 |
| Basic Operation                                                                   | 14 |
| Panel Keys                                                                        |    |
| Display                                                                           | 14 |
| Display on the Status Display Section                                             |    |
| Run Modes                                                                         |    |
| Entering Values and Characters                                                    | 16 |
| Changing the Date/Time                                                            | 18 |
| Operation Example in the Setting Mode: Changing the Input Range                   |    |
| Operation Example in the Basic Setting Mode: Changing the Scan Interval           |    |
| ▲ Inserting/Removing a CF Card                                                    |    |
| Saving the Setup Data                                                             |    |
| Loading the Setup Data                                                            |    |
| Setting the Input Range and Alarm                                                 |    |
| Setup Example 1: Temperature Measurement Channel                                  |    |
| Setup Example 2: Flow Rate Measurement Channel and Alarm                          |    |
| Setting the Display                                                               |    |
| Setup Example 3: Assigning Channels to Groups                                     |    |
| Setup Example 4: Setting the Time Scale                                           |    |
| Setting the Data Storage                                                          |    |
| Setup Example 5: Continuously Record Measured Data and Automatically Save         |    |
| Setup Example 6: Saving Measured Data at the Specified Time                       |    |
| Customizing the Operation                                                         |    |
| Setup Example 7: Assigning the Screen Image Data Storage Function to the USER key |    |
| Setup Example 8: Registering Frequently Used Screens to the Favorite Key          | 37 |

#### Contents

| Op  | eration                                                                                                    | 39 |
|-----|----------------------------------------------------------------------------------------------------|----|
|     | Starting Memory Sampling                                                                                   | 39 |
|     | Stopping Memory Sampling                                                                                   | 39 |
|     | Switching the Trend Display, Digital Display, and Bar Graph Display                                        | 40 |
|     | Writing the Message "START"                                                                                | 41 |
| Сс  | nnecting to an Ethernet Network                                                                            | 43 |
|     | Setup Example 9: Monitoring the DX on a PC Browser                                                         | 43 |
|     | Setup Example 10: Automatically Transferring the Measured Data File to an FTP Server                       | 46 |
| Us  | ing DAQSTANDARD                                                                                            | 48 |
|     | Displaying the Measured Data on DAQSTANDARD                                                                | 48 |
| Ins | tallation and Wiring                                                                                       | 49 |
|     | Installation Location                                                                                      | 49 |
|     | Installation Procedure                                                                                     | 50 |
| ⚠   | Input Signal Wiring                                                                                        | 52 |
| ⚠   | Optional Terminal Wiring                                                                                   | 55 |
|     | Alarm Output Terminal (/A1, /A2, /A3, /A4, and /A5), FAIL Output Terminal, and Status Output Terminal (/F1 | l  |
|     | and /F2)                                                                                                   | 61 |
|     | Remote Control Input Terminal (/R1)                                                                        | 61 |
|     | Pulse Input Terminal (/PM1)                                                                                | 61 |
|     | 24 VDC Transmitter Power Supply Output Terminal (/TPS4 and /TPS8)                                          | 61 |
|     | Serial Interface                                                                                           | 61 |
| ⚠   | Connecting to the VGA Connector (/D5)                                                                      | 62 |
|     | Connecting to the USB Port (/USB1)                                                                         | 63 |
|     | Connecting to the Ethernet Port                                                                            | 63 |
| ⚠   | Power Supply Wiring                                                                                        | 64 |
| Re  | commended Replacement Periods for Worn Parts Maintenance                                                   | 66 |
| Se  | tup Items and Default Values                                                                               | 67 |
|     | Setup Items in Setting Mode and Their Default Values                                                       | 69 |
|     | Setup Items in Basic Setting Mode and Their Default Values                                                 | 83 |
|     |                                                                                                    |    |

### Daqstation DX2000 User's Manual

- Chapter 1 Overview of Functions
- Chapter 2 Common Operations
- Chapter 3 Measurement Channels and Alarms
- Chapter 4 Switching Operation Screens
- Chapter 5 Operations for Changing the Displayed Contents
- Chapter 6 Saving and Loading Data
- Chapter 7 Customizing Actions Using the Event Action and Remote Control Functions (/R1 and /PM1 Options)
- Chapter 8 Security Function
- Chapter 9 Computation and Report Functions (/M1 and /PM1 Options)
- Chapter 10 External Input Channels (/MC1 Option)
- Chapter 11 Troubleshooting
- Chapter 12 Maintenance
- Chapter 13 Specifications

#### Daqstation DX1000/.N/DX2000 Communication Interface User's Manual

- Chapter 1 Using the Ethernet Interface
- Chapter 2 Using the Serial Interface
- Chapter 3 Commands
- Chapter 4 Responses
- Chapter 5 Status Reports
- Chapter 6 Specifications

#### Introduction

Thank you for purchasing the Daqstation DX2000 (DX). This manual describes the basic operating procedures and installation and wiring procedures of the DX2000. To ensure correct use, please read this manual and the manuals below thoroughly before beginning operation.

For the product specifications, see the general specifications.

#### Paper Manual

| Manual Title                               | Manual No.*      |
|--------------------------------------------|------------------|
| DX2000 Operation Guide                     | IM 04L42B01-02E  |
| This manual.                               |                  |
| Control of Pollution Caused by the Product | IM 04L41B01-91C  |
| Gives a description of pollution control.  |                  |
| About the Usage of Open Source Software    | IM 04L41B01-81Z1 |

#### DAQSTANDARD

Download the DAQSTANDARD (Application software) from the following URL.

#### URL: https://www.yokogawa.com/ns/dxadv/download/

#### **Electronic Manuals**

User's manuals for the DX are available on the following web site: http://www.yokogawa.com/ns/dxadv/im/

You need Adobe Reader 7.0 or later (but the latest version is

recommended) installed on the computer in order to open and read the manuals.

| Manual Title                                               | Manual No.*            |  |  |  |  |
|------------------------------------------------------------|------------------------|--|--|--|--|
| DX2000 Operation Guide                                     | IM 04L42B01-02E        |  |  |  |  |
| This is the electronic version of the paper manual.        |                        |  |  |  |  |
| DX2000 User's Manual                                       | IM 04L42B01-01E        |  |  |  |  |
| Describes how to use the DX2000. The                       | e communication and    |  |  |  |  |
| network functions, custom display func                     | tions, and some of the |  |  |  |  |
| options are excluded.                                      |                        |  |  |  |  |
| DX1000/DX1000N/DX2000                                      | IM 04L41B01-03E        |  |  |  |  |
| Multi Batch (/BT2) User's Manual                           |                        |  |  |  |  |
| Describes how to use the multi batch f                     | unction (/BT2 option). |  |  |  |  |
| DX1000/DX1000N/DX2000 Custom                               | IM 04L41B01-04E        |  |  |  |  |
| Display User's Manual                                      |                        |  |  |  |  |
| Describes how to use the custom displ                      | ay function.           |  |  |  |  |
| DX1000/DX1000N/DX2000 Advanced                             | IM 04L41B01-05EN       |  |  |  |  |
| Security Function (/AS1) User's Manual                     |                        |  |  |  |  |
| Describes how to use the advanced security function        |                        |  |  |  |  |
| (/AS1 option).                                             |                        |  |  |  |  |
| DX1000/DX1000N/DX2000                                      | IM 04L41B01-17E        |  |  |  |  |
| Communication Interface User's Manual                      |                        |  |  |  |  |
| Describes how to use the communication functions using the |                        |  |  |  |  |
| Ethernet and serial interfaces.                            |                        |  |  |  |  |
| DX1000/DX1000N/DX2000                                      | IM 04L41B01-18E        |  |  |  |  |
| PLC Communication Protocol                                 |                        |  |  |  |  |
| Communication Interface User's Manual                      |                        |  |  |  |  |
| Describes how to use communication f                       | functions through the  |  |  |  |  |
| PLC communication protocol interface.                      |                        |  |  |  |  |
| DX1000/DX1000N/DX2000                                      | IM 04L41B01-19E        |  |  |  |  |
| PROFIBUS-DP (/CP1) Communication                           |                        |  |  |  |  |
| Interface User's Manual                                    |                        |  |  |  |  |
| Describes how to use communication functions through the   |                        |  |  |  |  |
| PROFIBUS-DP interface (/CP1 option).                       |                        |  |  |  |  |

The electronic manual (CD, part no. B8706ZZ) is available for purchase. Please contact your nearest YOKOGAWA dealer for details.

#### DAQSTANDARD Manuals

| Manual No.*      |
|------------------|
| IM 04L41B01-63EN |
| IM 04L41B01-64EN |
|                  |
| IM 04L41B01-65EN |
|                  |
| IM 04L41B01-66EN |
|                  |

#### General Specifications (GS)

| General Specifications Name | General Specifications No.* |
|-----------------------------|-----------------------------|
| Daqstation DXAdvanced       | GS 04L42B01-01E             |
| DX2000                      |                             |

\* The last characters, "EN" for example, of the manual number and general specifications number indicates the language in which the manual is written.

#### Notes

- The contents of this manual are subject to change without prior notice as a result of continuing improvements to the instrument's performance and functions.
- Every effort has been made in the preparation of this manual to ensure the accuracy of its contents. However, should you have any questions or find any errors, please contact your nearest YOKOGAWA dealer.
- Copying or reproducing all or any part of the contents of this manual without YOKOGAWA's permission is strictly prohibited.
- The TCP/IP software of this product and the document concerning the TCP/IP software have been developed/ created by YOKOGAWA based on the BSD Networking Software, Release 1 that has been licensed from the Regents of the University of California

#### Authorised Representative in the EEA

The Authorised Representative for this product in the EEA is: Yokogawa Europe B.V. Euroweg 2, 3825 HD Amersfoort,The Netherlands

#### **QR** Code

The product has a QR Code pasted for efficient plant maintenance work and asset information management.

It enables confirming the specifications of purchased products and user's manuals.

For more details, please refer to the following URL. https://www.yokogawa.com/qr-code

QR Code is a registered trademark of DENSO WAVE INCORPORATED.

#### Trademarks

- DAQSTATION, Daqstation, and DXAdvanced are registered trademarks of Yokogawa Electric Corporation.
- Microsoft and Windows are registered trademarks or trademarks of Microsoft Corporation in the United States and/or other countries.
- Adobe and Acrobat are registered trademarks or trademarks of Adobe Systems Incorporated.
- Kerberos is a trademark of the Massachusetts Institute of Technology (MIT).
- Company and product names that appear in this manual are registered trademarks or trademarks of their respective holders.
- The company and product names used in this manual are not accompanied by the registered trademark or trademark symbols (<sup>®</sup> and <sup>™</sup>).

12th Edition: June 2020 (YK) All Rights Reserved, Copyright  $\circledcirc$  2005, Yokogawa Electric Corporation

#### Revisions

| 1st Edition:<br>3rd Edition: | December 2005<br>April 2007 |               | October 2006<br>December 2007 |
|------------------------------|-----------------------------|---------------|-------------------------------|
| 5th Edition:                 | November 2008               | 6th Edition:  | March 2010                    |
| 7th Edition:                 | December 2010               | 8th Edition   | March 2016                    |
| 9th Edition:                 | October 2016                | 10th Edition: | June 2018                     |
| 11th Edition                 | : May 2019                  | 12th Edition: | June 2020                     |

#### **Safety Precautions**

- This instrument conforms to IEC safety class I (provided with terminal for protective grounding), Overvoltage Category II or I<sup>\*1</sup>, Pollutuin Degree 2, and Measurement Category II (CAT II)<sup>\*2</sup>.
  - \*1 Overvoltage Category II : Applied to standard power supply (100-240 VAC), I: Applied to /P1 option (24 VDC/AC)
  - \*2 Measurement Category II (CAT II) applies to measuring circuits connected to low voltage installation, and electrical instruments supplied with power from fixed equipment such as electric switchboards.
- This instrument is an EN61326-1 (EMC standard) class A instrument (for use in commercial, industrial, or business environments). The influence rate (judgment condition A) in the immunity test environment is within ±10 % of the range or ±10 mV (50V range only, ±20 % of the range).
- The general safety precautions described here must be observed during all phases of operation. If the DX is used in a manner not described in this manual, the DX safety features may be impaired. Yokogawa Electric Corporation assumes no liability for the customer's failure to comply with these requirements.
  The DX is designed for indoor use.

#### About This Manual

- Please pass this manual to the end user. We also ask you to store this manual in a safe place.
- Read this manual thoroughly and have a clear understanding of the product before operation.
- This manual explains the functions of the product. It does not
- guarantee that the product will suit a particular purpose of the user. Precautions Related to the Protection, Safety, and Alteration of the Product

The following safety symbols are used on the product and in this manual.

"Handle with care." To avoid injury and damage to the instrument, the operator must refer to the explanation in the manual.

Protective ground terminal

Functional ground terminal (do not use this terminal as a protective ground terminal.)

Alternating current

Direct current

#### ON (power)

OFF (power)

- For the protection and safe use of the product and the system in which this product is incorporated, be sure to follow the instructions and precautions on safety that are stated in this manual whenever you handle the product. Take special note that if you handle the product in a manner that violates these instructions, the protection functionality of the product may be damaged or impaired. In such cases, YOKOGAWA does not guarantee the quality, performance, function, and safety of product.
- When installing protection and/or safety circuits such as lightning
  protection devices and equipment for the product and control
  system or designing or installing separate protection and/or safety
  circuits for fool-proof design and fail-safe design of the processes
  and lines that use the product and the control system, the user
  should implement these using additional devices and equipment.
- · If you are replacing parts or consumable items of the product,

make sure to use parts specified by YOKOGAWA.

- This product is not designed or manufactured to be used in critical applications that directly affect or threaten human lives. Such applications include nuclear power equipment, devices using radioactivity, railway facilities, aviation equipment, air navigation facilities, aviation facilities, and medical equipment. If so used, it is the user's responsibility to include in the system additional equipment and devices that ensure personnel safety.
- Do not modify this product.

#### WARNING

#### e the Correct Power Supply

Ensure that the source voltage matches the voltage of the power supply before turning ON the power. In the case of a desktop type, ensure that it is within the maximum rated voltage range of the provided power cord before connecting the power cord.

- Use the Correct Power Cord and Plug (Desktop Type)
   To prevent electric shock or fire, be sure to use the power cord
   supplied by YOKOGAWA. The main power plug must be plugged into
   an outlet with a protective earth terminal. Do not disable this protection
   by using an extension cord without protective earth grounding.
   The power cord is designed for use with this instrument. Do not
   use the power cord with other instruments.
- Connect the Protective Grounding Terminal
   Make sure to connect the protective grounding to prevent
   electric shock before turning ON the power.
   The power cord that comes with the desktop type is a three prong type power cord. Connect the power cord to a properly
   grounded three-prong outlet.
  - **Do Not Impair the Protective Grounding** Never cut off the internal or external protective grounding wire or disconnect the wiring of the protective grounding terminal. Doing so invalidates the protective functions of the instrument and poses a potential shock hazard.
- Do Not Operate with Defective Protective Grounding Do not operate the instrument if the protective grounding might be defective. Also, make sure to check them before operation.
- Do Not Operate in an Explosive Atmosphere Do not operate the instrument in the presence of flammable liquids or vapors. Operation in such an environment constitutes a safety hazard.

Prolonged use in a highly dense corrosive gas (H $_2$ S, SOx, etc.) will cause a malfunction.

- **Do Not Remove Covers** The cover should be removed by YOKOGAWA's qualified personnel only. Opening the cover is dangerous, because some areas inside the instrument have high voltages.
- Ground the Instrument before Making External Connections Connect the protective grounding before connecting to the item under measurement or control unit.
- Damage to the Protection
   Operating the instrument in a manner not described in this manual may damage the instrument's protection.

## CAUTION

is instrument is a Class A product. Operation of this instrument in a residential area may cause radio interference, in which case the user is required to take appropriate measures to correct the interference.

#### Exemption from Responsibility

- YOKOGAWA makes no warranties regarding the product except those stated in the WARRANTY that is provided separately.
- YOKOGAWA assumes no liability to any party for any loss or damage, direct or indirect, caused by the user or any unpredictable defect of the product.

#### Handling Precautions of the Software

- · YOKOGAWA makes no warranties regarding the software accompanying this product except those stated in the WARRANTY that is provided separately.
- Use the software on a single PC.
- · You must purchase another copy of the software, if you are to use the software on another PC.
- Copying the software for any purposes other than backup is strictly prohibited.
- Please store the original media containing the software in a safe place.
- Reverse engineering, such as decompiling of the software, is strictly prohibited.
- No portion of the software supplied by YOKOGAWA may be transferred, exchanged, or sublet or leased for use by any third party without prior permission by YOKOGAWA.

#### Handling Precautions of the DX

- · Use care when cleaning this instrument, especially its plastic parts. Use a soft dry cloth. Do not use organic solvents, such as benzene or thinner, or other cleansers. They may cause discoloring and deformation
- Keep electrically charged objects away from the signal terminals. If you do, the DX may malfunction.
- Do not apply volatile chemicals to the display, panel keys, etc. Do not allow rubber and vinyl products to remain in contact with the DX for long periods of time. If you do, the DX may malfunction.
- When not in use, make sure to turn OFF the power switch.
- If there are any symptoms of trouble such as strange odors or smoke coming from the DX, immediately turn OFF the power switch and the power supply source. Then, contact your nearest YOKOGAWA dealer.

### Handling Precautions of the External Storage Medium (CF Card)

- · Use caution in the handling of the external storage medium as it is a delicate product.
- Write operation to storage media may fail under high-temperature or low-temperature environments. If you are using the DX in a low-temperature environment (around 10°C or less), use the DX after the warm-up time (at least 30 minutes) has elapsed. If you are using the DX under a high-temperature environment (around 40°C or more), it is recommended that the external storage medium be inserted into the drive when saving the data and be removed after the data storage operation is finished.
- Remove the storage medium from the drive when turning the DX ON/OFF
- Touching the compact flash section when static electricity is built up on the human body can lead to erroneous operation.
- For the general handling precautions of the external storage medium, see the instruction manual that came with the external storage medium.

#### CAUTION

- · Do not eject the external storage medium while the access indicator is illuminated. This can damage the data.
- Do not access the storage medium in a place with vibrations or shock. The storage medium or drive may malfunction.

#### Checking the Contents of the Package

Unpack the box and check the contents before operating the instrument. If some of the contents are not correct or missing or if there is physical damage, contact the dealer from which you purchased them.

#### DX2000

A name plate is located on the top panel of the DX (side panel on models with the /H5[] option). Check that the model name and suffix code given on the name plate match those on your order.

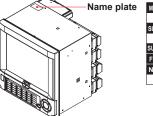

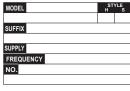

#### NO. (Instrument Number)

When contacting the dealer from which you purchased the instrument, please give them the instrument number.

MODEL and SUFFIX Code

| Model Suffix Code   |     | Optional code | Description                             |       |                                                          |  |
|---------------------|-----|---------------|-----------------------------------------|-------|----------------------------------------------------------|--|
| DX2004              | 1   |               |                                         |       | Daqstation DX2000 4ch, 125 ms (Fast sampling mode 25 ms) |  |
| DX2008              |     | 1             |                                         |       | Daqstation DX2000 8ch, 125 ms (Fast sampling mode 25 ms) |  |
| DX2010              |     |               |                                         |       | Daqstation DX2000 10ch, 1 s (Fast sampling mode 125 ms)  |  |
| DX2020              | 1   |               |                                         |       | Daqstation DX2000 20ch, 1 s (Fast sampling mode 125 ms)  |  |
| DX2030              | 1   | 1             | ĺ                                       | 1     | Daqstation DX2000 30ch, 1 s (Fast sampling mode 125 ms)  |  |
| DX2040              |     | 1             |                                         |       | Daqstation DX2000 40ch, 1 s (Fast sampling mode 125 ms)  |  |
| DX2048              |     |               |                                         |       | Daqstation DX2000 48ch, 1 s (Fast sampling mode 125 ms)  |  |
| Internal memory     | -3  |               |                                         |       | Standard memory (400 MB)                                 |  |
| size                |     |               |                                         |       |                                                          |  |
| External storage me | dia | -4            |                                         |       | With CF card                                             |  |
| Language            |     |               | -2                                      |       | English/German/French, deg F, and DST                    |  |
| Options             |     |               |                                         | /A1   | Alarm output 2 points*1                                  |  |
|                     |     |               |                                         | /A2   | Alarm output 4 points*1*9                                |  |
|                     |     |               |                                         | /A3   | Alarm output 6 points*1                                  |  |
|                     |     |               |                                         | /A4   | Alarm output 12 points*1*8*9                             |  |
|                     |     |               |                                         | /A5   | Alarm output 24 points*1*2*7*9                           |  |
|                     |     |               |                                         | /C2   | RS-232 interface*3                                       |  |
|                     |     | /C3           | RS-422/485 interface <sup>*3</sup>      |       |                                                          |  |
|                     |     | /D5           | VGA output                              |       |                                                          |  |
|                     |     |               |                                         | /F1   | FAIL/status output*2*4*8                                 |  |
|                     |     |               |                                         | /F2   | FAIL + alarm output 22 points*1*4*7*9                    |  |
|                     |     |               |                                         | /H2   | Clamped input terminal (detachable)                      |  |
|                     |     | /H5[]         | Desktop type's                          |       |                                                          |  |
|                     |     |               |                                         | /M1   | Mathematical functions (including the report function)*9 |  |
|                     |     | /N1           | Cu10, Cu25 RTD input/3 leg isolated RTD |       |                                                          |  |
|                     |     |               |                                         | /N2   | 3 leg isolated RTD <sup>*6</sup>                         |  |
|                     |     |               |                                         | /N3   | Extended input type (PR40-20, Pt50, etc.)                |  |
|                     |     |               |                                         | /P1   | 24 VDC/AC power supply <sup>*5</sup>                     |  |
|                     |     |               |                                         | /R1   | Remote control <sup>*9</sup>                             |  |
|                     |     |               |                                         | /TPS4 | 24-VDC transmitter power supply (4 loops)*7              |  |
|                     |     |               |                                         | /TPS8 | 24-VDC transmitter power supply (8 loops)*7*8*9          |  |
|                     |     |               |                                         | /USB1 | USB interface                                            |  |
|                     |     |               |                                         | /PM1  | Pulse input (including remote control and mathematical   |  |
|                     |     |               |                                         |       | function) <sup>*9</sup>                                  |  |
|                     |     |               |                                         | /CC1  | Calibration correction function                          |  |
|                     |     |               |                                         | /MC1  | External input function <sup>*10</sup>                   |  |
|                     |     |               |                                         | /BT2  | Multi batch function*11                                  |  |
|                     |     |               |                                         | /CP1  | PROFIBUS-DP*3                                            |  |
|                     |     | /AS1          | Advanced security function              |       |                                                          |  |

/A1, /A2, /A3, /A4, /A5, and /F2 cannot be specified together

/A5 and /F1 cannot be specified together. /C2, /C3, and /CP1 cannot be specified together.

/F1 and /F2 cannot be sp

| H5[ | 1 |             |              |              |
|-----|---|-------------|--------------|--------------|
|     | - | D:          | Power cord   | UL, CSA st'd |
|     | - | F:          | Power cord   | VDE st'd     |
|     | - | R:          | Power cord   | SAA st'd     |
|     | - | J:          | Power cord   | BS st'd      |
|     | - | H:          | Power cord   | GB st'd      |
|     |   | Null (/H5): | Only for /P1 | model (witho |
|     |   |             |              |              |

| :          | Power cord BS st'd            |
|------------|-------------------------------|
| ł:         | Power cord GB st'd            |
| ull (/H5): | Only for /P1 model (without a |

power cord) All can be specified only for JX 2010, DX2030, DX2030, DX2040 and DX2048 /TPS4, TPS8, IAS and /F2 cannot be specified together. If /TPS8 is specified, /A4 and /F1 cannot be specified together.

- \*9
- If /PM1 is specified, /A5, /F2, /M1, and /R1 cannot be specified together The combination of /A2/F1 and the combination of /A4/TPS8 cannot be specified together
- \*10 /MC1 can be specified only for the DX2010, DX2020, DX2030, DX2040, and DX2048
- \*11 /BT2 can only be specified for the DX2010. DX2020. DX2030. DX2040, and DX2048.

#### **Standard Accessories**

The standard accessories below are supplied with the instrument. Check that all contents are present and undamaged.

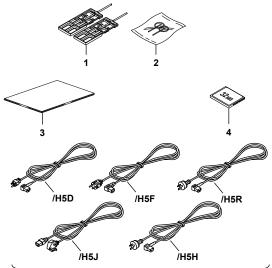

5. One of these power cord types is supplied according to the instrument's suffix code

| No. | Name                                             | Part Number/<br>Model | Qty. | Notes                                                                                |
|-----|--------------------------------------------------|-----------------------|------|--------------------------------------------------------------------------------------|
| 1   | Mounting brackets                                | B9900BX               | 2    | For panel mounting<br>Except for the /H5[ ]<br>models.                               |
| 2   | Door lock key                                    | B8706FX               | 2    | _                                                                                    |
| 3   | DX2000 Operation<br>Guide (this manual)          | IM 04L42B01-02E       | 1    | A4 size                                                                              |
|     | Control of Pollution<br>Caused by the<br>Product | IM 04L41B01-91C       | 1    |                                                                                      |
|     | About the Usage<br>of Open Source<br>Software    | IM 04L41B01-81Z1      | 1    |                                                                                      |
| 4   | CF card                                          | B8706NQ               | 1    | 128 MB (The size and model may change.)                                              |
| 5   | Power cord                                       | A1006WD               | 1    | Supplied only for<br>models with the /H5D<br>option. Maximum<br>rated voltage: 125 V |
|     |                                                  | A1009WD               | 1    | Supplied only for<br>models with the /H5F<br>option. Maximum<br>rated voltage: 250 V |
|     |                                                  | A1024WD               | 1    | Supplied only for<br>models with the /H5R<br>option. Maximum<br>rated voltage: 250 V |
|     |                                                  | A1054WD               | 1    | Supplied only for<br>models with the /H5J<br>option. Maximum<br>rated voltage: 250 V |
|     |                                                  | A1064WD               | 1    | Supplied only for<br>models with the /H5H<br>option. Maximum<br>rated voltage: 250 V |

#### **Optional Accessories (Sold Separately)**

The following optional accessories are available for purchase separately. If you make an order, make sure that all contents are present and undamaged. For information about ordering accessories, contact the dealer from which you purchased the DX.

| No. | Name                       | Model   | Minimum<br>Q'ty | Notes                   |
|-----|----------------------------|---------|-----------------|-------------------------|
| 1   | CF card                    | 772093  | 1               | 512 MB                  |
|     |                            | 772094  | 1               | 1 GB                    |
|     |                            | 772095  | 1               | 2 GB                    |
| 2   | Shunt resistor             | 415920  | 1               | 250 Ω ± 0.1%            |
|     | (for screw input terminal) | 415921  | 1               | 100 Ω ± 0.1%            |
|     |                            | 415922  | 1               | $10 \ \Omega \pm 0.1\%$ |
| 3   | Shunt resistor             | 438920  | 1               | 250 Ω ± 0.1%            |
|     | (for clamped input         | 438921  | 1               | 100 Ω ± 0.1%            |
|     | terminal)                  | 438922  | 1               | 10 Ω ± 0.1%             |
| 4   | Mounting brackets          | B9900BX | 2               | -                       |
| 5   | Door lock key              | B8706FX | 1               | _                       |
| 6   | Remote control terminal    | 438227  | 1               | Remote controller       |
| 7   | Validation document        | _       | 1               | Electronic file         |

## Style number, release number, and firmware version number of the DX2000

- Style number:
   This is the DX2000 hardware number that is indicated on the name plate.

   Release number:
   This is the DX2000 firmware number that is
  - indicated on the name plate. The number corresponds to the integer part of the firmware version number.

Example: If the firmware version number is 2.01, the release number is 2.

Firmware version number: This number is displayed on the DX2000 system information screen. For the procedure, see section 2.5, "Viewing the DX Information" in the DX2000 User's Manual (IM 04L42B01-01E).

|   | ST<br>H | YLE |                                    |
|---|---------|-----|------------------------------------|
| : | 2       | 2   | Delesse www.hew                    |
|   |         |     | <ul> <li>Release number</li> </ul> |
|   |         |     | <ul> <li>Style number</li> </ul>   |
|   |         |     |                                    |
|   |         |     |                                    |
|   |         |     |                                    |
|   | _       | 2   | 2 2                                |

#### **Protection of Environment**

**Control of Pollution Caused by the Product** 

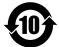

For details, see the *Control of Pollution Caused by the Product* (IM04L41B01-91C).

#### **Proper Disposal of This Product**

This is an explanation of how to dispose of this product based on Waste Electrical and Electronic Equipment (WEEE), Directive. This directive is only valid in the EU.

· Marking

This product complies with the WEEE Directive marking requirement. This marking (see below) indicates that you must not discard this electrical/electronic product in domestic household waste.

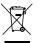

Product Category

With reference to the equipment types in the WEEE directive, this product is classified as a "Small equipment" product. Do not dispose in domestic household waste. When disposing products in the EU, contact your local Yokogawa Europe B.V. office.

#### How to Replace and/or Dispose the Batteries

This is an explanation about the new EU Battery Directive

(DIRECTIVE 2006/66/EC). This directive is only valid in the EU. Batteries are included in this product. Batteries incorporated into this product cannot be removed by yourself. Dispose them together with this product. When you dispose this product in the EU, contact your local Yokogawa Europe B.V.office. Do not dispose them as domestic household waste. Battery type: Lithium battery

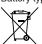

Notice: The symbol (see above) means they shall be sorted out and collected as ordained in ANNEX II in DIRECTIVE 2006/66/ EC.

#### **Conventions Used in This Manual**

- This manual covers information regarding DX2000s that have a suffix code for language "-2" (English).
- For details on how to set the language, see section 2.6, "Changing the Language" in the DX2000 User's Manual (IM 04L42B01-01E).

#### Unit

K: Denotes 1024. Example: 768 KB (file size) k: Denotes 1000.

The following markings are used in this manual.

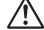

Improper handling or use can lead to injury to the user or damage to the instrument. This symbol appears on the instrument to indicate that the user must refer to the user's manual for special instructions. The same symbol appears in the corresponding place in the user's manual to identify those instructions. In the manual, the symbol is used in conjunction with the word "WARNING" or "CAUTION."

#### WARNING

Calls attention to actions or conditions that could cause serious or fatal injury to the user, and precautions that can be taken to prevent such occurrences.

#### CAUTION

Calls attentions to actions or conditions that could cause light injury to the user or damage to the instrument or user's data, and precautions that can be taken to prevent such occurrences.

#### Note

Calls attention to information that is important for proper operation of the instrument.

Indicates after this mark reference to related procedure or explanation.

#### **Bold characters**

Indicates character strings that appear on the screen and the operation keys.

#### **Revision History**

The contents of this manual corresponds to the DX with release number 4 and style number 5. For details on the functions that have been added or changed, see "DX's Version and Functions Described in This Manual" in the DX2000 User's Manual (IM 04L42B01-01E).

| Edition | DX                 | Description                        |  |  |
|---------|--------------------|------------------------------------|--|--|
| 2       | Version 1.11       | Additions and improvements to      |  |  |
|         | Version 1.21       | functionality.                     |  |  |
| 3       | Release number 2   | Additions and improvements to      |  |  |
|         | (Version 2.0x)     | functionality.                     |  |  |
|         | Style number 2     | NEMA4 compliance.                  |  |  |
| 4       | Same as edition 3  | Additions and improvements to      |  |  |
|         |                    | functionality.                     |  |  |
|         |                    | Changed the direction of the       |  |  |
|         |                    | clamp input terminal (/H2 option). |  |  |
| 5       | Release number 3   | Additions and improvements to      |  |  |
|         | (Version 3.0x)     | functionality.                     |  |  |
|         | Style number 3     | Changed the boot ROM.              |  |  |
| 6       | Release number 4   | Additions and improvements to      |  |  |
|         | (version 4.0x)     | functionality. Internal memory     |  |  |
|         | Style number 3     | suffix code -3 has been added,     |  |  |
|         |                    | and -1 and -2 have been removed.   |  |  |
| 7       | Same as edition 6  | Additions and improvements to      |  |  |
|         |                    | explanations.                      |  |  |
| 8       | Release number 4   | Additions and improvements to      |  |  |
|         | (version 4.0x)     | explanations. NLF is supported.    |  |  |
|         |                    | User's manuals are supplied by     |  |  |
|         |                    | downloading them on the web        |  |  |
|         |                    | site.                              |  |  |
|         | Style number 4     | An LCD with LED back light         |  |  |
|         |                    | replaced an LCD with CFL back      |  |  |
|         |                    | light.                             |  |  |
| 9       | Same as edition 8  | Merge the manuals (IM              |  |  |
|         |                    | 04L41B01-91C, IM 04L41B01-         |  |  |
|         |                    | 81Z1).                             |  |  |
| 10      | Same as edition 9  | Changes of "Proper Disposal of     |  |  |
|         |                    | This Product"                      |  |  |
| 11      | Same as edition 10 | Additions and improvements to      |  |  |
|         |                    | explanations.                      |  |  |
| 12      | Release number 4   | Changed the style (H).             |  |  |
|         | (version 4.2x)     | Changed the EtherNet/IP name.      |  |  |
|         | Style number 5     |                                    |  |  |

## **Introduction to Functions**

### Measured Items

You can connect DC voltage, thermocouple, RTD, and ON/OFF input and measure various values such as temperature and flow rate. The DX samples the input signals at the scan interval to obtain the measured values. The fastest scan interval is 25 ms on the DX2004 and DX2008 and 125 ms on the DX2010, DX2020, DX2030, DX2040, and DX2048.

Up to four alarm conditions can be set for each measurement channel.

### **Data Storage Function**

There are two methods of recording measured data. One is to record the measured data continuously, and the other is to record only when certain events occur such as alarms. The measured data is recorded to the internal memory at a specified interval. The data in the internal memory can be stored to a CF card automatically or manually. By connecting to a network via the Ethernet interface, the measured data can also be automatically transferred to an FTP server on a network.

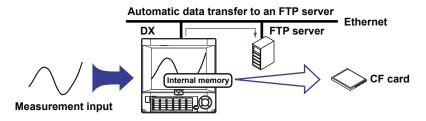

## **Display Function**

Measured data can be displayed as trends, numeric values, and bar graphs for each group. In addition, the overview display can be used to display and monitor all channels on a single screen.

| Trend display                                                                                                    | Numeric (digital) display                       | Bar graph display                                                                                                    | Overview display                           |
|----------------------------------------------------------------------------------------------------|-------------------------------------------------|----------------------------------------------------------------------------------------------------|--------------------------------------------|
| 6010-1<br>2025/12/01 01:53:07 😡 N.9* 💶 Ilain 💿 😫 👊                                                                                                    | 9889-1<br>2885/128 81:53:14 💭 819 🔜 Ilain 🖸 😫 🚽 | GROUP 1<br>2005/12/01 91:53:22 💭 9159 🔜 Tahin 💿 😫 🗾                                                                                                    | 055X/12/21 81:55-32 💭 0157 🔜 🖬 18kin 🖸 😫 号 |
|                                                                                                    | 94. 3 <sup>•</sup> 98. 92 <sup>•</sup>          | 1 2 3 4 5 6 7 8 9 18<br>8 8 8 8 8 8 8 8 8 8 8 8 8 8 8 8 8 8 8                                                                                                     | 1 116.3 °C 103.32 kPa                      |
|                                                                                                    | <sup>2</sup> -0. 026 8. 85                      |                                                                                                    | <sup>2</sup> 0.075 v <sup>7</sup> L 9.85 x |
| 385.3                                                                                                    | <sup>3</sup> 244. 2 181. 34                     |                                                                                                    | 3<br>267.1 ±3/h <sup>8</sup><br>183.34 v   |
| 100 - 55 100 - 55 100 | <b>49</b> . 1 <b>°</b> 57. 0                    |                                                                                                    | 4 52.8 x <sup>9</sup> 57.6 x               |
| 314 810 916 917 919 919 114 114 125                                                                                                    | <b>394.</b> 6 42. 7                             | 100.0         100.0         100.0         100.0         100.0         100.0         100.0         100.0         100.0         100.0         100.0         100.0         100.0         100.0         100.0         100.0         100.0         100.0         100.0         100.0         100.0         100.0         100.0         100.0         100.0         100.0         100.0         100.0         100.0         100.0         100.0         100.0         100.0         100.0         100.0         100.0         100.0         100.0         100.0         100.0         100.0         100.0         100.0         100.0         100.0         100.0         100.0         100.0         100.0         100.0         100.0         100.0         100.0         100.0         100.0         100.0         100.0         100.0         100.0         100.0         100.0         100.0         100.0         100.0         100.0         100.0         100.0         100.0         100.0         100.0         100.0         100.0         100.0         100.0         100.0         100.0         100.0         100.0         100.0         100.0         100.0         100.0         100.0         100.0         100.0         100.0         100.0         100.0 <th< td=""><td>5 416.5 °C 43.3 x</td></th<> | 5 416.5 °C 43.3 x                          |

## **Other Functions**

| Computation Function (option)        | Various types of computation can be performed by assigning equations to computation channels.                                                                                                    |
|--------------------------------------|----------------------------------------------------------------------------------------------------|
| FAIL/status output function (option) | Outputs an alarm when the DX fails. The function<br>also monitors the DX status such as the remaining<br>amount of internal memory and outputs alarms.                                                                                 |
| Remote control function (option)     | A specified action is executed when a remote input signal is applied to the terminal on the rear panel.                                                                                                    |
| Security function                    | Enables only registered users can operate the DX. The function can also be used to prohibit key operation.                                                                                                    |
| Communication function               | The Ethernet interface can be used to monitor the DX using a Web browser and transmit e-mail when an event occurs such as an alarm. In addition, data of devices on the network can be loaded and displayed using the Modbus protocol. |

## DAQSTANDARD

The software program, DAQSTANDARD, can be used to display the measured data, convert the measured data format, and create DX setup data.

### **DX System Configuration**

The DX can be used to configure a system as shown below.

Referenced sections are of the DX2000 User's Manual.

Referenced pages are of this manual.

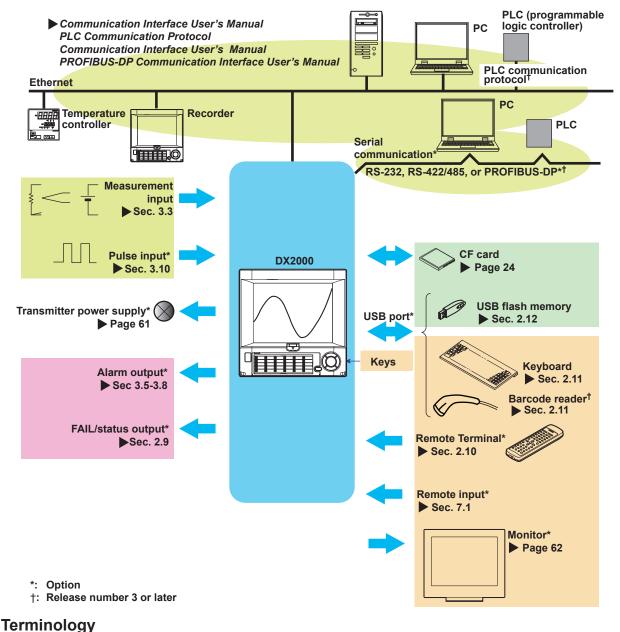

Memory sample

The operation of recording measured data.

- Memory start
  - The operation of starting memory sampling.
- Memory stop

The operation of stopping memory sampling.

Display data

The waveform data shown on the DX display. The data recorded at the sampling interval for the displayed data.

## • Event data Measured data recorded at a sampling interval separate from that of the display data.

## **Names of Parts**

## **Front View**

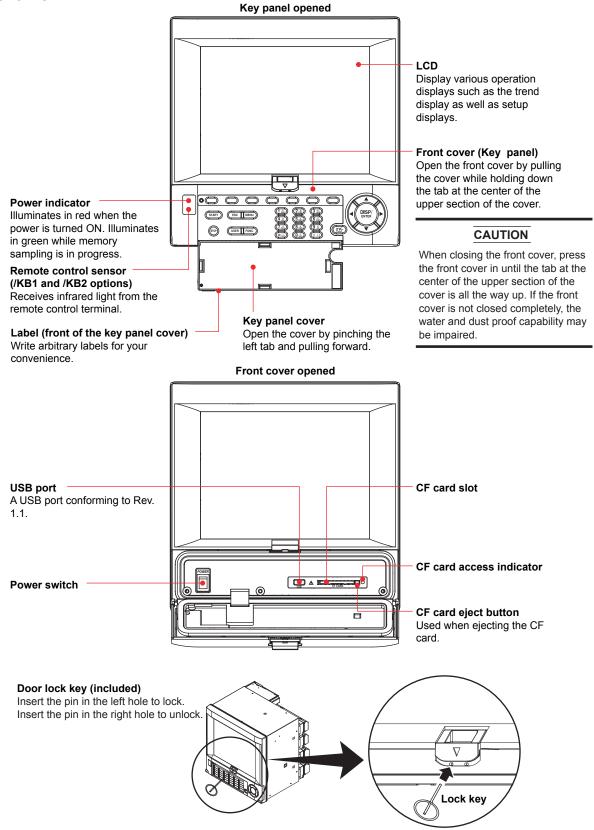

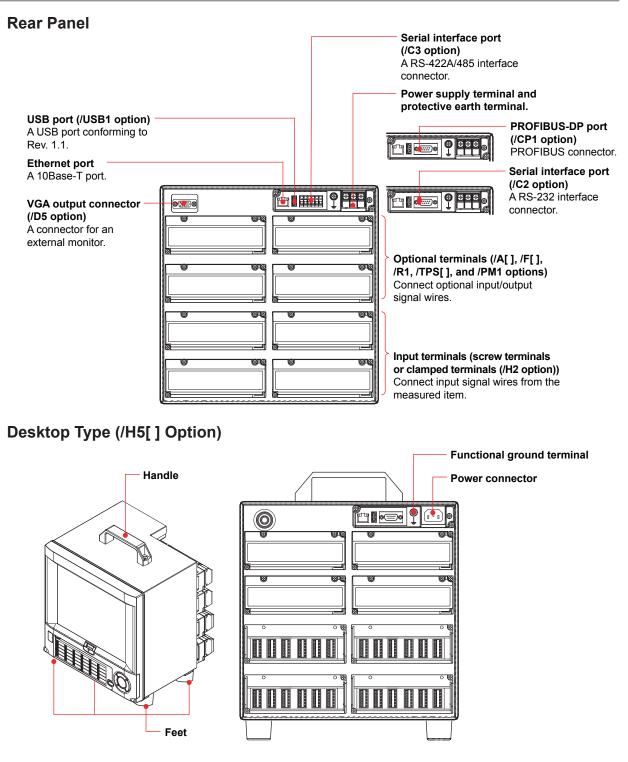

## **DX2000 Workflow**

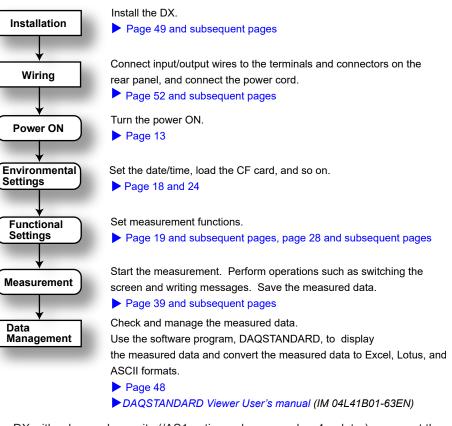

When using the DX for the first time, carry out the following procedure.

On a DX with advanced security (/AS1 option; release number 4 or later), carry out the following procedure after turning the DX on.

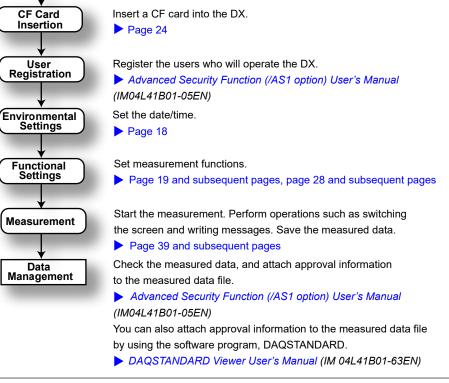

## **Turning the Power ON/OFF**

## **Turning the Power ON**

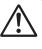

## CAUTION

Before turning ON the power switch, check that

- The power cord/wires are connected correctly to the DX.
- The DX is connected to the correct power supply (see page 64).

If the input wires are connected in parallel with other devices, do not turn ON/OFF the power switch of the DX or another device during operation. This can have adverse effects on the measured values.

- **1.** Open the operation cover.
- 2. Turn ON the power switch.

After performing a self-test for a few seconds, the operation screen appears.

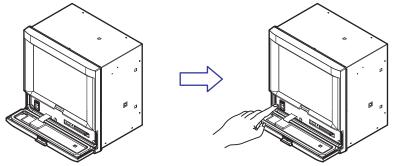

3. Close the operation cover.

 $\underline{\wedge}$ 

## CAUTION

- If nothing is displayed when the power switch is turned ON, turn OFF the power switch and check the points listed above one more time. After checking the points, turn ON the power switch again. If the DX still does not work, it is probably a malfunction. Contact your nearest YOKOGAWA dealer for repairs.
- If an error message is displayed on the screen, take measures according to the description in chapter 11, "Troubleshooting" in the *DX2000 User's Manual*.
- Turn ON the power switch, let the DX warm up for at least 30 minutes, and then start the measurements.

## **Turning the Power OFF**

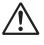

## CAUTION

Before turning OFF the power switch, check that the external storage medium is not being accessed.

- **1.** Open the operation cover.
- 2. Turn OFF the power switch.
- **3.** Close the operation cover.

## **Basic Operation**

## Panel Keys

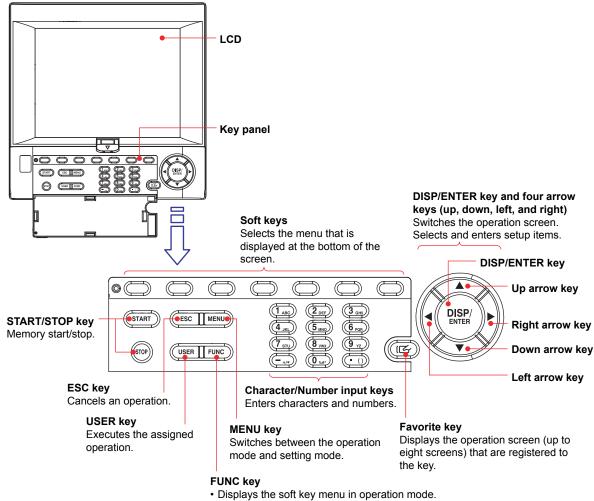

- · Hold down this key at least 3 s in the setting mode to switch from the setting mode to the basic setting mode.

## Display

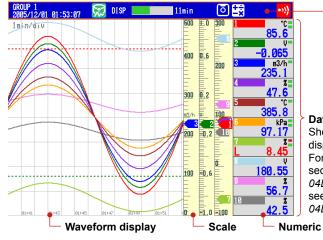

### Status display section

Shows the display name, date/time, data recording, alarm icon, etc.

### Data display section

Shows the measured data and the functional setup display. For the waveform display and numeriuc display, see

section 4.2, in the DX2000 user's Manual (IM 04L42B01-01E). For details on how to set the scale, see section 5.7, in the DX2000 user's Manual (IM 04L42B01-01E).

## Display on the Status Display Section The following information is displayed in the status display section.

| Memory sampling status                                                                                                    |                                                                                                    |  |  |  |  |  |
|----------------------------------------------------------------------------------------------------|----------------------------------------------------------------------------------------------------|--|--|--|--|--|
| Memory sampling stopped       Image: Constraint of the progress of the progress of the |                                                                                                    |  |  |  |  |  |
| GROUP 1       ALL       All       Display name       46min         Display name or group name       For all channel display on the trend display,       "ALL" is displayed.       Date and time         Display di n yellow while the time is being corrected.       Date and time       Displayed in yellow while the time is being corrected.         When using the batch function       P1-process-000003       Batch name (shown alternately with the display name)         Date and time       Date and time         If the "batch number-lot number" exceeds 20 characters, the "date and time" position is used to display the "batch number-lot number."         When using the login function       Name of the user logged in         Display name       Date and time         Name of the user logged in       Display name         Date and time       Name of the user logged in         Display name       Date and time         Date and time       Name of the user logged in         Display name       Date and time         Date name (shown alternately with the display name)       Date and time         Date and time       Date and time                                                                                                    | Status icon         The status assigned to the status output         (/F1 or /F2 option) is occurring.         User Locked Icon (/AS1 option)         Displayed when the user is locked.         Image: Computation icon (/M1 or /PM1 option)         Image: White icon: Computation in progress         Image: Yellow icon: Computation dropout occurred         CF card icon            |  |  |  |  |  |
| The green level display indicates the amount of<br>CF card used. If Media FIFO* is not enabled and<br>the free space on the CF card falls below 10%,<br>the level indicator changes to red.<br>* See section 1.4, in the <i>DX1000/DX1000N User's</i><br><i>Manual</i> . Media FIFO is a function available on<br>release number 2 or later.                                                                                                    | <ul> <li>CF card is being accessed.</li> <li>Waiting.</li> <li>Light blue icon: CF card in the slot is not recognized. Remove and reset it.</li> <li>CF card error.<br/>Carry out the procedure below to reset the CF card icon to normal.</li> <li>Remove the CF card, and then reinsert it.</li> <li>Replace the CF card on the DX (the data on the CF card will be erased).</li> </ul> |  |  |  |  |  |

## **Run Modes**

Mode Transition Diagram

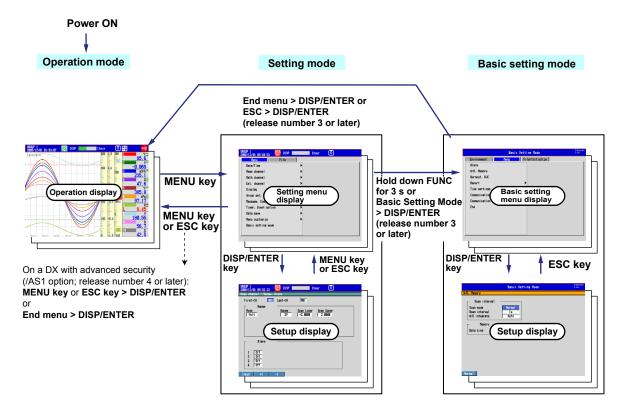

The DX has three modes.

| Mode                       | Description                                                  |
|----------------------------|--------------------------------------------------------------|
| Operation mode             | A mode for performing measurements.                          |
| Setting mode               | A mode in which input range, measurement method, and so on   |
|                            | are configured. Settings can be changed when memory sampling |
|                            | is in progress excluding some items.                         |
| Basic setting mode         | A mode used to set basic items such as the scan interval and |
|                            | storage format of measured data. On a DX with advanced       |
|                            | security (/AS1 option; release number 4 or later), the login |
|                            | settings can be changed during memory sampling.              |
| * Ear furthar dataile on t | the basic setting mode and setting mode, see page 67         |

\* For further details on the basic setting mode and setting mode, see page 67.

Carry out the steps given in the following pages. It will help you to understand the DX operation.

## **Entering Values and Characters**

The character/number input keys and DISP/ENTER key are used to set the date/time, set the display span of the input range, set the tag, set the message string, enter the password, etc.

Character/Number input keys

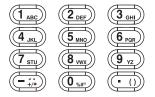

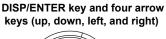

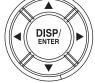

### **Entering Values**

When a window for entering a value appears, enter the value by performing the following key operation.

- Left and right arrow keys: Selects the input position.
- Character/Number input keys: Enters a value.

The following soft key appears when it can be used.

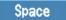

• Space soft key: Enters a space.

#### **Entering Character Strings**

When a window for entering a character string appears, enter it by performing the following key operation.

- Left and right arrow keys: Selects the input position.
- Character/Number input keys: Enters a character string.

The character to be entered is determined by the number of times the A/a/1 soft key and the character/number input key is pressed. The character types that can be entered vary depending on the item being set.

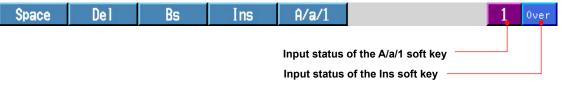

- Space soft key: Enters a space.
- Del soft key: Deletes the character at the cursor.
  - **Bs soft key**: Deletes the character before the cursor.
- Ins soft key: Selects insert or overwrite.
  - Insert and overwrite mode toggles each time the Ins soft key is pressed. The selected mode is shown on the right side of the soft key display section.
- A/a/1 soft key: Selects uppercase alphabet (A), lowercase alphabet (a), or value (1). The character type that you can enter changes each time you press the A/a/1 soft key. The selected character type is shown on the right side of the soft key display section.

The contents of the screens in the operation examples below may change depending on which options are installed and how the settings are configured.

On a DX with advanced security (/AS1 option; release number 4 or later) you must first insert the CF card into the slot (see page 24).

## **Changing the Date/Time**

In this example, we will change the date to the 14th. After carrying out this step, reset the time to the correct date/time.

**1.** Display the operation mode screen.

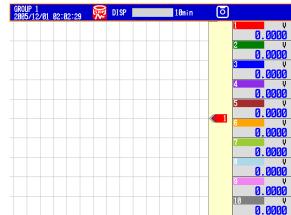

- 2. Press MENU once to display the setting menu.
- 3. Press the down arrow key once. The cursor moves to Date/Time.
- 4. Press the right arrow key once.

| 187/12/01/09:54:06 ₩2 UISP _<br>Menu File |                      |                     |
|-------------------------------------------|----------------------|---------------------|
| Date/Time                                 | Time settings        | Select Time setting |
| Meas channel                              | Daylight Saving Time | -                   |
| Math channel                              |                      |                     |
| Ext. channel                              | •                    |                     |
| Display                                   | •                    |                     |
| Group set, Trip line                      |                      |                     |
| Message, Comment Text                     | •                    |                     |
| Timer, Event action                       | •                    |                     |
| Data save                                 | •                    |                     |
| Menu customize                            | •                    |                     |
| Basic setting mode                        |                      |                     |

5. Press DISP/ENTER once to open the Time set window.

6. Set the date to 14.
Select the input position: Left and right arrow keys
Change the value: Character/Number input keys
Enter the input: DISP/ENTER
Cancel the setting: Press ESC before pressing DISP/ENTER.

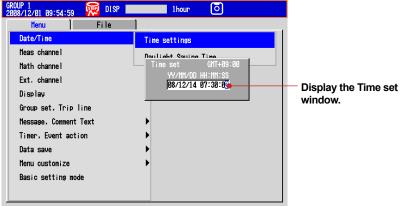

7. Press ESC twice or MENU once to return to the operation mode screen.

On a DX with advanced security (/AS1 option; release number 4 or later): Press **ESC** twice or **MENU** once to display a confirmation screen. To return to the

operation mode screen, select Yes, and press DISP/ENTER once.

Operation complete.

## Operation Example in the Setting Mode: Changing the Input Range

Set the input range of channel 2 to thermocouple type T and 0.0 to 400.0°C.

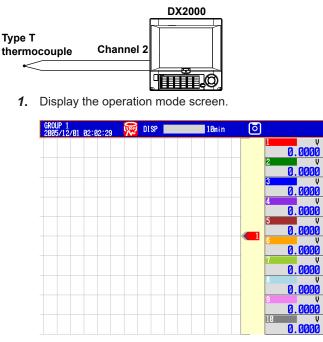

2. Press MENU once to display the setting menu.

- 3. Press the down arrow key twice to select Meas channel.
- 4. Press the right arrow key once.

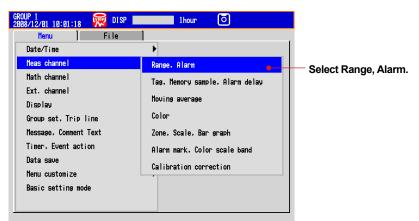

5. Press DISP/ENTER once.

| GROUP 1<br>2008/12/01 10:01:51<br>Meas channel > Range, | 👮 DISP 📕    | 14                    | our 🧿                |   |                    |
|---------------------------------------------------------|-------------|-----------------------|----------------------|---|--------------------|
| First-CH 💵                                              | Last-CH     | 001                   |                      |   | - Select First-CH. |
| Mode<br>Volt                                            | Ranse<br>2V | Span Lower<br>-2.0000 | Span Upper<br>2.0000 |   | Select First-Ch.   |
|                                                         |             |                       |                      |   |                    |
|                                                         |             |                       |                      |   |                    |
| _ Alarm                                                 |             |                       |                      | ] |                    |
| 1 Off<br>2 Off                                          |             |                       |                      |   |                    |
| 3 Off<br>4 Off                                          |             |                       |                      |   |                    |
| Input +1                                                | -1          |                       |                      | _ |                    |

- 6. Press the +1 soft key once to set First-CH and Last-CH to 2.
- 7. Press the down arrow key once to move the cursor to Mode.
- 8. Press the **TC** soft key once. The cursor moves to **Range**, and the changed items are displayed in yellow.

| GROUP 1<br>2005/12/01 02:04:14 💭 DISP 10min 🖸           |            |
|---------------------------------------------------------|------------|
| Heas channel > Range, Alarm<br>First-CH 002 Last-CH 002 |            |
| Ranse Ranse Span Lover Span Upper                       |            |
|                                                         | Select TC. |
| Alarm                                                   |            |
| 1 0ff<br>2 0ff<br>3 0ff<br>4 0ff                        |            |
| R S B K E J Next 1/2                                    |            |

- 9. Press the Next soft key.
- **10.** Press the **T** soft key once. The cursor moves to **Span Lower**.

**11.** Press the **Input** soft key once.

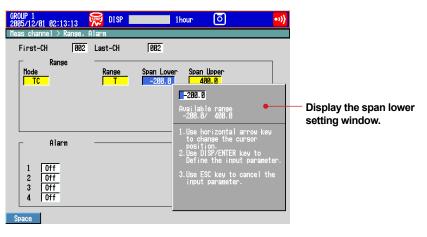

**12.** Enter 0.0 in the Span Lower box.

| Select the digit:   | Left and right arrow keys             |
|---------------------|---------------------------------------|
| Change the value:   | Character/Number input keys           |
| Delete the value:   | Space soft key                        |
| Cancel the setting: | Press ESC before pressing DISP/ENTER. |

- 13. Press DISP/ENTER once. The cursor moves to Span Upper.
- 14. Enter 400.0 in the Span Upper box.

See step 12 for the procedure.

**15.** Press **DISP/ENTER** once. The changed items are entered, and the cursor returns to First-CH. The changed items change from yellow to white.

| GROUP 1<br>2008/12/01 10:06:47   | 👮 DISP 📃   | 1hc               | our 🧿               |  |
|----------------------------------|------------|-------------------|---------------------|--|
| Meas channel > Range, A          | llarm      |                   |                     |  |
| First-CH 002                     | Last-CH    | 002               |                     |  |
| Range<br>Mode<br>TC              | Range<br>T | Span Lower<br>0.0 | Span Upper<br>400.0 |  |
|                                  |            |                   |                     |  |
| Alarm                            |            |                   |                     |  |
|                                  |            |                   |                     |  |
| 1 0ff<br>2 0ff<br>3 0ff<br>4 0ff |            |                   |                     |  |
| Input +1 ·                       | -1         |                   |                     |  |

**16.** Press **ESC** three times or **MENU** twice to return to the operation mode screen.

On a DX with advanced security (/AS1 option; release number 4 or later):

Press **ESC** three times or **MENU** twice to display a confirmation screen. To return to the operation mode screen, select **Yes**, and press **DISP/ENTER** once. Operation complete.

## Operation Example in the Basic Setting Mode: Changing the Scan Interval In this example, we will change the scan interval. Here, the scan interval on the DX2010

In this example, we will change the scan interval. Here, the scan interval on the DX2010 is changed to 2 s. The selectable scan intervals are different on the DX2004 and DX2008, but the procedure is the same.

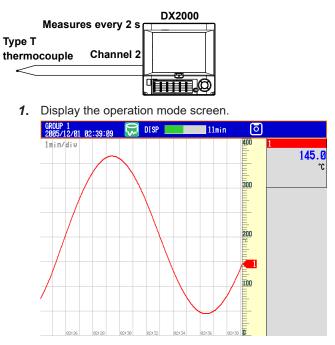

2. Press MENU once to display the setting menu.

| GR0<br>200 | UP 1<br>18/12/01 10:08:27 🏾 🈿 | 👌 DISP 📗 |   | 1hour | ō |   |
|------------|-------------------------------|----------|---|-------|---|---|
|            | Menu                          | File     | 1 |       |   | , |
|            | Date/Time                     |          | • |       |   |   |
|            | Meas channel                  |          | • |       |   |   |
|            | Math channel                  |          | • |       |   |   |
|            | Ext. channel                  |          | • |       |   |   |
|            | Display                       |          | • |       |   |   |
|            | Group set, Trip line          |          |   |       |   |   |
|            | Message, Comment Text         |          | • |       |   |   |
|            | Timer, Event action           |          | • |       |   |   |
|            | Data save                     |          | • |       |   |   |
|            | Menu customize                |          | • |       |   |   |
|            | Basic setting mode            |          |   |       |   |   |
|            |                               |          |   |       |   |   |
|            |                               |          |   |       |   |   |

3. Hold down FUNC for at least 3 s.

|                                                                                                    | Basic Setting Mode | Ethernet<br>Link                                                                                                    |
|----------------------------------------------------------------------------------------------------|--------------------|----------------------------------------------------------------------------------------------------|
| Environment<br>Alarm<br>A/D. Memory<br>Burnout, RJC<br>Report<br>Time settings<br>Communication (Ethern<br>Communication (Serial<br>End |                    | Displa<br>mode<br>Altern<br>execu<br>procee<br>Basic<br>Use th<br>key to<br>mode<br>and pr<br>A cont<br>appea<br>press |

Display the basic setting node menu Atternatively, you can execute the following procedure to switch to Basic Setting mode. Jse the up or down arrow arey to select Basic setting node on the Menu tab, and press DISP/ENTER. A confirmation window will appear. Select Yes, and press DISP/ENTER.

4. Press the down arrow key twice to select A/D, Memory.

5. Press DISP/ENTER once.

| - Menory          |  |   | Norna 1<br>1s<br>Auto | Memory<br>Scan interval<br>Scan mode<br>Scan interval<br>A/D integrate |
|-------------------|--|---|-----------------------|------------------------------------------------------------------------|
| Data kind Display |  | - | Display               |                                                                        |

- 6. Press the down arrow key once to move the cursor to Scan interval.
- 7. Press the 2s soft key once. The cursor moves to A/D integrate, and the changed item is displayed in yellow.
- Cancel the setting: Press ESC before pressing DISP/ENTER. 8. Press DISP/ENTER once. The changed items are entered, and the cursor returns to Scan mode.

|                                                                                                    | Basic Setting Mode              | Ethernet<br>Link |                                 |
|----------------------------------------------------------------------------------------------------|---------------------------------|------------------|---------------------------------|
| A/D, Henory<br>Scan interval<br>Scan mode<br>Scan interval<br>A/D integrate<br>Hemory<br>Data kind | Normal<br>25<br>Auto<br>Display |                  | — Set the scan interval to 2 s. |

- 9. Press ESC once to return to the basic setting mode menu.
- 10. Press ESC once more.

Alternatively, use the up or down arrow key to select End, and press DISP/ENTER.

|                 | Basic                             | Setting Mode    | Ethernet<br>Link |                                              |
|-----------------|-----------------------------------|-----------------|------------------|----------------------------------------------|
| Environment     | Menu                              | File/Initialize |                  |                                              |
| Alarm           |                                   |                 |                  |                                              |
| A/D, Menory     |                                   |                 |                  |                                              |
| Burnout, RJC    |                                   |                 |                  |                                              |
| Report          | Do you want to<br>the new setting | store and make  | 1                |                                              |
| Time settings   | the new setting                   | s take effect?  |                  | <ul> <li>Display the confirmation</li> </ul> |
| Communication ( |                                   |                 |                  | window.                                      |
| Communication ( | Yes                               | No Cancel       |                  | Window.                                      |
| End             |                                   |                 |                  |                                              |
|                 |                                   |                 |                  |                                              |
|                 |                                   |                 |                  |                                              |
|                 |                                   |                 |                  |                                              |
|                 |                                   |                 |                  |                                              |
| <u> </u>        |                                   |                 |                  |                                              |

11. Press DISP/ENTER once. The settings are saved, and the DX returns to the operation mode screen.

Discard the changes:

Select No and press DISP/ENTER. Do not end the basic setting mode: Select **Cancel** and press **DISP/ENTER**.

## Inserting/Removing a CF Card

## Inserting a CF Card

**1.** Open the operation cover.

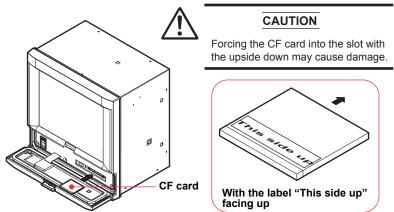

2. Insert the CF card into the slot.

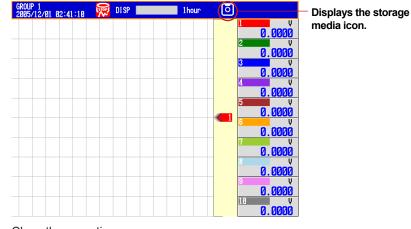

**3.** Close the operation cover.

Operation complete.

## **Removing a CF Card**

## <Operations in the Operation Mode>

- 1. Press FUNC once.
- 2. Press the Media eject soft key once.

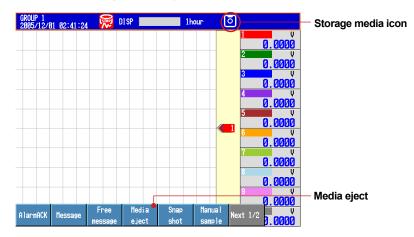

- Press the CF soft key once. The message "Media can be removed safely" appears.
- 4. Open the operation cover.
- **5.** Press the CF card eject button. When you eject the CF card, the CF card icon disappears.

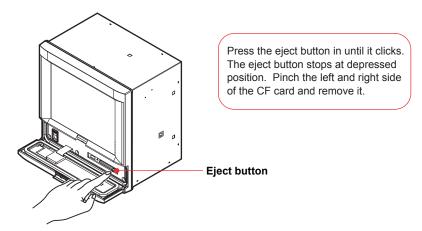

6. Close the operation cover.

Operation complete.

#### <Operation in the Basic Setting Mode>

 Press MENU (to switch to setting mode), hold down FUNC for 3 s (to switch to basic setting mode), select the File/Initialize tab > Media eject > CF \*, and press DISP/ENTER.

|               | Basic Setting Mo | de Etherne<br>Link |
|---------------|------------------|--------------------|
| Environment   | Menu File/Init   | ialize             |
| Load settings |                  |                    |
| Initialize    |                  |                    |
| Media eject   |                  |                    |
| End           |                  |                    |
|               |                  |                    |
|               |                  |                    |
|               |                  |                    |
|               |                  |                    |
|               |                  |                    |
|               |                  |                    |
|               |                  |                    |
|               |                  |                    |

\* Select CF if you have a choice between CF and USB.

The message "Media can be removed safely" appears.

- 2. Open the operation cover.
- 3. Press the CF card eject button. Remove the CF card.
- 4. Close the operation cover.

Operation complete.

#### Note -

If you remove the CF card without carrying out the media eject procedure, the message "Media was removed compulsorily" appears. Remove the CF card by carrying out the procedure above to prevent damaging the data that is stored.

### Saving the Setup Data

- In this example, we will save the setup data to a file named "SF2" on the CF card.
  - 1. Display the operation mode screen.

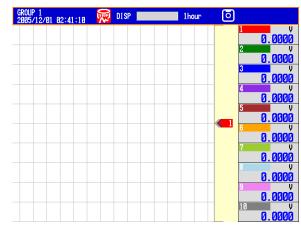

- 2. Press MENU once to display the setting menu.
- 3. Press the right arrow key once to select the File tab.
- 4. Press the down arrow key four times.

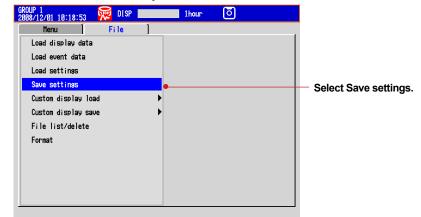

- 5. Press DISP/ENTER once.
- **6.** Enter "SF2" for the file name.

For the input procedure, see "Entering Values and Characters" on page 16.

| GROUP 1<br>2005/12/01 02:42:48 | 🙀 DISP 📃   | 1hour | ٥      |
|--------------------------------|------------|-------|--------|
| Save/Load > Save sett          | ings       |       |        |
| Save settings<br>File name     | CF:/ [SF2] |       |        |
| Space Del                      | Bs Ins     | A/a/1 | 1 Over |

- **7.** Press **DISP/ENTER** once. The message "Data are being saved to media" appears, and the setup data is saved.
- **8.** Press **ESC** or **MENU** twice to return to the operation mode screen.

On a DX with advanced security (/AS1 option; release number 4 or later):

Press **ESC** or **MENU** twice to display a confirmation screen. To return to the operation mode screen, select **Yes**, and press **DISP/ENTER** once.

Operation complete.

## Loading the Setup Data

In this example, we will load the setup data "SF2" from the CF card and update the DX settings.

This procedure only loads the setup data that the DX uses for setting mode. To load the setup data for both setting mode and basic setting mode, press **MENU**, hold down **FUNC** for 3 s, select the **File/Initialize** tab > **Load settings**, and press **DISP/ENTER**.

- 1. Display the operation mode screen.
- 2. Press MENU once to display the setting menu.
- 3. Press the right arrow key once to select the File tab.
- 4. Press the down arrow key three times.

| GROUP 1<br>2008/12/01 10:22:32 😡 DISP 📰 | 1hour 🧿 |                        |
|-----------------------------------------|---------|------------------------|
| Menu File                               |         |                        |
| Load display data                       |         |                        |
| Load event data                         |         |                        |
| Load settings                           | •       | - Select Load settings |
| Save settings                           |         |                        |
| Custom display load                     | •       |                        |
| Custom display save                     | •       |                        |
| File list/delete                        |         |                        |
| Format                                  |         |                        |
|                                         |         |                        |
|                                         |         |                        |
|                                         |         |                        |
|                                         |         |                        |
|                                         |         |                        |

- 5. Press DISP/ENTER once to select the root directory (CF:/).
- 6. Press DISP/ENTER once to display the files in the root directory.
- 7. Select the file SF2 using the up and down arrow keys.

| GROUP<br>2008/1 | 1<br> 2/01 10:2 | 5:01 😡     | DISP | 1h       | our | ঁ            |   |
|-----------------|-----------------|------------|------|----------|-----|--------------|---|
| Save/l          | _oad > Loa      | d settings |      |          |     |              |   |
| r               | CF:/            |            |      |          |     |              |   |
|                 | ur./            | File na    | mo   |          |     | Date / Tim   |   |
|                 | SF2. PDL        |            |      |          | 2   | 2008/12/01 1 |   |
|                 |                 |            |      |          |     |              |   |
| -               |                 |            |      |          |     |              | _ |
| ŀ               |                 |            |      |          |     |              | _ |
|                 |                 |            |      |          |     |              |   |
| -               |                 |            |      |          |     |              | - |
| ŀ               |                 |            |      |          |     |              | _ |
|                 |                 |            |      |          |     |              |   |
| -               |                 |            |      |          |     |              | _ |
| ŀ               |                 |            |      |          |     |              | _ |
|                 |                 |            |      |          |     |              |   |
| -               |                 |            |      |          |     |              | _ |
| l               |                 |            | Fn   | ee space |     | 121997 Kby   |   |
|                 | -               |            | 1    |          |     | Sort         |   |
|                 |                 |            |      |          |     | 201.1        |   |

To move to a lower directory, select the directory, and press DISP/ENTER.

To move to a higher directory, press ESC.

**8**. Press **DISP/ENTER** once. The message "File is being loaded from media" appears, and the setup data is loaded. The DX automatically returns to the operation mode screen.

## Setting the Input Range and Alarm

## Setup Example 1: Temperature Measurement Channel

|                        |           | DX2000 |
|------------------------|-----------|--------|
| Type T<br>thermocouple | Channel 1 |        |
| 0.0 to 200.0°C         |           |        |

| Setup Item  | Description         | Number in the Figure |
|-------------|---------------------|----------------------|
| Channel     | Use channel 1.      | 1                    |
| Тад         | TI-001              | 2                    |
| Sensor      | Type T thermocouple | 3                    |
| Input range | 0.0 to 200.0°C      | 4                    |

## (1) Input Range

Press MENU (to switch to setting mode).

Select the Menu tab > Meas channel > Range, Alarm.

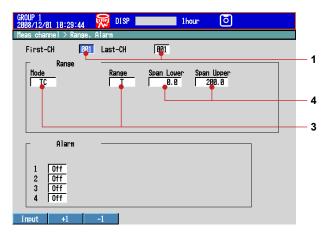

## (2) Tag

Select the Menu tab > Meas Channel > Tag, Memory sample, Alarm delay.

| GROUP 1<br>2008/12/01 10:32:24<br>Meas channel > Tag, Mer | nory sample. Alarn delay |     |
|-----------------------------------------------------------|--------------------------|-----|
| First-CH 001                                              | Last-CH 1001             |     |
| _ Tas                                                     |                          |     |
| Characters                                                | TI-001                   | - 2 |
| Memory sample<br>On/Off                                   |                          |     |
| Alarn delay<br>Time                                       | 10 s                     |     |
|                                                           |                          |     |
| Input +1                                                  | -1                       |     |

## Setup Example 2: Flow Rate Measurement Channel and Alarm

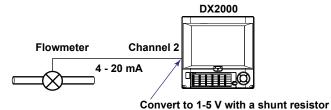

Description Number in the Figure Setup Item Use channel 2. Channel 1 FI-002 2 Tag Input signal 1-5V 3 Input range 0.0 to 500.0 L/H 4 Alarm condition Output an alarm if the measured value is 5 less than or equal to 120.0 L/H. Output destination: Relay contact (I03)

## (1) Input Range and Alarm

Press MENU (to switch to setting mode).

Select the Menu tab > Meas Channel > Range, Alarm.

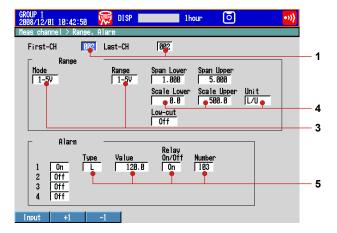

#### (2) Tag

Select the Menu tab > Meas Channel > Tag, Memory sample, Alarm delay.

| 2000/12/01 10-44-33                                                        | our 🧿 ໜ |
|----------------------------------------------------------------------------|---------|
| Heas channel > Tag, Hemory sample, Alarm delay<br>First-CH 002 Last-CH 002 |         |
| _ Tas                                                                      |         |
| Characters FI-002                                                          | 2       |
| Memory sample                                                              |         |
| On/Off On                                                                  |         |
| Alarn delay                                                                |         |
| Time 10 s                                                                  |         |
|                                                                            |         |
|                                                                            |         |
| Input +1 -1                                                                |         |

## Setting the Display

## Setup Example 3: Assigning Channels to Groups

In this example, we will assign channels 1 and 2 to group 1.

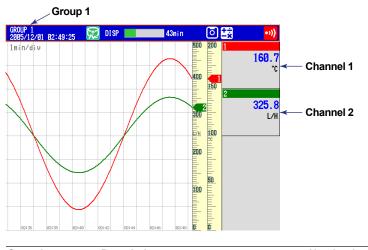

| Setup Item | Description                        | Number in the Figure |
|------------|------------------------------------|----------------------|
| Group      | Assign channel 1 and 2 to group 1. | 1                    |

## (1) Group

Press **MENU** (to switch to setting mode), and select the **Menu** tab > **Group set**, **Trip line**.

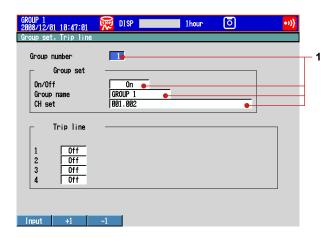

# Setup Example 4: Setting the Time Scale

Set the time per division of the trend waveform to 2 minutes.

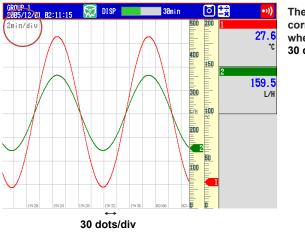

The sampling interval (the time corresponding to 1 dot) is 4 s when the trend interval is 2 min. 30 dots  $\times$  4 s = 2 min

| Setup Item     | Description                             | Number in the Figure |
|----------------|-----------------------------------------|----------------------|
| Trend interval | Set the time per division to 2 minutes. | 1                    |
|                | The waveform is updated at every 4 s.   |                      |

# (1) Trend Interval

Press **MENU** (to switch to setting mode), and select the **Menu** tab > **Display** > **Trend**/ **Save interval**.

|      | 01 02:05:20            | 14-  | DISP | 1h    | our   | 0        | •>)) |     |
|------|------------------------|------|------|-------|-------|----------|------|-----|
|      | > Trend/Sau            |      |      | _     | _     | _        |      |     |
|      | nd∕Save i<br>sinterval |      | 2min | -     |       |          |      | — 1 |
| Save | interval               |      | 1h   |       |       |          |      |     |
|      |                        |      |      |       |       |          |      |     |
|      |                        |      |      |       |       |          |      |     |
|      |                        |      |      |       |       |          |      |     |
|      |                        |      |      |       |       |          |      |     |
|      |                        |      |      |       |       |          |      |     |
|      |                        |      |      |       |       |          |      |     |
| 30s  | 1nin                   | 2min | 5min | 10nin | 15min | Next 1/2 |      |     |

# Setting the Data Storage

# Setup Example 5: Continuously Record Measured Data and Automatically Save

In this example, we will continuously record and save the measured data of channel 1 and 2.

For the procedure to set the channel, see "Setting the Input Range and Alarm" on page 28.

For the procedure to set groups, see "Setting the Display" on page 30.

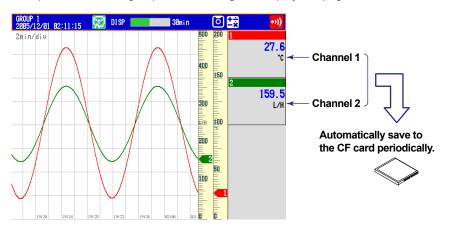

| Setup Item          | Description                                                       | Number in the Figure |
|---------------------|-------------------------------------------------------------------|----------------------|
| Source channels     | Channel 1 (TI-001) and channel 2 (FI-002)                         | 1                    |
| Data to be recorded | Continuously record the display data from the start of the        | 2                    |
|                     | measurement.                                                      |                      |
| Data storage method | Automatically store every 24 hours.                               | 3                    |
| Sampling interval   | 4 seconds. Set using the trend interval.                          | 4                    |
|                     | Sampling interval = (trend interval setting)/30 dots <sup>*</sup> |                      |
|                     | * 40 dots when the trend interval is set to 5 or 10 seconds.      |                      |
| Data file name      | Add "sample" to the file name.                                    | 5                    |
|                     | Example: <u>000123</u> _sample <u>YYMMDD_HHMMSS</u> .DAD<br>↑ ↑   |                      |
|                     | Sequential number Date/Time of the first recorded data            |                      |
| Save Destination    | DATA-101                                                          | 6                    |
| Directory           |                                                                   |                      |

### (1) Data to be Recorded

Press **MENU** (to switch to setting mode), hold down **FUNC** for 3 s (to switch to basic setting mode).

Select the Menu tab > A/D, Memory.

|                                                              | Basic Setting Mode   | Ethernet<br>Link |   |
|--------------------------------------------------------------|----------------------|------------------|---|
| A/D, Menory                                                  |                      |                  |   |
| Scan interval<br>Scan mode<br>Scan interval<br>A/D integrate | Normal<br>2s<br>Auto |                  |   |
| Memory<br>Data kind                                          | Display              |                  | 2 |
|                                                              |                      |                  | • |
|                                                              |                      |                  |   |
|                                                              |                      |                  |   |
|                                                              |                      |                  |   |
| Normal                                                       |                      |                  |   |

# (2) Method of Storing to the CF Card (Auto Save ON/OFF)

Press **MENU** (to switch to setting mode), hold down **FUNC** for 3 s (to switch to basic setting mode).

Select the Environment tab > Security, Media save, Batch.

|                           | Basic Setting Mode | Ethernet<br>Link |   |
|---------------------------|--------------------|------------------|---|
| Environment > Security, M | edia save, Batch   |                  |   |
| Security -                |                    |                  |   |
| Key<br>Communication      | Off<br>Off         |                  |   |
| Save -                    |                    |                  |   |
| Auto save<br>Media FIFO   | On •<br>Off        | ;                | 3 |
| _ Batch —                 |                    |                  |   |
| 0n/Off                    | 0ff                |                  |   |
|                           |                    |                  |   |
|                           |                    |                  |   |
|                           |                    |                  |   |
| Off Login Keylo           | ck                 |                  |   |
| Eoon Noylo                |                    |                  |   |

#### (3) Save the Settings

- 1. Press **ESC** to return to the basic setting menu.
- 2. Press ESC once more.
  - The window appears for you to confirm the saving of the settings.
- 3. Select Yes and press DISP/ENTER.

The DX returns to the operation mode screen.

#### (4) Channels to Be Recorded

Press MENU (to switch to setting mode).

Select the Menu tab > Meas Channel > Tag, Memory sample, Alarm delay.

| GROUP 1<br>2008/12/01 10:48:46 | 👮 DISP 📃         | 1hour     | ٥ | •>>> |                |
|--------------------------------|------------------|-----------|---|------|----------------|
| Meas channel > Tag, M          | enory sample, Al | arm delay |   |      |                |
| First-CH                       | Last-CH          | 002       |   |      |                |
| Tag Tag                        |                  |           |   |      | <del>ر</del> 1 |
| Characters                     | FI-002           |           |   |      |                |
| L                              |                  |           |   |      |                |
| └ Memory sample                |                  | 1         |   |      |                |
| 0n/Off                         | On 🔶             |           |   |      |                |
| <b>A</b> laur, Ialau           |                  | _         |   |      |                |
| Alarn delay                    |                  | ]         |   |      |                |
| Time                           | 10 s             |           |   |      |                |
|                                |                  | -         |   |      |                |
|                                |                  |           |   |      |                |
|                                |                  |           |   |      |                |
|                                |                  |           |   |      |                |
| Input +1                       | -1               |           |   |      |                |

(5) Interval for Saving the Data to the CF Card Select the Menu tab > Display > Trend/Save interval.

|           | 02:13:52                              |            | DISP         | 1d    | ay    | 0        | •>)) |            |
|-----------|---------------------------------------|------------|--------------|-------|-------|----------|------|------------|
| Display > | > Trend/Sau                           | ve interva |              |       |       |          |      |            |
| - Tren    | nd / Save i<br>l interval<br>interval | interval - | 2nin<br>1day | •     |       |          |      | — 4<br>— 3 |
|           |                                       |            |              |       |       |          |      |            |
| 30s       | 1nin                                  | 2min       | 5 min        | 10min | 15nin | Next 1/2 |      |            |

# (6) Data File Name

Select the Menu tab > Data save > File header, Data file name.

| GROUP 1<br>2885/12/81 82:88:29 😡 DISP 6hour 🧿 👐                 |   |
|-----------------------------------------------------------------|---|
| Data save > File header, Data file name                         |   |
| File header                                                     |   |
| Characters                                                      |   |
| Data file name<br>Structure Date<br>Identified strings Sample • | 5 |
| Input Clear Copy                                                |   |

(7) Save Destination Directory (within the CF Card) Select the Menu tab > Data save > Save directory.

| GROUP 1<br>2005/12/01 02:08:51 | 👮 DISP 📃 | 6hour | ٥ | •>>) |     |
|--------------------------------|----------|-------|---|------|-----|
| Data save > Save dire          | ctory    |       |   |      |     |
| ┌── Save directory             |          |       |   |      |     |
| Directory name                 | DATA-101 | •     |   |      | - 6 |
| L                              |          |       |   |      |     |
|                                |          |       |   |      |     |
|                                |          |       |   |      |     |
|                                |          |       |   |      |     |
|                                |          |       |   |      |     |
|                                |          |       |   |      |     |
|                                |          |       |   |      |     |
|                                |          |       |   |      |     |
|                                |          |       |   |      |     |
| Input                          | Clear    | Сору  |   |      |     |

# Setup Example 6: Saving Measured Data at the Specified Time

Using the settings of Setup Example 5, we will save the measured data once at hour 0 every day.

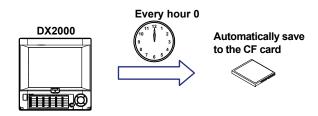

All settings other than those listed below are the same as Setup Example 5.

| Setup Item          | Description                                                 | Number in the Figure |
|---------------------|-------------------------------------------------------------|----------------------|
| Data storage time   | Save the data once at hour 0 every day.                     | 7                    |
| Data storage method | Automatically save the measured data at the specified time. | 8                    |

# (1) Setting the Time

Press MENU (to switch to setting mode).

Select the Menu tab > Timer, Event action > Match time timer.

| GROUP 1<br>2008/12/01 10:52:06 | 😡 DISP 📃           | 1hour | 0 | •>>> |    |
|--------------------------------|--------------------|-------|---|------|----|
| Timer, Event action 2          | > Match time timer |       |   |      |    |
| Timer number                   | 1                  |       |   |      |    |
| _ Match time time              | <b>r</b>           |       |   |      |    |
| Kind                           | Day 🗕              |       |   |      | -7 |
| Day<br>Hour:Minute             |                    |       |   |      |    |
| Timer action                   | Repeat             |       |   |      |    |
|                                |                    |       |   |      |    |
|                                |                    |       |   |      |    |
|                                |                    |       |   |      |    |
|                                |                    |       |   |      |    |
|                                |                    |       |   |      |    |
|                                |                    |       |   |      |    |
| Input +1                       | -1                 |       |   |      |    |

### (2) Specifying the Data Storage

Press **MENU** (to switch to setting mode).

Select the Menu tab > Timer, Event action > Event action.

| GROUP 1<br>2008/12/01 18:53:35 🙀 DISP 1hour O<br>Tiner, Event action > Event action | <b>»)</b> |
|-------------------------------------------------------------------------------------|-----------|
| Logic box number 1<br>Event-Action<br>HatchTimeTimer No. 1<br>Action<br>Action      | 8         |
| Input +1 -1                                                                         |           |

# **Customizing the Operation**

# Setup Example 7: Assigning the Screen Image Data Storage Function to the USER key

In this example, we will set the DX so that the displayed screen image data can be saved to the CF card by pressing the USER key. This function is called *snapshot*. The extension of snapshot data files is .png.

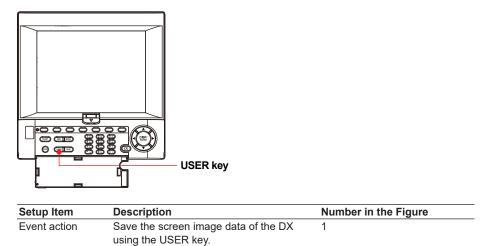

# (1) Assigning an Action to the USER Key

Press **MENU** (to switch to setting mode), and select the **Menu** tab > **Timer, Event** action > **Event action**.

| GROUP 1<br>2008/12/01 11:01:04      | 👮 DISP 📕       | 1hour    | · [] | •>>) |
|-------------------------------------|----------------|----------|------|------|
| Timer, Event action >               | • Event action |          |      |      |
| Logic box number<br>┌──Event-Action | 2              |          |      |      |
| Event                               |                | UserKey  | -    | 1    |
| Action                              |                | Snapshot | •    |      |
|                                     |                |          |      |      |
|                                     |                |          |      |      |
|                                     |                |          |      |      |
|                                     |                |          |      |      |
|                                     |                |          |      |      |
| Tourist of the last                 | 4              |          |      |      |
| Input +1                            | -1             |          |      |      |

# Setup Example 8: Registering Frequently Used Screens to the Favorite Key Up to eight operation mode screens that are frequently used can be registered to the

Up to eight operation mode screens that are frequently used can be registered to the Favorite key. This enables you to monitor the operation by using only the Favorite key. This feature is convenient when comparing data such as historical trends.

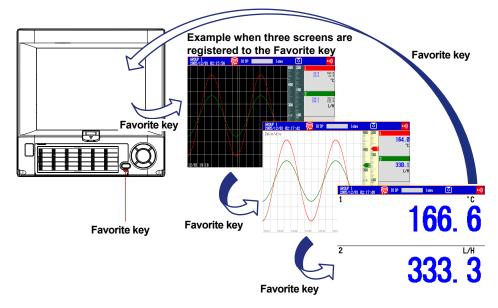

1. Display the screen to be registered.

| GROUP 1<br>2005/12/01 02:15:56 | 👮 DISP 📕 | 1day                            | ٥                                                          | •))            |
|--------------------------------|----------|---------------------------------|------------------------------------------------------------|----------------|
|                                |          | 500                             | ) 200 1<br>23.9<br>23.4                                    | 100.0          |
|                                |          |                                 | 23.9 23.4                                                  | 182.0<br>21.9  |
|                                |          | 400                             |                                                            | °C             |
|                                | /        |                                 | 150                                                        |                |
|                                |          |                                 | ) <b>150</b><br>- <b>151</b><br>- <b>154</b> .9<br>- 154.2 | 352.5<br>152.4 |
|                                | ++++     |                                 | )                                                          | L/H            |
|                                |          |                                 | 100                                                        |                |
|                                |          | 800<br>400<br>300<br>200<br>200 |                                                            |                |
|                                |          | ╈                               |                                                            |                |
|                                |          |                                 | 50_                                                        |                |
|                                | /        |                                 |                                                            |                |
|                                |          |                                 | . 💶                                                        |                |
| 12/01 19:18                    |          | 12/01 02:12                     |                                                            |                |

- 2. Press FUNC once to display the FUNC key menu.
- 3. Press the Next soft key to display Favorite regist.
- 4. Press the Favorite regist soft key to display the registration list window.

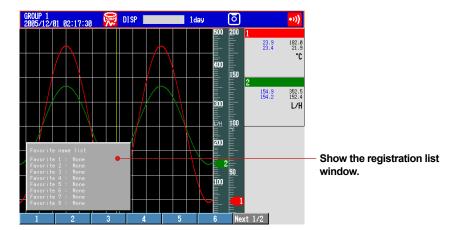

- 5. Press the favorite number (1 to 8) soft key.
- 6. Press the Regist soft key.

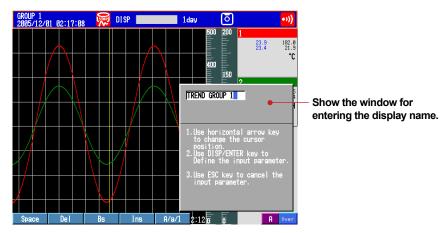

7. Enter the screen name.

| Select the digit:    | Left and right arrow keys                             |
|----------------------|-------------------------------------------------------|
| Enter characters:    | Character/Number input keys                           |
| Delete a character:  | Del soft key or Bs soft key                           |
| Cancel the setting:  | Press ESC before pressing DISP/ENTER.                 |
| For the input proced | ure, see "Entering Values and Characters" on page 16. |
|                      |                                                       |

- 8. Press DISP/ENTER once.
- 9. Repeat steps 1 to 8 to register up to eight screens.

# **Starting Memory Sampling**

1. Press START once.

On a DX with advanced security (/AS1 option; release number 4 or later) display the start recording screen<sup>\*</sup>. With **START** selected, press **DISP/ENTER** once. Memory sampling starts.

\* This is because the Batch function is enabled upon shipment from the factory.

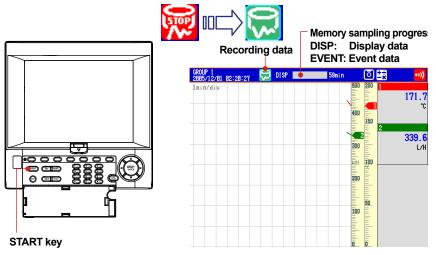

Operation complete.

# **Stopping Memory Sampling**

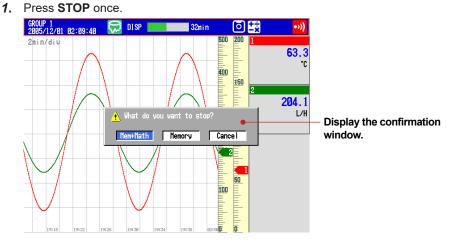

2. Select Mem+Math or Memory using the left and right arrow keys.

Memory: Stops memory sampling.

Mem+Math: Stops memory sampling and computation (option).

On models without the computation function (option), the confirmation message "Do you want to stop data storage?" appears. Select **Yes**.

3. Press DISP/ENTER once.

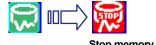

Stop memory sampling.

# Switching the Trend Display, Digital Display, and Bar Graph Display

1. Press DISP/ENTER once to show the display selection menu.

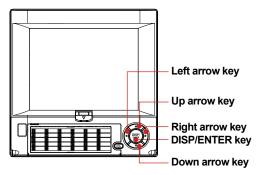

- 2. Press the down arrow key to select TREND, DIGITAL, or BAR.
- **3.** Press the **right arrow key** once to display the sub menu. To close the sub menu that you opened, press the **left arrow key**.
- 4. Press the down arrow key to select the group.

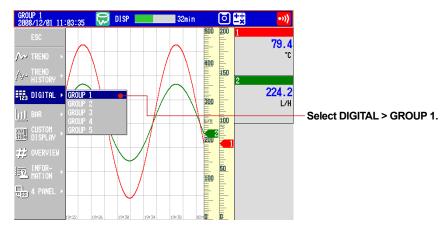

 Press DISP/ENTER once to show the operation display of the selected group. To close the menu without switching the display, press ESC.

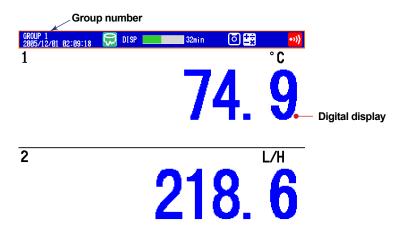

Operation complete.

Press the **down arrow key** when the trend, digital, or bar graph is displayed to switch the display in the order trend, digital, bar graph, trend, and so on. Press the **up arrow key** to switch the display in reverse order. Press the **right arrow key** or the **left arrow key** to switch the group.

# Writing the Message "START"

# Registering the Word "START" in Message Number 1

On a DX with advanced security (/AS1 option; release number 4 or later), this operation is only available when memory sampling is stopped.

- Press MENU (to switch to setting mode), and select the Menu tab > Message, Comment > Message > DISP/ENTER.
- 2. Press 1-10 soft key.

The message, "Message numbers 1-10 can also be used for free message" appears. Press **DISP/ENTER**.

**3.** Press the **down arrow key**. With **message 1** selected, press the **Input** soft key. Enter "START".

| GROUP 1<br>2005/12/01<br>Message<br>Message                   |                       | DIS |     | <mark>33min</mark> | 0                                                                                                    | •>>) |                                                           |
|---------------------------------------------------------------|-----------------------|-----|-----|--------------------|----------------------------------------------------------------------------------------------------|------|-----------------------------------------------------------|
| 1<br>2<br>3<br>4<br>5<br>6<br>7<br>7<br>8<br>9<br>10<br>Space | Versage<br>Characters | Bs  | Ins |                    | orizontal arrow<br>ange the cursor<br>ion.<br>ISP/ENTER key te<br>e the input para<br>SC key to cance<br>parameter. |      | <ul> <li>Show the message registration window.</li> </ul> |

| Select the digit:    | Left and right arrow keys                             |
|----------------------|-------------------------------------------------------|
| Enter characters:    | Character/Number input keys                           |
| Delete a character:  | Del soft key or Bs soft key                           |
| Cancel the setting:  | Press ESC before pressing DISP/ENTER.                 |
| For the input proced | ure, see "Entering Values and Characters" on page 16. |

#### 4. Press DISP/ENTER.

| Ia 🗖       | 1 10                          |                   |                   |                  |
|------------|-------------------------------|-------------------|-------------------|------------------|
| 10.        | 1-10                          |                   |                   |                  |
| essage —   |                               |                   |                   |                  |
| Characters |                               |                   |                   |                  |
|            |                               |                   |                   |                  |
|            |                               |                   |                   |                  |
|            |                               |                   |                   |                  |
|            |                               |                   |                   |                  |
|            |                               |                   |                   |                  |
|            |                               |                   |                   |                  |
|            |                               |                   |                   |                  |
|            |                               |                   |                   |                  |
|            |                               |                   |                   |                  |
|            | lo. essage — Characters START | essage Characters | essage Characters | essageCharacters |

**5.** Press **ESC** three times or **MENU** twice to return to the operation mode screen. On a DX with advanced security (/AS1 option; release number 4 or later):

Press **ESC** three times or **MENU** twice to display a confirmation screen. To return to the operation mode screen, select **Yes**, and press **DISP/ENTER**.

# Writing Message Number 1 "START"

This operation can be carried out while memory sampling is in progress. The message is displayed on the trend display. Show the trend display first.

1. Press FUNC (display the FUNC key menu), press the **Message** soft key, and press the 1 - 10 soft key.

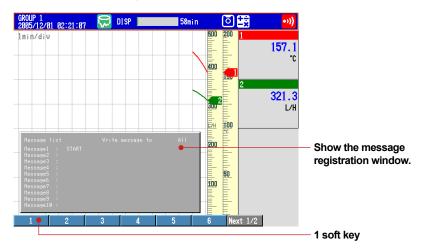

2. Press the 1 soft key.

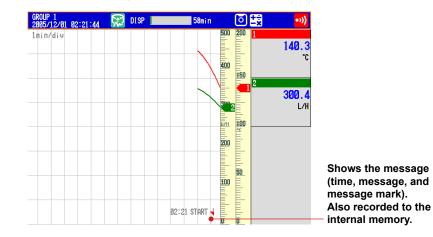

# **Connecting to an Ethernet Network**

# Setup Example 9: Monitoring the DX on a PC Browser In this example, we will connect the PC and the DX via hub in a one-to-one relationship

In this example, we will connect the PC and the DX via hub in a one-to-one relationship and display and monitor the DX screen on a browser on the PC.

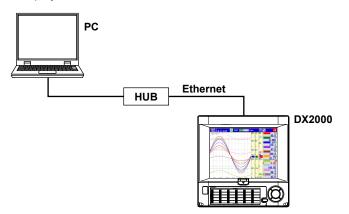

| Description                                               | Number in the Figure                                                                                                    |
|-----------------------------------------------------------|----------------------------------------------------------------------------------------------------|
| 192.168.1.101                                             | 1                                                                                                    |
| 255.255.255.0                                             |                                                                                                    |
| Monitor from a Web browser on the PC using operator page. | 2                                                                                                    |
| Display the Web page and do not set access privileges.    | 3                                                                                                    |
|                                                           | 192.168.1.101<br>255.255.255.0<br>Monitor from a Web browser on the PC<br>using operator page.<br>Display the Web page and do not set |

# PC

| Setup Item  | Description   | Number in the Figure |
|-------------|---------------|----------------------|
| IP address  | 192.168.1.100 | 4                    |
| Subnet mask | 255.255.255.0 |                      |

## (1) IP Address of the DX

Press **MENU** (to switch to setting mode), hold down **FUNC** for 3 s (to switch to basic setting mode).

Select the Menu tab > Communication (Ethernet) > IP address, Host settings.

|                                                                  | Basic Setting Mode                                                                        | Ethernet<br>Link |
|------------------------------------------------------------------|-------------------------------------------------------------------------------------------|------------------|
| ommunication (Ethernet)                                          | > IP-address, Host settings                                                               |                  |
| IP-address<br>DHCP                                               | Not                                                                                       |                  |
| Fixed IP-address<br>IP-address<br>Subnet mask<br>Default sateway | 192.168.         1.101           255.255.255.         0           0.         0.         0 | ]                |
| Host settings                                                    |                                                                                           | ]                |
| Host name<br>Domain name                                         |                                                                                           |                  |

(2) Enabling the Web Server Function on the DX Select the Menu tab > Communication (Ethernet) > Server > Server.

| Basic Setting Mode                                                                    | Ethernet<br>Link |
|---------------------------------------------------------------------------------------|------------------|
| Communication (Ethernet) > Server > Server                                            |                  |
| Server       Server       FTP       Use       Web       SNTP       Not       PLC Comn | 2                |
| Use Not                                                                               |                  |

# (3) Display the DX Screen on the PC

Select the Menu tab > Communication (Ethernet) > Web page.

| Commission (Ethern     | Basic Setting Mode | Ethernet<br>Link |
|------------------------|--------------------|------------------|
| Connunication (Etherne | et) > web page     |                  |
| Page type              | Operatore          | 2                |
| - Web page             |                    |                  |
| 0n/Off                 | On 🖕               |                  |
| Access control         | Off •              |                  |
| Command                | Not                |                  |
|                        |                    |                  |
|                        |                    |                  |
|                        |                    |                  |
|                        |                    |                  |
|                        |                    |                  |
|                        |                    |                  |
|                        |                    |                  |
|                        |                    |                  |
|                        |                    |                  |
| Operator Monitor       |                    |                  |

# (4) Save the Settings

- 1. Press ESC twice to return to the basic setting menu.
- Press ESC once more.
   The window appears for you to confirm the saving of the settings.
- 3. Select Yes and press DISP/ENTER.

The DX returns to the operation mode screen.

# (5) Setting the PC

Set the IP address and subnet mask on the PC.

|                           | ned automatically if your network supports<br>need to ask your network administrator for |
|---------------------------|------------------------------------------------------------------------------------------|
| O Obtain an IP address au | tomatically                                                                              |
| Use the following IP add  | ress:                                                                                    |
| IP address:               | 192.168.1.100                                                                            |
| Subnet mask:              | 255 . 255 . 255 . 0                                                                      |
| Default gateway:          |                                                                                          |
| O Obtain DNS server addr  | ess automatically                                                                        |
| Use the following DNS s   | erver addresses:                                                                         |
| Preferred DNS server:     | · · ·                                                                                    |
| Alternate DNS server:     |                                                                                          |
|                           |                                                                                          |

### (6) Checking the Connection

Send the command below from the PC and check that a correct response is returned. Send

4

>ping 192.168.1.101

Response example >Reply from 192.168.1.101: bytes=32 time<10ms TTL=255

# (7) Displaying the DX Screen on the Browser

- 1. Start the browser on the PC.
- **2.** Enter the following URL.

http://192.168.1.101/operator.htm

3. Check that the DX screen appears.

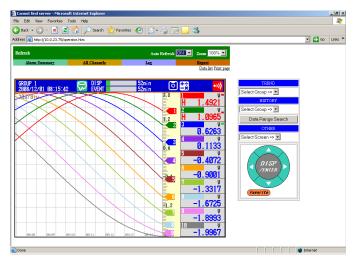

# Setup Example 10: Automatically Transferring the Measured Data File to an FTP Server

In this example, we will configure the DX so that the measured data is automatically transferred to an FTP server on the network when the measured data is automatically saved to the CF card.

This example assumes that the following network environment is used: DHCP enabled, automatically obtain the DNS server information, and automatically register the DX host name to the DNS server. Set the parameters according to your network environment.

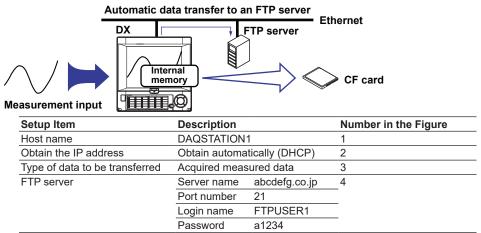

#### (1) Host Settings and IP Address of the DX

Press **MENU** (to switch to setting mode), hold down **FUNC** for 3 s (to switch to basic setting mode). and select the **Menu** tab > **Communication (Ethernet)** > **IP address, Host settings**.

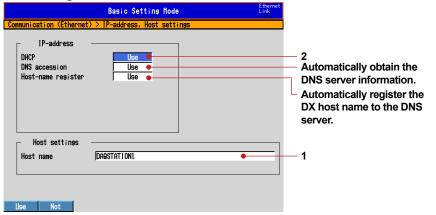

#### (2) Data to Be Transferred to the FTP Server

Select the Menu tab > Communication (Ethernet) > FTP client > FTP transfer file.

| Basic Setting Mode Ethernet                                           |     |
|-----------------------------------------------------------------------|-----|
| Communication (Ethernet) > FTP client > FTP transfer file             |     |
| FTP transfer file<br>Disp&Event data On<br>Report Off<br>Snapshot Off | — 3 |
| Transfer wait time                                                    |     |
|                                                                       |     |
| On Off                                                                |     |

# (3) Connected setting FTP Server

Select the Menu tab > Communication (Ethernet) > FTP client > FTP connection.

| _               |          |  |
|-----------------|----------|--|
| FTP connection  |          |  |
| Primary         |          |  |
| FTP server name | abcdefø  |  |
| Port number     | 21       |  |
| Login name      | FTPUSER1 |  |
| Password        | ******   |  |
| Account         |          |  |
| PASV mode       | Off      |  |
| Initial path    |          |  |
|                 |          |  |
|                 |          |  |
|                 |          |  |
|                 |          |  |
|                 |          |  |

#### (4) Save the Settings

- 1. Press ESC three times to return to the basic setting menu.
- 2. Press ESC once more. The window appears for you to confirm the saving of the settings.
- **3.** Select **Yes** and press **DISP/ENTER**. The DX returns to the operation mode screen.

Operation complete.

# **Executing a File Transfer Test**

- 1. Press FUNC once to display the FUNC key menu.
- 2. Press the Next soft key until FTP test is displayed, and then press the FTP test soft key.

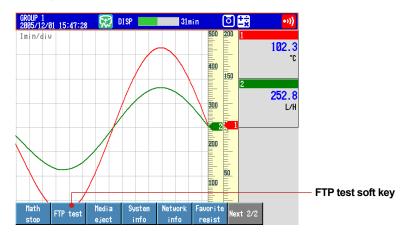

 Press the Primary soft key once. The messages "FTP test is being executed" and "Execution is complete" are displayed. The test file (FTP\_TEST.TXT) is sent to the FTP server.

Operation complete.

# **Transferring the Data Files**

When you start memory sampling, the measured data file is transferred to the FTP server when the data is saved to the CF card.

# Using DAQSTANDARD

Displaying the Measured Data on DAQSTANDARD In this example, we will display the measured data using the software program, DAQSTANDARD.

- 1. Insert the CF card containing the measured data file into the PC that has DAQSTANDARD installed.
- 2. Start DAQSTANDARD Viewer.

| 6 | D   | ata \ | /iewer |    |   |   | _ | _ | _ | _  | _  | _ |                  |   | _ | _  |          |   | _ |  |    |       |   |  |  |     |  |   |     |      | 1    | _10 | ×   |
|---|-----|-------|--------|----|---|---|---|---|---|----|----|---|------------------|---|---|----|----------|---|---|--|----|-------|---|--|--|-----|--|---|-----|------|------|-----|-----|
|   |     |       | Help   |    |   |   |   |   |   |    |    |   |                  |   |   |    |          |   |   |  |    |       |   |  |  |     |  |   |     |      |      |     |     |
| Π | 2   | 9     |        | Ēð | 6 | m |   | ۲ |   | Ð, | Q, |   | ١ <sub>I</sub> I | Ŗ |   | IJ | $I_{Ij}$ | Ę |   |  | IH | <br>Ŧ | 9 |  |  | ) # |  | 8 | è ( | e) ( | Þ١   | 6   | 8   |
| Ĩ |     |       | ∦B B   |    |   |   |   |   |   |    |    |   |                  |   |   |    |          |   |   |  |    |       |   |  |  |     |  |   |     |      |      |     |     |
| Ĺ |     |       |        |    |   |   |   |   |   |    |    |   |                  |   |   |    |          |   |   |  |    |       |   |  |  |     |  |   |     |      |      |     |     |
| I |     |       |        |    |   |   |   |   |   |    |    |   |                  |   |   |    |          |   |   |  |    |       |   |  |  |     |  |   |     |      |      |     |     |
| I |     |       |        |    |   |   |   |   |   |    |    |   |                  |   |   |    |          |   |   |  |    |       |   |  |  |     |  |   |     |      |      |     |     |
| I |     |       |        |    |   |   |   |   |   |    |    |   |                  |   |   |    |          |   |   |  |    |       |   |  |  |     |  |   |     |      |      |     |     |
| I |     |       |        |    |   |   |   |   |   |    |    |   |                  |   |   |    |          |   |   |  |    |       |   |  |  |     |  |   |     |      |      |     |     |
| I |     |       |        |    |   |   |   |   |   |    |    |   |                  |   |   |    |          |   |   |  |    |       |   |  |  |     |  |   |     |      |      |     |     |
| I |     |       |        |    |   |   |   |   |   |    |    |   |                  |   |   |    |          |   |   |  |    |       |   |  |  |     |  |   |     |      |      |     |     |
| I |     |       |        |    |   |   |   |   |   |    |    |   |                  |   |   |    |          |   |   |  |    |       |   |  |  |     |  |   |     |      |      |     |     |
| I |     |       |        |    |   |   |   |   |   |    |    |   |                  |   |   |    |          |   |   |  |    |       |   |  |  |     |  |   |     |      |      |     |     |
| I |     |       |        |    |   |   |   |   |   |    |    |   |                  |   |   |    |          |   |   |  |    |       |   |  |  |     |  |   |     |      |      |     |     |
| I |     |       |        |    |   |   |   |   |   |    |    |   |                  |   |   |    |          |   |   |  |    |       |   |  |  |     |  |   |     |      |      |     |     |
| I |     |       |        |    |   |   |   |   |   |    |    |   |                  |   |   |    |          |   |   |  |    |       |   |  |  |     |  |   |     |      |      |     |     |
| I |     |       |        |    |   |   |   |   |   |    |    |   |                  |   |   |    |          |   |   |  |    |       |   |  |  |     |  |   |     |      |      |     |     |
| I |     |       |        |    |   |   |   |   |   |    |    |   |                  |   |   |    |          |   |   |  |    |       |   |  |  |     |  |   |     |      |      |     |     |
| I |     |       |        |    |   |   |   |   |   |    |    |   |                  |   |   |    |          |   |   |  |    |       |   |  |  |     |  |   |     |      |      |     |     |
| I |     |       |        |    |   |   |   |   |   |    |    |   |                  |   |   |    |          |   |   |  |    |       |   |  |  |     |  |   |     |      |      |     |     |
| I |     |       |        |    |   |   |   |   |   |    |    |   |                  |   |   |    |          |   |   |  |    |       |   |  |  |     |  |   |     |      |      |     |     |
| I |     |       |        |    |   |   |   |   |   |    |    |   |                  |   |   |    |          |   |   |  |    |       |   |  |  |     |  |   |     |      |      |     |     |
| I |     |       |        |    |   |   |   |   |   |    |    |   |                  |   |   |    |          |   |   |  |    |       |   |  |  |     |  |   |     |      |      |     |     |
|   |     |       |        |    |   |   |   |   |   |    |    |   |                  |   |   |    |          |   |   |  |    |       |   |  |  |     |  |   |     | _    |      |     |     |
| R | ead | 1     |        |    |   |   |   |   |   |    |    |   |                  |   |   |    |          |   |   |  |    |       |   |  |  |     |  |   |     | NU   | JM [ |     | 11. |

- 3. From the File menu, choose Open.
- 4. In the Open dialog box, select the desired file, and click **Open**. The data is displayed.

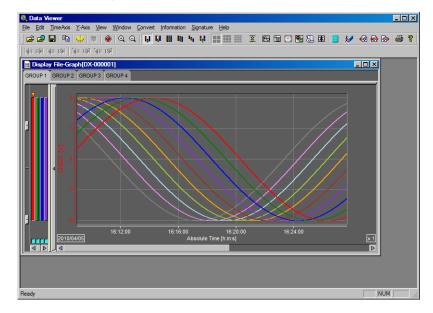

# Installation Location

Install the DX indoors in a location that meets the following conditions.

# Instrumentation Panel

The DX is designed to be installed in an instrumentation panel except for the desktop type.

# Well-Ventilated Location

To prevent overheating, install the DX in a well-ventilated location. For the panel cut dimensions when arranging multiple DXs, see the page 51. Follow the panel cut dimensions providing adequate space between instruments when other instruments are arranged on the panel. For the desktop type, we recommend that a space of at least 50 mm be provided around the left, right, and top panels of the DX.

# Minimum Mechanical Vibrations

Choose an installation location with the minimum mechanical vibration. Installing the DX in a location with large mechanical vibration not only causes adverse effects on the mechanism but also may hinder normal recording.

# Horizontal

Install the DX horizontally (However, the DX can be inclined up to 30 degrees backwards for panel mounting).

- Ambient temperature range between 0 to 50°C
- Ambient humidity between 20 to 80%RH (However, less than moisture content of 40°C 80% RH at 40°C or more), No condensation should be present.
- Altitude 2000 m or less

Note \_

Condensation may occur if the DX is moved to another place where the ambient temperature is higher, or if the temperature changes rapidly. In addition, measurement errors will result when using thermocouples. If this happens, let the DX adjust to the new environment for at least one hour before using it.

Do not install the DX in the following places.

- Outdoors
- In Direct Sunlight or Near Heat Sources

Install the DX in a place with small temperature fluctuations near room temperature (23°C). Placing the DX in direct sunlight or near heat appliances can cause adverse effects on the internal circuitry.

• Where an Excessive Amount of Soot, Steam, Moisture, Dust, or Corrosive Gases Are Present

Soot, steam, moisture, dust, and corrosive gases will adversely affect the DX. Avoid such locations.

Near Strong Magnetic Field Sources

Do not bring magnets or instruments that produce electromagnetic fields close to the DX. Operating the DX in strong magnetic fields can cause errors in the measurements.

• Where the Viewing of the Display Is Poor The DX uses a TFT color LCD for the display. Therefore, viewing of the display from an extreme angle is difficult. Install the DX so that the user can view the display from the front.

# Installation Procedure

# Installation Procedure (Panel Mount Type)

Use a steel panel of thickness 2 mm to 26 mm.

- 1. Insert DX from the front of the panel.
- **2.** Mount the DX to the panel using the mounting brackets that come with the package as shown in the figure below.
  - Use two brackets to support the top and bottom or the left and right sides of the case (remove the seal that is covering the holes for the mounting brackets beforehand).
  - The proper torque for tightening the mounting screws is 0.7 to 0.9 N•m.
  - Mount the DX to the rack according to the procedure below.
  - First, attach the two mounting brackets and temporarily fasten the attachment screws.
  - Next, fix the DX in place by tightening the attachment screws with the appropriate torque. When the DX is approximately perpendicular to the panel as you fasten the screws, press the mounting bracket against the case so that they are in contact with each other.

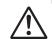

# CAUTION

- Tightening the screws too much can deform the case or damage the bracket.
- Be careful not to insert foreign objects or tools through the holes for the mounting brackets in the case.
- Make sure the rubber gasket is affixed so that it does not become entangled between the main unit and the panel. Affixing the gasket incorrectly will result in failure to achieve sufficient dust and water proof performance.

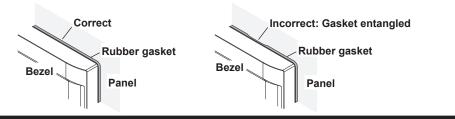

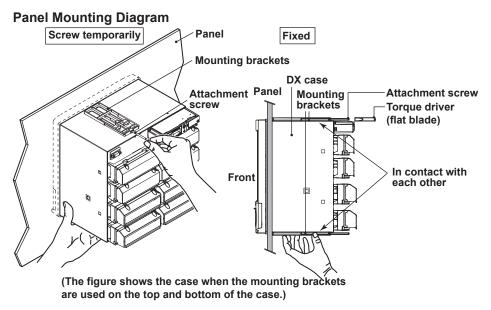

#### Note

To achieve sufficient dust and water proof performance, mount the DX in the middle of the panel cut out.

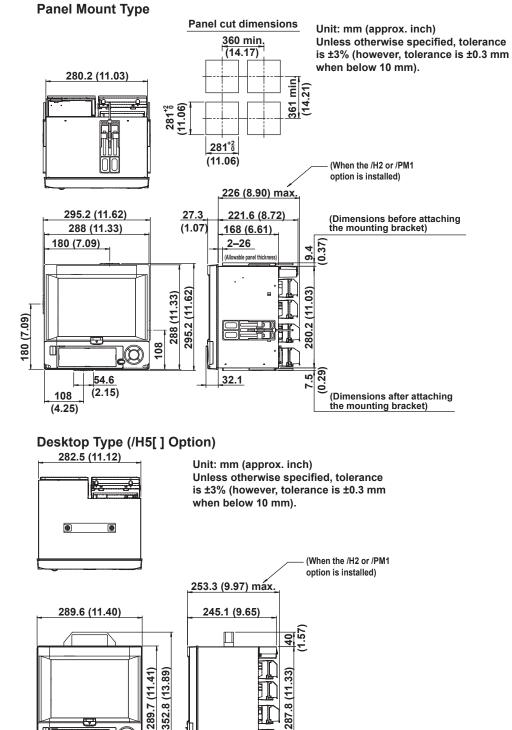

25 (0.98)

# External Dimensions and Panel Cut Dimensions

# **Input Signal Wiring**

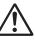

# WARNING

To prevent electric shock while wiring, ensure that the power supply source is turned OFF.

# CAUTION

- If a strong tension is applied to the cable wired to the DX, the terminals of the DX and/or the cable can be damaged. In order to prevent tension from being applied directly on the terminals, fasten all wiring cables to the rear of the mounting panel.
- To prevent fire, use signal wires having a temperature rating of 70°C or more.
- Do not apply a voltage exceeding the following value to the input terminals. Otherwise, damage to the DX may result.
  - Maximum input voltage: ±60 VDC
  - Maximum common mode voltage: ±60 VDC (under measurement category II conditions)

# Precautions to Be Taken While Wiring

Take the following precautions when wring the input signal cables.

When using a screw terminal, we recommend that you use a crimp-on lug with an insulation sleeve (designed for 4-mm screws).

Crimp-on lug with insulation sleeves (for 4 mm screws)

# When using a clamp terminal (/H2), we recommend that you use the following kind of cable:

- Conductive cross-sectional area: 0.08 mm<sup>2</sup> to 1.5 mm<sup>2</sup> (AWG 28 to 16)
- Length of the stripped section of the wire: Approx. 7 mm
- Take measures to prevent noise from entering the measurement circuit.
- Move the measurement circuit away from the power cable (power circuit) and ground circuit.
- It is desirable that the object being measured does not generate noise. However, if this is unavoidable, isolate the measurement circuit from the object. Also, ground the object being measured.
- Shielded wires should be used to minimize noise caused by electrostatic induction. Connect the shield to the ground terminal of the DX as necessary (make sure you are not grounding at two points).
- To minimize noise caused by electromagnetic induction, twist the measurement circuit wires at short, equal intervals.
- Make sure to earth ground the protective ground terminal through minimum resistance (less than 100  $\Omega$ ).

### Do not allow static electricity to be applied to the terminals.

- When wiring the terminals, remove static electricity so that static electricity is not applied.
- If static electricity or similar high-voltage transient noise is applied to the signal line, the system may break.

When using internal reference junction compensation on the thermocouple input, take measures to stabilize the temperature at the input terminal.

- Always use the terminal cover.
- Do not use thick wires which may cause large heat dissipation (cross sectional area of 0.5 mm<sup>2</sup> or less recommended).
- Make sure that the ambient temperature remains reasonably stable. Large temperature fluctuations can occur if a nearby fan turns ON or OFF.

# Connecting the input wires in parallel with other devices can cause signal degradation, affecting all connected devices. If you need to make a parallel connection, then

- Turn the burnout detection function OFF.
- · Ground the instruments to the same point.
- Do not turn ON or OFF another instrument during operation. This can have adverse effects on the other instruments.
- RTDs cannot be wired in parallel.

# **Wiring Procedure**

A terminal cover is screwed in place on the measuring input terminal block on the rear panel. A label indicating the terminal arrangement is affixed to the cover.

- 1. Turn OFF the DX and remove the terminal cover.
- **2.** Connect the signal wires to the terminals.

| Recommended torque for | Screw terminals    | 0.9 to 1.0 N•m   |
|------------------------|--------------------|------------------|
| tightening the screws  | Clampted terminals | 0.22 to 0.25 N•m |

**3.** Replace the terminal cover and fasten it with screws. The proper torque for tightening the screws is 0.6 N•m.

### Note \_

Input signal wires of diameter less than or equal to 0.3 mm may not be secured firmly for clamped terminals (/H2). Fold over the conducting section of the wire, for example, to make sure that the wire is securely connected to the clamped terminal.

# Arrangement of the Input Terminals

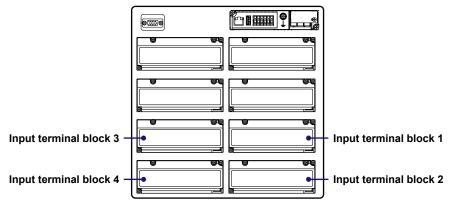

| Input<br>terminal |        |        | Channel A | ssignments | by Model |        |        |
|-------------------|--------|--------|-----------|------------|----------|--------|--------|
| block             | DX2004 | DX2008 | DX2010    | DX2020     | DX2030   | DX2040 | DX2048 |
| 1                 | 1–4    | 1–4    | 1–10      | 1–10       | 1–10     | 1–10   | 1–12   |
| 2                 |        | 5–8    |           | 11–20      | 11–20    | 11–20  | 13–24  |
| 3                 |        |        |           |            | 21–30    | 21-30  | 25-36  |
| 4                 |        |        |           |            |          | 31–40  | 37–48  |

#### Screw terminal

| Input terminal block 1 of the DX2004 and DX2008                        | CH4 CH2<br>CH3 CH1 /b<br>/b<br>//A<br>//B                                                             |              |
|------------------------------------------------------------------------|----------------------------------------------------------------------------------------------------|--------------|
| Input terminal block 1 of<br>the DX2010, DX2020,<br>DX2030, and DX2040 | CH10 CH8 CH6 CH4 CH2<br>CH9 CH7 CH5 CH3 CH1<br>ØØØØØØØØØØØØ<br>#/A<br>ØØØØØØØØØØØ<br>/b<br>+/A<br>_/B | CH9 CH7 CH5  |
| Input terminal block 1 of<br>the DX2048                                | CH12 CH10 CH8 CH6 CH4 CH2<br>CH11 CH9 CH7 CH5 CH3 CH1                                                 | CH11 CH9 CH7 |

#### Clamp terminal

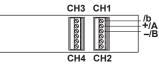

| CH9           | CH7          | CH5         | CH3 | CH1 |                      |
|---------------|--------------|-------------|-----|-----|----------------------|
| 00000<br>CH10 | 00000<br>CH8 | 0000<br>CH6 | CH4 | CH2 | _/b<br>=+/A<br>= –/B |

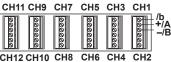

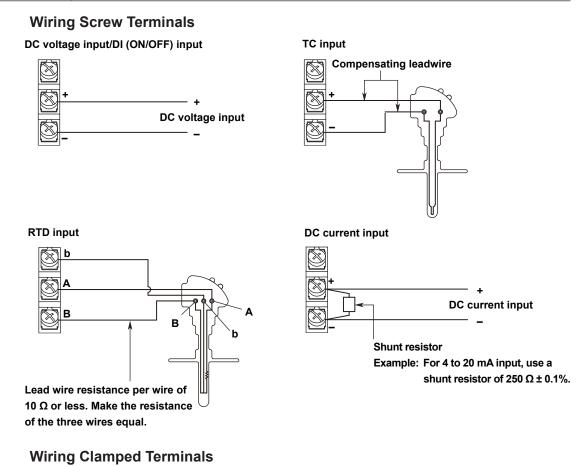

# CAUTION

As of August, 2007, the direction of the terminal blocks for the clamp input terminals (/H2 option) has changed. To use clamp input terminal blocks wired for use with previous YOKOGAWA recorders, rewire them to match the DX.

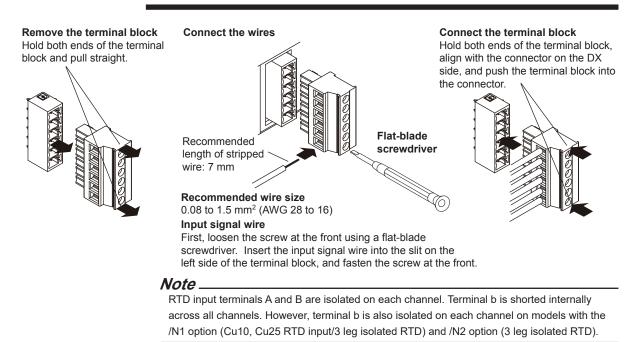

# **Optional Terminal Wiring**

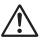

# WARNING

- To prevent electric shock while wiring, ensure that the power supply source is turned OFF.
- If a voltage of more than 30 VAC or 60 VDC is to be applied to the output terminals, use ring-tongue crimp-on lugs with insulation sleeves on all terminals to prevent the wires from slipping out when the screws become loose. Furthermore, use doubleinsulated wires (dielectric strength of 3000 VAC or more) for the signal wires on which a voltage of more than 30 VAC or 60 VDC is to be applied. For all other wires, use basic insulated wires (dielectric strength of 1500 VAC). To prevent electric shock, attach the terminal cover after wiring and make sure not to touch the terminals.

# CAUTION

- Use the following circuit voltage for the connection to the alarm/FAIL/status output terminal.
  - When the connection is to Mains Circuits (primary AC power source circuits): 150 V or less
  - When the connection is to circuits derived from Mains Circuits (secondary circuits): 250 V or less
    - (Mains Circuits voltage is less than 300 V, and connection must be used by isolation transformer.)
- To prevent fire, use signal wires having a temperature rating of 70°C or more.
- If a strong tension is applied to the cable wired to the DX, the terminals of the DX and/or the cable can be damaged. In order to prevent tension from being applied directly on the terminals, fasten all wiring cables to the rear of the mounting panel.
- Do not short the transmitter power supply output terminal or apply external voltage to it. If you do, the DX may malfunction.
- When using the transmitter power supply output terminal, do not use current that exceeds the maximum output current (25 mADC). If you do, the DX may malfunction.
- Do not short the VIDEO OUT terminal or apply external voltage to it. If you do, the DX may malfunction.

### Note\_

For remote control wiring, use shielded wires to reduce noise. Connect the shield to the functional ground terminal or the ground terminal of the DX.

# Precautions to Be Taken While Wiring

It is recommended that crimp-on lug with insulation sleeves (designed for 4-mm screws) be used when connecting wires to the optional input terminals.

Crimp-on lug with insulation sleeves (for 4-mm screws)

### Wiring Procedure

As shown in the figure on next page, the optional terminal block is located on the rear panel. The optional terminal block is provided on the DX when an option that requires input/output is installed such as the alarm output relay (/A[] option), FAIL/status output relay (/F1 or /F2 option), and remote control function (/R1 option), etc. A terminal cover is screwed in place on the measuring input terminal block. A label indicating the terminal arrangement is affixed to the cover.

- **1.** Turn OFF the DX and remove the terminal cover.
- 2. Connect the signal wires to the terminals. The recommended torque for tightening the screws is 0.9 to 1.0 N•m
- **3.** Replace the terminal cover and fasten it with screws. The proper torque for tightening the screws is 0.6 N•m.

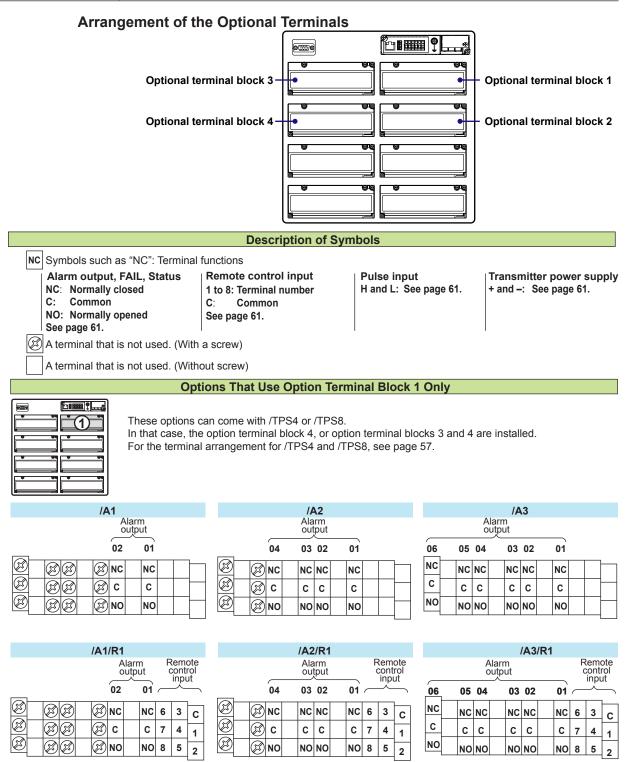

| /R1               | /A1 /F1                | /A2 /F1                |
|-------------------|------------------------|------------------------|
| Remote<br>control | Alarm<br>Status output | Alarm<br>Status output |
| input             | FAIL 02 01             | FAIL 04 03 02 01       |
| 6 3 C             |                        |                        |
| 7 4 1             |                        | <u> </u>               |
| 852               |                        |                        |
|                   | (To next page)         | L                      |

|                                                                                                    |                                                                                                    | Installation and Wiring                                                                                                    |
|----------------------------------------------------------------------------------------------------|----------------------------------------------------------------------------------------------------|----------------------------------------------------------------------------------------------------|
|                                                                                                    | (From previous page)                                                                                                    |                                                                                                    |
| /F1                                                                                                    | /A1 /F1 /R1                                                                                                    | /A2 /F1 /R1                                                                                                    |
|                                                                                                    | Alarm Remote control input                                                                                                    | Alarm Remote control input                                                                                                    |
| NC         NC (2)         (2)         (2)         (2)         (2)         (2)         (2)         (2)         (2)         (2)         (2)         (2)         (2)         (2)         (2)         (2)         (2)         (2)         (2)         (2)         (2)         (2)         (2)         (2)         (2)         (2)         (2)         (2)         (2)         (2)         (2)         (2)         (2)         (2)         (2)         (2)         (2)         (2)         (2)         (2)         (2)         (2)         (2)         (2)         (2)         (2)         (2)         (2)         (2)         (2)         (2)         (2)         (2)         (2)         (2)         (2)         (2)         (2)         (2)         (2)         (2)         (2)         (2)         (2)         (2)         (2)         (2)         (2)         (2)         (2)         (2)         (2)         (2)         (2)         (2)         (2)         (2)         (2)         (2)         (2)         (2)         (2)         (2)         (2)         (2)         (2)         (2)         (2)         (2)         (2)         (2)         (2)         (2)         (2)         (2)         (2) </td <td>NC         NC (20)         (20)         NC         NC         6         3         C           C         C         C         (20)         (20)         C         C         7         4         1           NO         NO (20)         (20)         NO         NO         8         5         2</td> <td>NC         NC NC         NC NC         NC 6         3         C           C         C         C         C         C         C         7         4         1           NO         NO NO         NO NO         NO 8         5         2</td> | NC         NC (20)         (20)         NC         NC         6         3         C           C         C         C         (20)         (20)         C         C         7         4         1           NO         NO (20)         (20)         NO         NO         8         5         2 | NC         NC NC         NC NC         NC 6         3         C           C         C         C         C         C         C         7         4         1           NO         NO NO         NO NO         NO 8         5         2                                                                                                    |
| /F1 /R1                                                                                                    | /A1 /PM1                                                                                                    | /A2 /PM1                                                                                                    |
| FAIL<br>VC NC $VC$ $VC$ $VC$ $VC$ $VC$ $VC$ $VC$ $VC$                                                                                                    | $\begin{array}{c c c c c c c c c c c c c c c c c c c $                                                                                                    | Alarm<br>output<br>04 03 02 01<br>NC NC NC NC H H H 3<br>C C C C C C L L L 4<br>NO NO NO NO 5<br>2<br>NC NO NO NO S 2<br>NO S 2<br>S 2<br>S 2<br>S 2<br>S 2<br>S 2<br>S 2<br>S 2 |
| /A1 /F1 /PM1                                                                                                    | /PM1                                                                                                    | /F1 /PM1                                                                                                    |
| Status Alarm<br>output     Pulse<br>input     Remote<br>control<br>input       FAIL     02     01     8     7     6       NC     NC     NC     NC     H     H     3     C       C     C     C     C     L     L     4     1       NO     NO     NO     5     2                                                                                                    | Pulse Remote<br>control<br>input<br>8 7 6<br>H H H 3 C<br>L L L 4 1<br>5 2                                                                                                    | $\begin{array}{c c c c c c c c c c c c c c c c c c c $                                                                                                    |
|                                                                                                    | /TPS4                                                                                                    |                                                                                                    |
|                                                                                                    |                                                                                                    |                                                                                                    |
|                                                                                                    | /TPS8                                                                                                    |                                                                                                    |
|                                                                                                    |                                                                                                    |                                                                                                    |

|   | <b>ن الله ال</b> |
|---|------------------|
| 3 |                  |
| 4 |                  |
|   |                  |
|   |                  |

\_\_\_\_

| 3) | + | + | + | + |  |  |  |  |
|----|---|---|---|---|--|--|--|--|
| 9  | - | - | - | - |  |  |  |  |
|    |   |   |   |   |  |  |  |  |

Transmitter power supply  $\overline{}$ 

| 4 | + | + | + | + |  |  |  |           |
|---|---|---|---|---|--|--|--|-----------|
| • | - | - | - | - |  |  |  | $\square$ |
|   |   |   |   |   |  |  |  |           |

| - |
|---|
|   |
|   |
|   |
|   |
|   |

|      |     |      | /A3            | /F1 |    |   |                  |   |
|------|-----|------|----------------|-----|----|---|------------------|---|
| FAIL | Sta | tus  |                |     |    |   |                  |   |
| NC   | N   | C 🗭  | Ø              | Ø   | Ø  |   | $\left  \right $ | 1 |
| С    | C   |      | Ø              | Ø   | Ø  |   | $\vdash$         | - |
| NO   | N   | 0 🗭  | Ø              | Ø   | Ø  |   | $\vdash$         |   |
|      |     | A    | larm<br>output |     |    | · | 1                |   |
| 16   | 1   | 5 14 | 13             | 12  | 11 |   |                  |   |
| NC   | N   | C NC | NC             | NC  | NC |   | $\square$        | 2 |
| С    | c   | C    | С              | С   | С  |   | $\square$        | Ŭ |
| NO   | N   | ο ΝΟ | NO             | NO  | NO |   |                  |   |
|      |     |      |                |     |    |   | -                |   |

Options That Use Option Terminal Blocks 1 and 2

|    |    |    | 14   | 13/     | PN | 11 |          |   |    |                      |   |
|----|----|----|------|---------|----|----|----------|---|----|----------------------|---|
|    |    |    |      |         |    |    | Pulse    |   | CO | mote<br>ntrol<br>put |   |
|    |    |    |      |         |    | •  | <i>'</i> | 0 |    | 1                    |   |
|    |    |    |      |         |    | н  | н        | н | 3  | С                    | 1 |
|    |    |    |      |         |    | L  | L        | L | 4  | 1                    | • |
|    |    |    |      |         |    |    |          |   | 5  | 2                    |   |
|    |    | A  | larr | n<br>ut |    |    |          |   |    |                      |   |
| 16 | 15 | 14 |      | 13      | 12 |    | 11       |   |    |                      |   |
| NC | NC | NC |      | NC      | NC |    | NC       |   |    |                      | 2 |
| С  | С  | С  |      | с       | С  |    | С        |   |    |                      | 9 |
| NO | NO | NO |      | NO      | NO |    | NO       |   |    |                      |   |

|    |    |    | / <b>A</b>   | 4  |    |        |    |
|----|----|----|--------------|----|----|--------|----|
|    |    |    | arm<br>utput |    |    |        |    |
| 06 | 05 | 04 | 03           | 02 | 01 |        |    |
| NC | NC | NC | NC           | NC | NC |        | ിന |
| C  | С  | с  | С            | С  | С  |        |    |
| NO | NO | NO | NO           | NO | NO |        |    |
|    |    |    | arm<br>utput |    |    |        | ]  |
| 16 | 15 | 14 | 13           | 12 | 11 |        |    |
| NC | NC | NC | NC           | NC | NC |        | 2  |
| C  | С  | с  | С            | с  | С  |        |    |
| NO | NO | NO | NO           | NO | NO | $\neg$ | -  |

|      |     |      | /A3   | /F | 1/ | R1 |    |   |                       |     |   |
|------|-----|------|-------|----|----|----|----|---|-----------------------|-----|---|
| FAIL | Sta | tus  |       |    |    |    |    | Ċ | lemo<br>contr<br>inpu | rol |   |
| NC   | N   | c 🗭  |       | 3  | Ø  |    | Ø  | 6 | 3                     | С   | 1 |
| С    | C   | : 🗭  |       | B  | 8  |    | Ø  | 7 | 4                     | 1   |   |
| NO   | N   | 0 🗭  | (     | ð  | Q  |    | 3  | 8 | 5                     | 2   |   |
|      |     | A    | Alarm |    |    |    |    |   |                       |     |   |
| 16   | 1   | 5 14 | 1     | 3  | 12 |    | 11 |   |                       |     |   |
| NC   | N   | с ис | N     | IC | NC |    | NC |   |                       |     | 2 |
| С    | c   | ; c  |       | c  | С  |    | С  |   |                       |     | Ŭ |
| NO   | N   | о по | N     | 10 | NO |    | NO |   |                       |     |   |

|          |     |    | <b>/A</b> 3 | 3 /F    | 1 / |   | -    |   |        |                      |   |
|----------|-----|----|-------------|---------|-----|---|------|---|--------|----------------------|---|
| FAIL     | atu | IS |             |         |     |   | nput |   | CO     | mote<br>ntrol<br>put |   |
| <u> </u> | ↓   |    |             |         |     | 8 | 7    | 6 | $\sim$ | $\sim$               |   |
| NC       | NC  | Ø  |             | Ø       |     | н | Н    | н | 3      | С                    | 1 |
| С        | С   | Ø  |             | Ø       |     | L | L    | L | 4      | 1                    | Ŭ |
| NO       | NO  | Ø  |             | Ø       |     |   |      |   | 5      | 2                    |   |
|          |     | A  | larn        | n<br>ut |     |   |      |   |        |                      |   |
| 16       | 15  | 14 |             | 13      | 12  |   | 11   |   |        |                      |   |
| NC       | NC  | NC |             | NC      | NC  |   | NC   |   |        |                      | 2 |
| С        | С   | С  |             | С       | С   |   | С    |   |        |                      | 9 |
| NO       | NO  | NO |             | NO      | NO  |   | NO   |   |        |                      |   |

|    |    |    | / <b>A</b> 4   | /R | 1 |     |   |                     |     |   |
|----|----|----|----------------|----|---|-----|---|---------------------|-----|---|
| _  |    |    | larm           |    |   | _   |   | Rem<br>cont<br>inpi | rol |   |
| 06 | 05 | 04 | 03             | 02 | 0 | 1   |   |                     |     |   |
| NC | NC | NC | NC             | NC | N | c   | 6 | 3                   | с   | 1 |
| С  | С  | С  | С              | С  | C | ; ; | 7 | 4                   | 1   | 0 |
| NO | NC | NO | NO             | NO | N | 0   | 8 | 5                   | 2   |   |
| -  |    |    | larm<br>output |    |   |     |   |                     |     |   |
| 16 | 15 | 14 | 13             | 12 | 1 | 1   |   |                     |     |   |
| NC | NC | NC | NC             | NC | N | с   |   |                     |     | 2 |
| С  | С  | С  | С              | С  | C | ;   |   |                     |     | 9 |
| NO | NC | NO | NO             | NO | N | 0   |   |                     |     |   |

These options can come with /TPS4 or /TPS8. In that case, the option terminal block 4, or option terminal blocks 3 and 4 are installed. For the terminal arrangement for /TPS4 and /TPS8, see page 57.

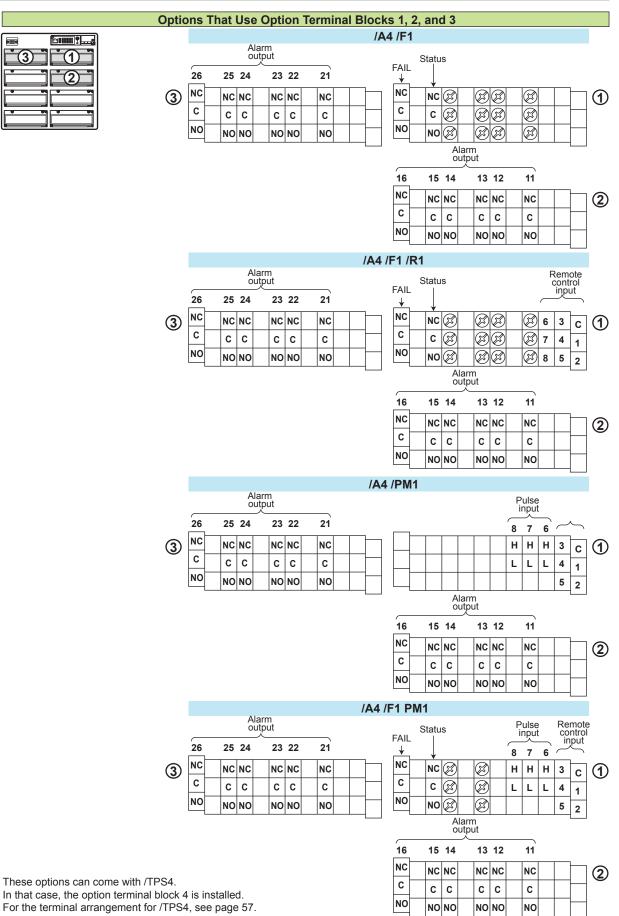

3

(3)

**\_**(4)

| v |       |          |         |           |            |         |         |   |                  |          |         |          |              |          |         | _      |
|---|-------|----------|---------|-----------|------------|---------|---------|---|------------------|----------|---------|----------|--------------|----------|---------|--------|
| C | Optio | ons Th   | nat     | Use       | Opti       | on      | Termina | B | lock             | s 1, :   | 2, 3, a | nd       | 4            |          |         |        |
|   |       |          |         |           |            |         |         |   |                  | ۹5       |         |          |              |          |         |        |
|   |       |          |         | out       | tput       |         |         |   |                  | _        |         | AI<br>OL | arm<br>utput |          |         |        |
|   |       | 26       | 25      | 24        | 23         | 22      | 21      |   |                  | 06       | 05      | 04       | 03           | 02       | 01      |        |
|   | 3     | NC       | NC      | NC        | NC         | NC      | NC      |   |                  | NC       | NC      | NC       | NC           | NC       | NC      | ;      |
|   |       | C        | С       | c         | С          | С       | с       |   |                  | C        | С       | С        | С            | С        | С       |        |
|   |       | NO       | NO      | NO        |            | NO      | NO      |   |                  | NO       | NO      | NO       |              | NO       | NC      | ,      |
|   |       |          |         | Ala       | tput       |         |         |   |                  | _        |         | AI<br>OL | arm<br>utput |          |         |        |
|   |       | 36       | 35      | 34        | 33         | 32      | 31      |   |                  | 16       | 15      | 14       | 13           | 12       | 11      |        |
| ( | 4     | NC       | NC      | NC        | NC         | NC      | NC      |   |                  | NC       | NC      | NC       | NC           | NC       | NC      | ;      |
|   |       | C        | C       | C         | С          | С       | C       |   |                  | C        | c       | С        | С            | C        | C       | 1      |
|   |       | NO       | NO      | NO        | NO         | NO      | NO      |   |                  | NO       | NO      | NO       | NO           | NO       | NO      | 1      |
|   |       |          |         | Ale       |            |         |         |   | /A5              | /R1      |         | A 1      | o            |          |         |        |
|   |       |          |         | Ala       | tput       |         |         |   |                  | _        |         |          | arm<br>utput |          |         |        |
|   |       | 26       | 25      | 24        | 23         | 22      | 21      |   |                  | 06       | 05      | 04       | 03           | 02       | 01      | ,      |
| ( | 3     | NC       | NC      | NC        | NC         | NC      | NC      |   |                  | NC       | NC      | NC       | NC           | NC       | NC      | ;      |
|   |       | C<br>NO  | С       | C         | C          | С       | C       |   |                  | C<br>NO  | C       | С        | C            | С        | C       | +      |
|   |       |          | NO      | NO<br>Ala | _          | NO      | NO      |   |                  |          | NO      | NO       | NO<br>arm    | NO       | NO      | 1      |
|   |       |          |         | out       | tput       |         |         |   |                  | _        |         | OL       |              |          |         | ,      |
|   |       | 36       | 35      | 34        | 33         | 32      | 31      |   | ,                | 16       | 15      | 14       | 13           | 12       | 11      |        |
| ( | 4     | NC       | +       | NC        |            | NC      | NC      |   |                  | NC       |         | NC       | NC           | NC       | NC      | ;      |
|   |       | C<br>NO  | C       | C         | C          | С       | C       | _ |                  | C<br>NO  | C       | С        | C            | C        | C       | +      |
|   |       |          | NO      | NO        | NO         | NO      | NO      |   |                  | Ц        | NO      | NO       | NO           | NO       | NC      | 1      |
|   |       |          |         | Ala       | arm        |         |         |   | /                | F2       |         |          | Ala          | rm       |         |        |
|   |       |          |         | out       | tput       |         |         |   |                  | FAIL     | Statu   | s        |              | put      |         |        |
|   |       | 26       | 25      | 24        | 23         | 22      | 21      |   | 1                |          |         | 04       | 03           | 02       | 01      | т<br>Т |
| ( | 3     | NC<br>C  | +       | NC        |            | NC      | NC      |   |                  | NC<br>C  |         | NC       | NC           | $\vdash$ | NC      | ;      |
|   |       | NO       | C       | C         | C          | C       | C       | - |                  | NO       | C       | C        | C            | C<br>NO  | C       | +      |
|   |       |          | NU      | NO<br>Ala |            | NO      | NO      |   |                  | Ľ        |         | NO<br>Al | arm          | NU       | NO      | 1      |
|   |       |          |         | out       | tput       |         |         |   |                  |          |         | OL       |              |          |         | `      |
|   | _     | 36<br>NC |         | 34        |            | 32      | 31      |   | <u> </u>         | 16<br>NC |         | 14       |              | 12       | 11      | Т      |
| ( | 4     | C        | +       | NC        | NC         | NC      | NC      | - |                  | C        |         | NC       |              | NC       | NC      | ;      |
|   |       | NO       | C       | C<br>NO   | C          | C<br>NO | C<br>NO | - |                  | NO       | C       | C<br>NO  | C            | C<br>NO  | C<br>NO | +      |
|   |       |          |         |           |            | NO      |         |   |                  | Ц        |         |          |              |          |         | 1      |
|   |       |          |         | Ala       | irm        |         |         |   | /F2              | 2 /R1    |         |          | Ala          |          |         |        |
|   |       |          |         |           | tput       |         |         |   |                  | FAIL     | Statu   |          |              | put      |         |        |
|   |       | 26<br>NC |         | 24        |            | 22      | 21      | - | Щ.               | ↓<br>NC  |         | 04       |              | 02       | 01      | Т      |
| ( | 3     | c        | NC<br>C | NC<br>C   | NC<br>C    | NC<br>C | NC<br>C | - |                  | C        | NC<br>C | NC<br>C  | NC<br>C      | NC<br>C  | NC<br>C | Ť      |
|   |       | NO       | +       | NO        |            | NO      | NO      | - | $\left  \right $ | NO       |         | NO       | _            | NO       |         | ╞      |
|   |       |          | 1       | Ala       | arm        |         |         |   |                  | Щ        |         | AI       | arm          |          |         | 1      |
|   |       | 36       | 35      | 34        | tput<br>33 | 32      | 31      |   |                  | 16       | 15      | 14       | itput<br>13  | 12       | 11      |        |
| , |       | NC       | -       | NC        |            | NC      | NC      |   | $\vdash$         | NC       |         | NC       | NC           |          | NC      | -      |
| ( | 4)    | c        | 0       | NC<br>C   |            | 0       |         | - |                  | C        |         |          |              | NC<br>C  |         | +      |

С

NO

С

С

NO NO

сс

NO NO

С

NO

IM 04L42B01-02E

1

2

1

2

1

2

1

2

Remote control input

3 C

1 5 8

2

6 4 7

С

NO

С

NO

сс

NO NO

сс

NO NO

Remote control input

3 C 6

7 4 1 8 5 2

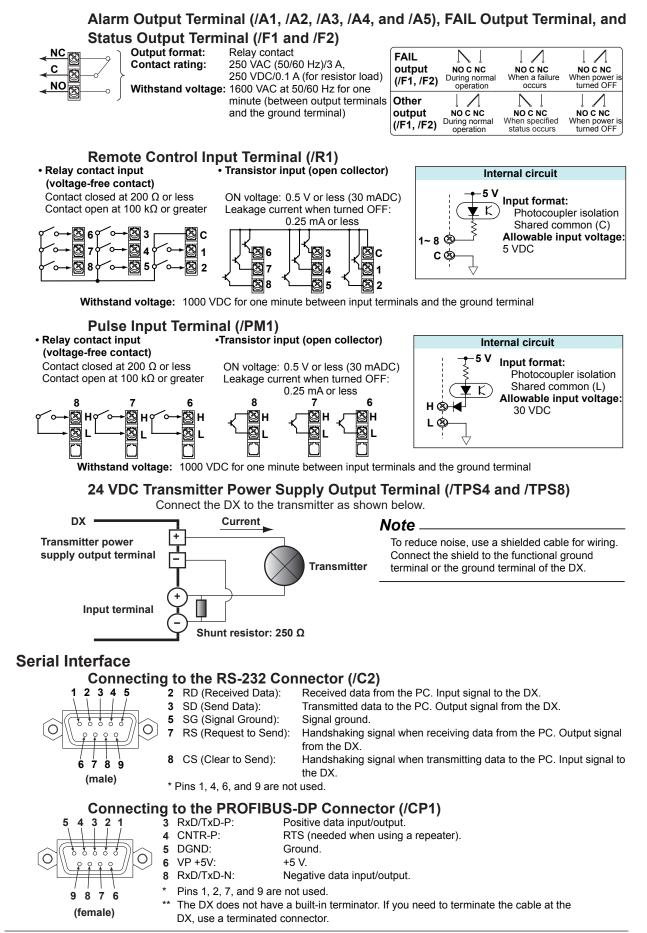

# Connecting to the RS-422/485 (/C3)

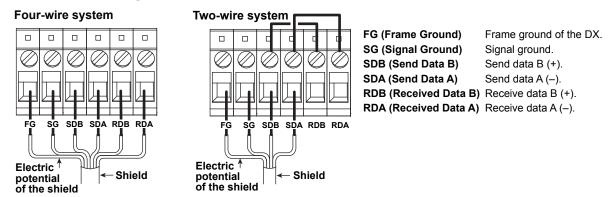

Recommended length of stripped wire: 9 mm. Recommended tightening torque: 0.4-0.5 N-m.

#### Cable

There are two types of cables available, the four-wire cable and the two-wire cable (used only for the Modbus protocol). The cable should meet the following specifications.

· Type:

Shielded twisted pair cable: 3 pairs 24 AWG or more (four-wire), 2 pair 24 AWG or more (two-wire)

- Characteristic impedance: 100 Ω · Capacitance: 50 pF/m
- Up to 1.2 km • Total cable length:

# Connecting to the VGA Connector (/D5)

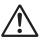

# CAUTION

- Connect the cable after turning OFF the DX and the monitor.
- Do not short the VIDEO OUT terminal or apply external voltage to it. If you do, the DX may malfunction.

# **VGA** Output Terminal

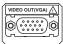

The DX display can be output to a monitor through the RGB output. Connectable monitors are VGA monitors or multi-sync monitors capable of displaying VGA.

#### Specifications of the VGA Output Terminal

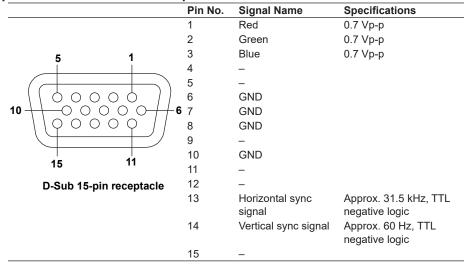

# **Connecting to the Monitor**

- **1.** Turn OFF the DX and the monitor.
- 2. Connect the DX and the monitor using an analog RGB cable.
- **3.** Turn ON the power to both the DX and the monitor. The DX screen is displayed on the monitor.

#### Note\_

- When the DX is turned ON, a VGA signal is always output from the VIDEO OUT terminal.
- The monitor screen may flicker if the DX or another instrument is brought close to the monitor.
- The edge of the screen may drop out depending on the monitor type.

# Connecting to the USB Port (/USB1)

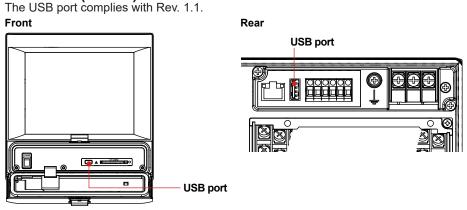

# Connecting to the Ethernet Port

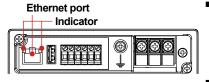

# CAUTION

Do not connect an Ethernet cable whose plug does not comply with FCC specifications. If you do, the DX may malfunction.

### **Checking the Connection/Communication Status**

You can check the connection status of the Ethernet interface with the indicators that are located above the Ethernet connector of the DX.

| Indicator           | Connection Status of the Ethernet Interface           |  |
|---------------------|-------------------------------------------------------|--|
| Illuminated (green) | The Ethernet interface is electrically connected.     |  |
| Blinking (red)      | Transmitting data.                                    |  |
| Off                 | The Ethernet interface is not electrically connected. |  |

# Checking the Connection on the DX Display

- Checking the Connection at the status indication section of the DX display You can check the connection status of the Ethernet interface on the Ethernet Link indicator located on the right side of the status display section of the basic setting mode display. The basic setting menu appears by pressing MENU to display the setting menu followed by FUNC for approximately 3 s.
- Checking the Connection Status in the Display Section in the Upper Right Corner of the Communication Log Display of the DX You can check the connection status of the Ethernet interface on the Link indicator on

the display section in the upper right corner of the communication log display.

| Indicator           | Connection Status of the Ethernet Interface           |
|---------------------|-------------------------------------------------------|
| Illuminated (green) | The Ethernet interface is electrically connected.     |
| Off                 | The Ethernet interface is not electrically connected. |

### Power Supply Wiring Panel Mount Type, or Desktop Type with /P1 Option (Models with /H5 and /P1 Options) Precautions to Be Taken While Wiring the Power Supply

Make sure to follow the warnings below when wiring the power supply. To prevent electric shock and damage to the DX, observe the following warnings.

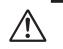

# WARNING

- To prevent electric shock when wiring, ensure the main power supply is turned OFF.
- To prevent the possibility of fire, use 600 V PVC insulated wire (AWG20 to 16) or an equivalent wire for power wiring.
- Make sure to earth ground the protective earth terminal through a grounding resistance less than 100  $\Omega$  before turning ON the power.
- Use crimp-on lug with insulation sleeves (for 4-mm screws) for power supply wires and protective grounding wires.
- To prevent electric shock, make sure to close the transparent cover for the power supply wires.
- Make sure to provide a power switch (double-pole type) on the power supply line in order to separate the DX from the main power supply. Put an indication on this switch as the breaker on the power supply line for the DX and indications of ON and OFF. Switch specifications
  - Steady-state current rating: 1 A or more (other than /P1), 3 A or more (/P1). Inrush current rating: 60 A or more (other than /P1), 70 A or more (/P1). Use a switch complies with IEC60947-1, 3.
- Connect a fuse (between 2 A and 15 A) to the power line. Use a fuse approved by CSA (for the use in North America) or VDE (for the use in Europe).
- Do not add a switch or fuse to the ground line.

Use a power supply that meets the following conditions:

|                                        | •                            |                               |
|----------------------------------------|------------------------------|-------------------------------|
| Item                                   | Other than /P1               | /P1                           |
| Rated supply voltage                   | 100 to 240 VAC               | 24 VDC/AC                     |
| Allowable power supply voltage range   | 90 to 132, 180 to 264 VAC    | 21.6V to 26.4 VDC/AC          |
| Rated power supply frequency           | 50/60 Hz                     | 50/60 Hz (for AC)             |
| Allowable power supply frequency range | 50/60 Hz ± 2%                | 50/60 Hz ± 2% (for AC)        |
| Maximum power consumption              | 74 VA (100 V)/100 VA (240 V) | 45 VA (for DC), 70VA (for AC) |
|                                        |                              |                               |

### Note.

Do not use a supply voltage in the range 132 to 180 VAC, as this may have adverse effects on the measurement accuracy.

#### Wiring Procedure

- **1.** Turn OFF the power to the DX and open the transparent power terminal cover.
- Wire the power cord and the protective ground cord to the power supply terminals. Use ring-tongue crimp-on lugs (designed for 4 mm screws). The proper torque for tightening the screw is 1.4 to 1.5 N•m (12.4 to 13.2 inch•lbs).

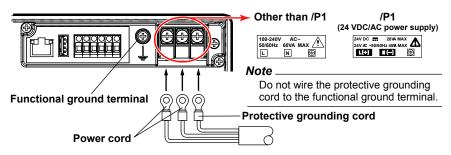

**3.** Replace the power terminal cover, and fasten it with screws.

# Desktop Type (/H5[] Option)

# Precautions to Be Taken While Connecting the Power Supply

Make sure to follow the warnings below when connecting the power supply. To prevent electric shock and damage to the DX, observe the following warnings.

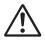

# WARNING

- Before connecting the power cord, ensure that the source voltage matches the rated supply voltage of the DX and that it is within the maximum rated voltage range of the provided power cord.
- Connect the power cord after checking that the power switch of the DX is turned OFF.
- To prevent electric shock or fire, be sure to use the power cord supplied by YOKOGAWA.
- Make sure to perform protective earth grounding to prevent electric shock. Connect the power cord of the desktop type to a three-prong power outlet with a protective earth terminal.
- Do not use an extension cord without protective earth ground. Otherwise, the protection function will be compromised.

#### Use a power supply that meets the following conditions:

| Item                                   | Condition                       |
|----------------------------------------|---------------------------------|
| Rated supply voltage                   | 100 to 240 VAC                  |
| Allowable power supply voltage range   | 90 to 132, 180 to 264 VAC       |
| Rated power supply frequency           | 50/60 Hz                        |
| Allowable power supply frequency range | 50/60 Hz ± 2%                   |
| Maximum power consumption              | 74 VA (100V) and 100 VA (240 V) |

#### Note

Do not use a supply voltage in the range 132 to 180 VAC, as this may have adverse effects on the measurement accuracy.

### **Connection Procedure**

- 1. Check that the power switch is OFF.
- **2.** Connect the power cord plug to the power connector on the rear panel. (Use the power cord that comes with the package.)

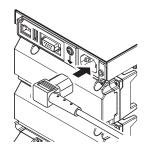

**3.** Check that the power outlet meets the conditions given in the table above and that the supply voltage is within the maximum rated voltage range of the power cord that comes with the package. Then, connect the other end of the power cord to the power outlet. The AC outlet must be of a three-prong type with a protective earth ground.

# **Recommended Replacement Periods for Worn Parts Maintenance**

To preserve the reliability of the DX and to use the DX in a good condition for an extended time, it is recommended that periodic replacements be made on parts. The replacement parts may change to accommodate preventive maintenance over extended time. Be sure to check with your nearest YOKOGAWA dealer.

The following table shows the recommended replacement period for expendable parts. The replacement period shown here applies when the recorder is used under standard operating conditions. For the actual replacement period, consider the actual conditions of use. Replacement of parts will be carried out by a YOKOGAWA engineer or an engineer certified by YOKOGAWA. Contact your nearest YOKOGAWA dealer when such replacement is necessary.

| Item                   | Replacement period | Name                  | Part No.             | Quantity<br>Used | Notes                                 |
|------------------------|--------------------|-----------------------|----------------------|------------------|---------------------------------------|
| LCD                    | 5 years            | BEZEL Assembly        | B8706GK              | 1                | For DX2000, Style number H: 5         |
|                        |                    |                       |                      |                  | without /D5, /KB1, and /KB2 options   |
|                        |                    |                       | B8706KC              | 1                | For DX2000, Style number H: 5         |
|                        |                    |                       |                      |                  | with /D5 option and without /KB1 and  |
|                        |                    |                       |                      |                  | /KB2 options                          |
|                        |                    |                       | B8706KD              | 1                | For DX2000, Style number H: 5         |
|                        |                    |                       |                      |                  | without /D5 option and with /KB1 or / |
|                        |                    |                       |                      |                  | KB2 options                           |
|                        |                    |                       | B8706KE              | 1                | For DX2000, Style number H: 5         |
|                        |                    |                       |                      |                  | with /D5 and /KB1 or /KB2 options     |
| Battery                | 10 years           | Battery Assembly      | B8800ZK              | 1                |                                       |
| Dust and water         | 5 years            | Packing               | B8706FY              | 1                |                                       |
| proof strip            | 5 years            | Key Case Assembly     | B8706BM              | 1                | English specifications                |
|                        | 5 years            | Key Case Assembly     | B8706BY              | 1                | Japanese specifications               |
| Aluminum               | 5 years*           | Power Supply Assembly | -                    | 1                |                                       |
| electrolytic capacitor | 5 years*           | AD Assembly           | Depends on the model |                  |                                       |

Replacement period at the upper limit of the normal operating temperature (50°C)

The replacement period varies depending on the operating temperature and the specifications of the DX. The lower the operating temperature, the longer is the replacement period. For example, if the operating temperature is 30°C, it may be possible to use the parts for more than 10 years.

#### Note \_

- The LCD replacement period indicates the half life of the brightness when the brightness is set to the factory default setting. The half life is shortened as the brightness is set higher. The deterioration of brightness varies depending on the condition of use, and its determination is subjective. Consider these facts for determining the actual replacement period.
- The color of the LCD may become yellowish as time elapses. The discoloration tends to
  progress faster as the brightness is set higher.

The setup items and the default values in the setting mode are listed below. Enter the settings that you are using in the Setting column for your convenience.

### Setting mode menu

| ATCH OVERVIEW<br>010/04/05 14:21:3             | a 🖗            | ALL BATCH | 0               |                  |
|------------------------------------------------|----------------|-----------|-----------------|------------------|
| Menu                                           | Multi batch    | File      | Set Calibration |                  |
| Date/Time 🗕                                    |                |           |                 | Page 69          |
| Meas channel 🔶                                 |                |           |                 | Page 69 to 71    |
| Math channel 🔶                                 |                |           |                 | — Page 72 to 73* |
| Ext. channel ቀ                                 |                |           |                 | —— Page 74*      |
| Display 🗕                                      |                | +         |                 | Page 75          |
| Group set, Trip                                | line 🖕 🔤       |           |                 | Page 76          |
| Message, Conner                                | nt Text 🗕 🚽    |           |                 | Page 76          |
| Timer, Event a                                 | ction 🗕        | +         |                 | —— Pages 76 to 7 |
| Data save 🗕                                    |                | +         |                 | Page 79          |
| Web Report 🕳 —                                 |                |           |                 | Page 79*         |
| _Menu customize                                |                | +         |                 | Page 80          |
| Basic setting n                                | iode 🗕         |           |                 | Page 80          |
|                                                |                |           |                 |                  |
| 010/04/05 14:21:5<br>Henu ]<br>Group set, Trip | Hulti batch    | File      | Set Calibration | Page 81*         |
| File header, Da                                | ta file name 🔶 |           |                 | Page 81*         |
| Batch text 🔴                                   |                |           |                 | Page 81*         |
| ATCH OVERVIEW                                  |                | ALL BATCH | 6               | 1                |
| 010/04/05 14:22:42<br>Menu                     | Multi batch    | File      | Set Calibration |                  |
| Calibration cor                                |                | I File    | Set Cambration  |                  |
| Finish Calibrat                                |                |           |                 | Page 81*         |
|                                                |                |           |                 | Page of          |
| BATCH OVERVIEW<br>2010/04/05 14:22:1           |                | ALL BATCH | <b>[</b> ]      |                  |
| Menu                                           | Multi batch    | File      | Set Calibration |                  |
| Load display d                                 | ata 🖕          |           |                 | Page 81          |
| Load event dat                                 | a 🔶            |           |                 | Page 81          |
| Load settings                                  | •              |           |                 | Page 82          |
| Save settings                                  | •              |           |                 | Page 82          |
| Custon display                                 | load 🗕         |           |                 | Page 82          |
| Custom display                                 | save 🗕         | +         |                 | Page 82          |
| Load template                                  | •              |           |                 | Page 82*         |
| Save template                                  | •              |           |                 | Page 82*         |
| File list/dele                                 | te 🗕           |           |                 | Page 82          |
| Fornat 🗕                                       |                |           |                 | Page 82          |
|                                                |                |           |                 | -                |
|                                                |                |           |                 |                  |

\*: Options

|                                     | Basic S        | etting Mode                                | Ethernet<br>Link                  |
|-------------------------------------|----------------|--------------------------------------------|-----------------------------------|
| Environment                         | Menu )         | File/Initialize                            |                                   |
| Operating enviror                   | ment 🗕         |                                            | Page 83                           |
| View, Message, Ir                   | nput, Tag 🛑 📖  |                                            | Page 83                           |
| Alarn 🗕                             |                | +                                          | Page 83                           |
| Remote 🔴                            |                |                                            | Page 83*1                         |
| Security, Media s                   | ave, Batch 🗕 🚽 |                                            | Page 84                           |
| Commun i cat i on 🗕                 |                | +                                          | Page 84                           |
| Math, Report 🗕 🚽                    |                |                                            | Page 84 <sup>*1</sup>             |
| End                                 |                |                                            | Page 84                           |
|                                     |                |                                            |                                   |
|                                     | Basic S        | etting Mode                                | Ethernet<br>Link                  |
| Environment                         | Menu           | File/Initialize                            |                                   |
| Alarn 🔶                             |                |                                            | Page 85                           |
| A/D, Memory                         |                |                                            | Page 85                           |
| Burnout, RJC 🛑                      |                |                                            | Page 85                           |
| Keylock 🗢                           |                | •                                          | Page 86 <sup>*2</sup>             |
| Login 🗕                             |                |                                            | Pages 86 to 8                     |
| Report 🔴                            |                | •                                          | Page 88 <sup>*1</sup>             |
| Time settings                       |                |                                            | Page 88                           |
| Communication (Et                   |                |                                            | Page 89 to                        |
| Communication (Se                   |                |                                            | Page 93 <sup>*1</sup>             |
| Status relay •<br>Set Calibration • |                |                                            | Page 94 <sup>*1</sup>             |
| End                                 |                |                                            | Page 94                           |
|                                     |                |                                            | Page 94                           |
| Communicat                          |                | U <b>S-DP):</b><br>BUS-DP Interface (/CP1) | option). •——Page 93 <sup>*1</sup> |
|                                     |                | advanced security (/AS1                    |                                   |
|                                     | Basic S        | etting Mode                                | Ethernet<br>Link                  |
| Environment ]                       |                | File/Initialize                            |                                   |
| Load settings                       |                |                                            | Page 95                           |
| Initialize 🕳 🚽                      |                |                                            | Page 95                           |
| Media eject •                       |                | •                                          | Page 95                           |
| End                                 |                |                                            | Page 95                           |
|                                     |                |                                            |                                   |

1: Options

2: Displayed when the function is enabled in the **Environment** settings.

# Setup Items in Setting Mode and Their Default Values

This section uses the following notations in tables.

\*1: This indicates functions that are available for release number 2 or later.

\*2: This indicates functions that are available for release number 3 or later.

\*3: This indicates functions that are available for release number 4 or later.

# Menu tab<sup>\*2</sup>

### Date/Time > Time settings

| Setup Item | Selectable Range or Selections | Default Value            | Setting |
|------------|--------------------------------|--------------------------|---------|
| Time set   | -                              | 2008/01/01 <sup>*2</sup> |         |
|            |                                | 00:00:00                 |         |

### Date/Time > Daylight Saving Time

| Setup Item                   | Selectable Range or Selections       | Default Value | Setting |
|------------------------------|--------------------------------------|---------------|---------|
| Use/Not                      | Use/Not                              | Not           |         |
| Start time > Month           | JAN/FEB/MAR/APR/MAY/JUN/JUL/AUG/SEP/ | MAR           |         |
|                              | OCT/NOV/DEC                          |               |         |
| Start time > Day order       | 1st/2nd/3rd/4th/Last                 | 2nd           |         |
| Start time > Day of the week | SUN/MON/TUE/WED/THU/FRI/SAT          | SUN           |         |
| Start time > Hour of the day | Numerical value                      | 2             |         |
| End time > Month             | JAN/FEB/MAR/APR/MAY/JUN/JUL/AUG/SEP/ | NOV           |         |
|                              | OCT/NOV/DEC                          |               |         |
| End time > Day order         | 1st/2nd/3rd/4th/Last                 | 1st           |         |
| End time > Day of the week   | SUN/MON/TUE/WED/THU/FRI/SAT          | SUN           |         |
| End time > Hour of the day   | Numerical value                      | 1             |         |

#### Meas channel > Range, Alarm

| Setup Item        | Selectable Range or Selections                | Default Value | Setting |
|-------------------|-----------------------------------------------|---------------|---------|
| First-CH, Last-CH | Channel number                                | 001           |         |
| Range > Mode      | Skip/Volt/TC/RTD/Scale/Delta/DI/              | Volt          |         |
|                   | 1-5V/Sqrt                                     |               |         |
| Mode=Volt         |                                               |               |         |
| Range             | 20mV/60mV/200mV/2V/6V/20V/50V                 | 2V            |         |
| Span Lower        | Depends on the range.                         | -             |         |
| Span Upper        | Depends on the range.                         | _             |         |
| Mode=TC           |                                               |               |         |
| Range             | R/S/B/K/E/J/T/N/W/L/U/WRe                     | R             |         |
| Span Lower        | (Options may add additional settings.)        | -             |         |
| Span Upper        | Depends on the range.                         | -             |         |
|                   | Depends on the range.                         |               |         |
| Mode=RTD          |                                               |               |         |
| Range             | Pt/JPt (Options may add additional settings.) | Pt            |         |
| Span Lower        | Depends on the range.                         | -             |         |
| Span Upper        | Depends on the range.                         | -             |         |
| Mode=Scale        |                                               |               |         |
| Туре              | Volt/TC/RTD/DI                                | Volt          |         |
| Range             | Depends on the type.                          | -             |         |
| Span Lower        | Depends on the range.                         | _             |         |
| Span Upper        | Depends on the range.                         | -             |         |
| Scale Lower       | -30000 to 30000, decimal position: 0 to 4     | 0.00          |         |
| Scale Upper       | -30000 to 30000, decimal position: 0 to 4     | 200.00        |         |
| Unit              | 6 characters or less                          | _             |         |
| Mode=Delta        |                                               |               |         |
| Туре              | Volt/TC/RTD/DI                                | Volt          |         |
| Range             | Depends on the type.                          | _             |         |
| Span Lower        | Depends on the range.                         | _             |         |
| Span Upper        | Depends on the range.                         | -             |         |
| Ref.CH            | Meas channel number                           | _             |         |

| Setup Item    | Selectable Range or Selections                                           | Default Value | Setting |
|---------------|--------------------------------------------------------------------------|---------------|---------|
| Mode=DI       |                                                                          |               |         |
| Range         | Level/Cont                                                               | Level         |         |
| Span Lower    | 0, 1                                                                     | 0             |         |
| Span Upper    | 0, 1                                                                     | 1             |         |
| Mode=1-5V     |                                                                          |               |         |
| Range         | 1-5V                                                                     | 1-5V          |         |
| Span Lower    | 0.800 to 5.200                                                           | 1.000         |         |
| Span Upper    | 0.800 to 5.200                                                           | 5.000         |         |
| Scale Lower   | -30000 to 30000, decimal position :0 to 4                                | 0.00          |         |
| Scale Upper   | -30000 to 30000, decimal position :0 to 4                                | 200.00        |         |
| Unit          | 6 characters or less                                                     | -             |         |
| Low-cut       | On/Off                                                                   | Off           |         |
| Mode=Sqrt     |                                                                          |               |         |
| Range         | 20mV/60mV/200mV/2V/6V/20V/50V                                            |               |         |
| Span Lower    | Depends on the range.                                                    | -             |         |
| Span Upper    | Depends on the range.                                                    | -             |         |
| Scale Lower   | -30000 to 30000, decimal position: 0 to 4                                | 0.00          |         |
| Scale Upper   | -30000 to 30000, decimal position: 0 to 4                                | 200.00        |         |
| Unit          | 6 characters or less                                                     | -             |         |
| Low-cut       | On/Off                                                                   | Off           |         |
| Low-cut value | 0.0 to 5.0                                                               | 0.5           |         |
| Alarm         |                                                                          |               |         |
| 1, 2, 3, 4    | On/Off                                                                   | Off           |         |
| Туре          | H:High/L:Low/h:delta H/l:delta L/R:rate H/<br>r:rate L/T:delayH/t:delayL | Н             |         |
| Value         | Numerical value                                                          | _             |         |
| Relay         | On/Off                                                                   | Off           |         |
| Number        | 101//106, 111//116, 121//126,                                            | 101           |         |
|               | I31//I36 (Depends on the option.)                                        | -             |         |
|               | S01/S02/S03//S29/S30                                                     |               |         |
| Detect        | On/Off                                                                   | On            |         |

# Meas channel > Tag, Memory sample, Alarm delay

| Setup Item                     | Selectable Range or Selections            | Default Value                   | Setting |
|--------------------------------|-------------------------------------------|---------------------------------|---------|
| Without /AS1                   |                                           |                                 |         |
| First-CH, Last-CH              | Channel number                            | 001                             |         |
| Tag > Comment <sup>*2</sup>    | 32 characters or less <sup>*2</sup>       | _                               |         |
| Tag > No. <sup>*2</sup>        | 16 characters or less                     | _                               |         |
| Memory sample > On/Off         | On/Off                                    | On                              |         |
| Alarm delay > Time             | 1 to 3600                                 | 10                              |         |
| With /AS1 <sup>*3</sup>        |                                           |                                 |         |
| The First-CH, Last-CH, Tag, ar | nd Memory sample items are the same as or | n a DX without the /AS1 option. |         |
| Alarm delay > Time             | 1 to 3600 when the unit is seconds. 1     | to 24 when 10                   |         |
|                                | the unit is hours.                        |                                 |         |
| Alarm delay > Unit             | Hour/Sec                                  | Sec                             |         |

# Meas channel > Moving average

| Setup Item              | Selectable Range or Selections | Default Value | Setting |
|-------------------------|--------------------------------|---------------|---------|
| First-CH, Last-CH       | Channel number                 | 001           |         |
| Moving average > On/Off | On/Off                         | Off           |         |
| Moving average > Count  | 2 to 400                       | 2             |         |

### Meas channel > Color

| Setup Item       | Selectable Range or Selections                                                                                                    | Default Value         | Setting |
|------------------|----------------------------------------------------------------------------------------------------|-----------------------|---------|
| Group of channel | 001-010, etc                                                                                                    | Depends on the model. |         |
| Color            | Red/Green/Blue/B.violet/Brown/Orange/<br>Y.green/Lightblue/Violet/Graly/Lime/Cyan/<br>Darkblue/Yellow/Lightgray/Purple/Black/Pink/<br>L.brown/L.green/Darkgray/Olive/DarkCyan/ | Red to Gray           |         |
|                  | S.green (24 colors)                                                                                                    |                       |         |

### Meas channel > Zone, Scale, Bar graph

| Setup Item                | Selectable Range or Selections                         | Default Value | Setting |
|---------------------------|--------------------------------------------------------|---------------|---------|
| First-CH, Last-CH         | Channel number                                         | 001           |         |
| Zone > Lower              | 0 to 95                                                | 0             |         |
| Zone > Upper              | 5 to 100                                               | 100           |         |
| Scale > Position          | Off/1/2/3/4/5/6/7/8/9/10                               | 1             |         |
| Scale > Division          | 4/5/6/7/8/9/10/11/12/C10                               | 10            |         |
| Bar graph > Base position | Normal/Center/Lower <sup>*1</sup> /Upper <sup>*1</sup> | Normal        |         |
| Bar graph > Division      | 4/5/6/7/8/9/10/11/12                                   | 10            |         |

### Meas channel > Partial

| Setup Item        | Selectable Range or Selections         | Default Value | Setting |
|-------------------|----------------------------------------|---------------|---------|
| First-CH, Last-CH | Channel number                         | 001           |         |
| On/Off            | On/Off                                 | Off           |         |
| Expand            | 1 to 99%                               | 50            |         |
| Boundary          | Span Lower+1digit to Span Upper-1digit | 0.0000        |         |

### Meas channel > Alarm mark, Color scale band

| Setup Item                                  | Selectable Range or Selections                     | Default Value | Setting |
|---------------------------------------------|----------------------------------------------------|---------------|---------|
| First-CH, Last-CH                           | Channel number                                     | 001           |         |
| Alarm mark > Mark kind                      | Alarm/Fixed                                        | Alarm         |         |
| Alarm mark > Indicate on Scale              | On/Off                                             | Off           |         |
| Alarm mark > Alarm mark color > Alarm 1     | Red/Green//S.green (24 colors)                     | Red           |         |
| Alarm mark > Alarm mark color > Alarm 2     | Same as Alarm 1                                    | Orange        |         |
| Alarm mark > Alarm mark color > Alarm 3     | Same as Alarm 1                                    | Orange        |         |
| Alarm mark > Alarm mark color > Alarm 4     | Same as Alarm 1                                    | Red           |         |
| Color scale band > Band area                | Off/In/Out                                         | Off           |         |
| Color scale band > Color                    | Auto <sup>*2</sup> /Red/Green//S.green (24 colors) | Lime          |         |
| Color scale band > Display position > Lower | Measuring range                                    | 0.0000        |         |
| Color scale band > Display position > Upper | Measuring range                                    | 0.0100        |         |

### Meas channel > Calibration correction

| Setup Item           | Selectable Range or Selections              | Default Value | Setting |
|----------------------|---------------------------------------------|---------------|---------|
| First-CH, Last-CH    | Channel number                              | 001           |         |
| Number of set points | Off/2/3/4/5/6/7/8/9/10/11/12/13/14/15/16    | Off           |         |
| 1 to n > MES val     | Value in the measuring range/measured value | _             |         |
| 1 to n > True val    | Measuring range                             | _             |         |

| Setup Item                          | Selectable Range or Selections                                                             | Default Value | Setting |
|-------------------------------------|--------------------------------------------------------------------------------------------|---------------|---------|
| First-CH, Last-CH                   | Channel number                                                                             | 101           |         |
| Math range > Math On/Off            | On/Off                                                                                     | Off           |         |
| Math range > Calculation expression | 120 characters or less                                                                     | -             |         |
| Math range > Span Lower             | -99999999 to 99999999, decimal position: 0 to 4                                            | -200.00       |         |
| Math range > Span Upper             | -99999999 to 99999999, decimal position: 0 to 4                                            | 200.00        |         |
| Math range > Unit                   | 6 characters or less                                                                       | -             |         |
| Math alarm                          |                                                                                            |               |         |
| 1, 2, 3, 4                          | On/Off                                                                                     | Off           |         |
| Туре                                | H:High/L:Low/T:delayH/t:delayL                                                             | -             |         |
| Value                               | Numerical value                                                                            | -             |         |
| Relay On/Off                        | On/Off                                                                                     | Off           |         |
| Number                              | I01//I06, I11//I16, I21//I26,<br>I31//I36 (Depends on the option.)<br>S01/S02/S03//S29/S30 | 101           |         |
| Detect                              | On/Off                                                                                     | On            |         |

### Math channel > Calculation expression, Alarm

### Math channel > Constant

| Setup Item         | Selectable Range or Selections | Default Value | Setting |
|--------------------|--------------------------------|---------------|---------|
| Number of constant | K01 to K60                     | K01           |         |
| Value              | -9.9999E+29 to -1.0000E-30, 0, | 1             |         |
|                    | 1.0000E-30 to -9.9999E+29      |               |         |

### Math channel > Tag, Memory sample, Alarm delay

| Setup Item                  | Selectable Range or Selections | Default Value | Setting |
|-----------------------------|--------------------------------|---------------|---------|
| First-CH, Last-CH           | Channel number                 | 101           |         |
| Tag > Comment <sup>*2</sup> | 32 characters or less          | _             |         |
| Tag > No. <sup>*2</sup>     | 16 characters or less          | _             |         |
| Memory sample > On/Off      | On/Off                         | On            |         |
| Alarm delay > Time          | 1 to 3600                      | 10            |         |

### Math channel > TLOG, Rolling average

| Setup Item                             | Selectable Range or Selections                                                                               | Default Value | Setting |
|----------------------------------------|----------------------------------------------------------------------------------------------------|---------------|---------|
| First-CH, Last-CH                      | Channel number                                                                                               | 101           |         |
| TLOG > Timer type <sup>*2</sup>        | Timer/Match T                                                                                                | Timer         |         |
| TLOG > Timer No.                       | 1/2/3/4                                                                                                    | 1             |         |
|                                        | 1/2/3//11/12 (on models with the /BT2 multi batch option) <sup>*2</sup>                                      |               |         |
| TLOG > Sum scale                       | Off, /s, /min, /h                                                                                            | Off           |         |
| TLOG > Reset                           | On/Off                                                                                                    | Off           |         |
| Rolling average > On/Off               | On/Off                                                                                                    | Off           |         |
| Rolling average > Interval             | 1s/2s/3s/4s/5s/6s/10s/12s/15s/20s/30s/<br>1min/2min/3min/4min/5min/6min/10min/12min/<br>15min/20min/30min/1h | 10s           |         |
| Rolling average > Number of<br>samples | 1 to 1500                                                                                                    | 1             |         |

#### Math channel > Color

Setup items and values are the same as those for measurement channels, except the channel numbers.

#### Math channel > Zone, Scale, Bar graph

Setup items and values are the same as those for measurement channels, except the channel numbers.

#### Math channel > Partial

Setup items and values are the same as those for measurement channels, except the channel numbers.

#### Math channel > Alarm mark, Color scale band

Setup items and values are the same as those for measurement channels, except the channel numbers.

### Math channel > Math start action

| Setup Item                     | Selectable Range or Selections | Default Value | Setting |
|--------------------------------|--------------------------------|---------------|---------|
| Math start action > Math start | Off/Start/Rst+St               | Start         |         |

| Setup Item              | Selectable Range or Selections                                                             | Default Value | Setting |
|-------------------------|--------------------------------------------------------------------------------------------|---------------|---------|
| First-CH, Last-CH       | Channel number                                                                             | 201           |         |
| Ext. range > On/Off     | On/Off                                                                                     | Off           |         |
| Ext. range > Span Lower | -30000 to 30000, decimal position: 0 to 4                                                  | -200.00       |         |
| Ext. range > Span Upper | -30000 to 30000, decimal position: 0 to 4                                                  | 200.00        |         |
| Ext. range > Unit       | 6 characters or less                                                                       | -             |         |
| Ext. alarm              |                                                                                            |               |         |
| 1, 2, 3, 4              | On/Off                                                                                     | Off           |         |
| Туре                    | H:High/L:Low/T:delayH/t:delayL                                                             | -             |         |
| Value                   | Numerical value                                                                            | -             |         |
| Relay On/Off            | On/Off                                                                                     | Off           |         |
| Number                  | I01//I06, I11//I16, I21//I26,<br>I31//I36 (Depends on the option.)<br>S01/S02/S03//S29/S30 | I01           |         |
| Detect                  | On/Off                                                                                     | On            |         |

### Ext. channel > Range, Alarm

### Ext. channel > Color

Setup items and values are the same as those for measurement channels, except the channel numbers.

### Ext. channel > Zone, Scale, Bar graph

Setup items and values are the same as those for measurement channels, except the channel numbers.

### Ext. channel > Partial, Alarm mark, Color scale band

Setup items and values are the same as those for measurement channels, except the channel numbers.

### Display > Trend (Circular)/Save interval

| Setup Item                 | Selectable Range or Selections                                                                                               | Default Value Setting |
|----------------------------|----------------------------------------------------------------------------------------------------|-----------------------|
| Trend/Save interval        |                                                                                                    |                       |
| Trend interval [/div]      | 5s <sup>*2</sup> /10s <sup>*2</sup> /15s/30s/1min/2min/5min/10min/15min/<br>20min/30min/1h/2h/4h/10h (Depends on the model.) | 1min                  |
| Save interval              | 10min to 31day (Depends on the trend interval.)                                                                              | 1h                    |
| Second interval [/div]     | 5s <sup>*2</sup> /10s <sup>*2</sup> /15s/30s/1min/2min/5min/10min/15min/                                                     | 1min                  |
|                            | 20min/30min/1h/2h/4h/10h (Depends on the model.)                                                                             |                       |
| Circular/Save interval     |                                                                                                    |                       |
| Time per revolution [/rev] | 20min/30min/1h/2h/6h/8h/12h/16h/1day/                                                                                        | 1day                  |
|                            | 2day/1week/2week/4week                                                                                                    |                       |
| Save interval              | 10min to 31day (Depends on the time per revolution.)                                                                         | 1h                    |
| Offset time                | Off/1h to 23h (Depends on the time per revolution.)                                                                          | Off                   |

### Display > Trend (Circular), Bar graph, LCD, Monitor

| Setup Item                              | Selectable Range or Selections          | Default Value Setting |
|-----------------------------------------|-----------------------------------------|-----------------------|
| Trend                                   |                                         |                       |
| Trend > Direction                       | Horizontal/Vertical/Wide/Split          | Horizontal            |
| Trend > Trend clear                     | On/Off                                  | Off                   |
| Trend > Message direction               | Horizontal/Vertical                     | Horizontal            |
| Trend > Scale > Digit                   | Normal/Fine                             | Normal                |
| Trend > Scale > Value indicator         | Mark/Bargraph                           | Mark                  |
| Trend > Trend line                      | 1/2/3                                   | 2                     |
| Trend > Grid                            | Auto/4/5/6/7/8/9/10/11/12               | Auto                  |
| Circular                                |                                         |                       |
| Circular > Full circle action           | Allclear/Divclear                       | Allclear              |
| Circular > Trend line                   | 1/2/3                                   | 2                     |
| Circular > Grid                         | Auto/4/5/6/7/8/9/10/11/12               | Auto                  |
| Bar graph > Direction                   | Horizontal/Vertical                     | Vertical              |
| LCD > Brightness                        | 1/2/3/4/5/6                             | 2                     |
| LCD > Backlight saver > Mode            | Off/Dimmer/Timeoff                      | Off                   |
| LCD > Backlight saver > Saver time      | 1min/2min/5min/10min/30min/1h           | 1h                    |
| LCD > Backlight saver > Restore         | Key, Key+Alarm                          | Key+Alarm             |
| Monitor > Background > Display          | White/Black                             | White                 |
| Monitor > Background > Historical trend | White/Cream/Black/Lightgray             | Black                 |
| Monitor > Scroll time                   | 5s/10s/20s/30s/1min                     | 10s                   |
| Monitor > Jump default display          | Off/1min/2min/5min/10min/20min/30min/1h | Off                   |

# Display > Annunciator<sup>\*2</sup>

| Setup Item            | Selectable Range or Selections | Default Value Setting |
|-----------------------|--------------------------------|-----------------------|
| Annunciator position  | 1 to 80                        | 1                     |
| On/Off                | On/Off                         | Off                   |
| Channel               | Channel number                 | 001                   |
| Level                 | 1 /2/3/4/All                   | 1                     |
| Comment txt block No. | 1 to 100                       | 1                     |

# Display > FAVORITE Key action<sup>\*2</sup>

| Setup Item     | Selectable Range or Selections | Default Value Setting |  |
|----------------|--------------------------------|-----------------------|--|
| Action         | History/Favorite               | Favorite              |  |
| Group display  | Current/Saved                  | Saved                 |  |
| Time axis zoom | Current/Saved                  | Saved                 |  |

### Group set, Trip line

| Setup Item             | Selectable Range or Selections | Default Value         | Setting |
|------------------------|--------------------------------|-----------------------|---------|
| Group number           | 1/2/3//35/36                   | 1                     |         |
| Group set > On/Off     | On/Off                         | Group 1 to 4: On      |         |
|                        |                                | Group 5 to 36: Off    |         |
| Group set > Group name | 16 characters or less          | GROUP1 etc.           |         |
| Group set > CH set     | 39 characters or less          | Depends on the model. |         |
| Trip line > 1          | On/Off                         | Off                   |         |
| Trip line > 2          | On/Off                         | Off                   |         |
| Trip line > 3          | On/Off                         | Off                   |         |
| Trip line > 4          | On/Off                         | Off                   |         |
| Trip line > Position   | 0 to 100                       | 50                    |         |
| Trip line > Color      | Red/Green//S.green (24 colors) | 1:Red, 2:Green        |         |
| •                      |                                | 3:Blue, 4:Yellow      |         |
| Trip line > Line width | 1/2/3                          | 2                     |         |

# Message, Comment Text<sup>\*2</sup> > Message

|             | 0                                   |                     |         |
|-------------|-------------------------------------|---------------------|---------|
| Setup Item  | Selectable Range or Selections      | Default Value       | Setting |
| Message No. | 1-10/11-20/21-30/31-40/41-50/51-60/ | 11-20 <sup>*3</sup> |         |
|             | 61-70/71-80/81-90/91-100            |                     |         |
| 1 to 100    | 32 characters or less               | _                   |         |
| 1 10 100    |                                     |                     |         |

### Message, Comment Text > Comment text fields<sup>\*2</sup>

| Setup Item          | Selectable Range or Selections | Default Value | Setting |
|---------------------|--------------------------------|---------------|---------|
| Coment txt field no | 1 to 200                       | 1             |         |
| Text info           | 32 characters or less          | _             |         |

# Message, Comment Text > Comment text block<sup>\*2</sup>

| Setup Item                      | Selectable Range or Selections | Default Value | Setting |
|---------------------------------|--------------------------------|---------------|---------|
| Coment txt block no             | 1 to 100                       | 1             |         |
| Line > 1 > Comment txt field no | 1 to 200                       | 1             |         |
| Line > 2 > Comment txt field no | 1 to 200                       | 1             |         |
| Line > 3 > Comment txt field no | 1 to 200                       | 1             |         |
| Line > 4 > Comment txt field no | 1 to 200                       | 1             |         |
| Line > 5 > Comment txt field no | 1 to 200                       | 1             |         |

### Timer, Event action > Timer

| Setup Item                     | Selectable Range or Selections              | Default Value | Setting |
|--------------------------------|---------------------------------------------|---------------|---------|
| Timer No.                      | 1/2/3/4                                     | 1             |         |
|                                | 1/2/3//11/12 (on models with the /BT2 multi |               |         |
|                                | batch option) <sup>*2</sup>                 |               |         |
| Mode                           | Off/Relative/Absolute                       | Off           |         |
| Relative > Interval            | 00:01 to 24:00                              | 01:00         |         |
| Relative > Reset at Math Start | On/Off                                      | On            |         |
| Absolute > Interval            | 1min/2min/3min/4min/5min/6min/10min/        | 1h            |         |
|                                | 12min/15min/20min/30min/1h/2h/3h/4h/        |               |         |
|                                | 6h/8h/12h/24h                               |               |         |
| Absolute > Ref.time            | 0 to 23                                     | 0:00          |         |

| Setup Item      | Selectable Range or Selections                                          | Default Value | Setting |
|-----------------|-------------------------------------------------------------------------|---------------|---------|
| Timer number    | 1/2/3/4                                                                 | 1             |         |
|                 | 1/2/3//11/12 (on models with the /BT2 multi batch option) <sup>*2</sup> | i             |         |
| Kind            | Off/Day/Week/Month                                                      | Off           |         |
| Day             | 1 to 31 (varies depending on the month)                                 | 1             |         |
| Day of the week | SUN/MON/TUE/WED/THU/FRI/SAT                                             | SUN           |         |
| Hour            | 00:00 to 23:59                                                          | 00:00         |         |
| Timer action    | Single/Repeat                                                           | Repeat        |         |

### Timer, Event action > Match time timer

# Timer, Event action > Event action

| Setup Item                                       | Selectable Range or Selections              | Default Value | Setting |
|--------------------------------------------------|---------------------------------------------|---------------|---------|
| Logic box number                                 | 1/2/3//39/40                                | 1             |         |
| Event                                            | None/Remote/Relay/Switch/Timer/             | None          |         |
|                                                  | Matchtime/Alarm/UserKey/                    |               |         |
|                                                  | EventLevelSwitch*2/EventEdgeSwitch*2/       |               |         |
|                                                  | Relay-Off*3/Switch-Off*3/Alarm-Off*3/       |               |         |
|                                                  | EventLevelSwitch-Off <sup>*3</sup>          |               |         |
| Remote > Remote number                           | 1/2/3/4/5/6/7/8                             | 1             |         |
| Relay > Relay number                             | 101//106, 111//116, 121//126, 131//136,     | 101           |         |
|                                                  | (Depends on the option.)                    |               |         |
|                                                  | 101//106, 111//116, 121//126, 131//136,     |               |         |
|                                                  | (Depends on the option.)                    |               |         |
| Switch > Switch No.                              | S01/S02/S03//S29/S30                        | S01           |         |
| Timer > Timer No.                                | 1/2/3/4                                     | 1             |         |
|                                                  | 1/2/3//11/12 (on models with the /BT2 multi |               |         |
|                                                  | batch option) <sup>*2</sup>                 |               |         |
| MatchTimeTimer > Match Time Timer No.            | 1/2/3/4                                     | 1             |         |
|                                                  | 1/2/3//11/12 (on models with the /BT2 multi |               |         |
|                                                  | batch option) <sup>*2</sup>                 |               |         |
| EventLevelSwitch > Event Switch No <sup>*2</sup> | 1/2/3//29/30                                | 1             |         |
| EventEdgeSwitch > Event Switch No <sup>*2</sup>  | 1/2/3//29/30                                | 1             |         |
| Relay-Off > Relay number <sup>*3</sup>           | 101//106, 111//116, 121//126, 131//136      | 101           |         |
|                                                  | (Depends on the option.)                    |               |         |
| Switch-Off > Switch No. <sup>*3</sup>            | S01/S02/S03//S29/S30                        | S01           |         |
| EventLevelSwitch-Off > Event Switch No*3         | 1/2/3//30                                   | 1             |         |

| p, Group<br>ge,<br>AS1<br>,<br>AII<br>1<br>1<br>Key<br>1 |                                     |
|----------------------------------------------------------|-------------------------------------|
| ,<br>1<br>All<br>1<br>1<br>Key                           |                                     |
| All<br>1<br>1<br>Key                                     |                                     |
| 1<br>1<br>Key                                            |                                     |
| 1<br>Key                                                 |                                     |
| Кеу                                                      |                                     |
| ·                                                        |                                     |
| ·                                                        |                                     |
| 1                                                        |                                     |
|                                                          |                                     |
|                                                          |                                     |
| 1                                                        |                                     |
| 1                                                        |                                     |
| 1                                                        |                                     |
|                                                          |                                     |
|                                                          |                                     |
| 1                                                        |                                     |
|                                                          |                                     |
| All                                                      |                                     |
| 1                                                        |                                     |
| All                                                      |                                     |
|                                                          |                                     |
| 1                                                        |                                     |
| All                                                      |                                     |
|                                                          |                                     |
| 1                                                        |                                     |
| All                                                      |                                     |
|                                                          |                                     |
| 1                                                        |                                     |
| All                                                      |                                     |
|                                                          |                                     |
| 1                                                        |                                     |
| All                                                      |                                     |
|                                                          |                                     |
|                                                          |                                     |
|                                                          |                                     |
| All                                                      |                                     |
|                                                          |                                     |
|                                                          |                                     |
| 1                                                        |                                     |
| 1<br>1                                                   |                                     |
| 1                                                        |                                     |
|                                                          |                                     |
| 1<br>1                                                   |                                     |
| 1                                                        |                                     |
|                                                          | All<br>1<br>1<br>All<br>1<br>1<br>1 |

### Data save > File header, Data file name

| Setup Item                          | Selectable Range or Selections | Default Value | Setting |
|-------------------------------------|--------------------------------|---------------|---------|
| File header > Characters            | 50 characters or less          | -             |         |
| Data file name > Structure          | Date/Serial/Batch              | Date          |         |
| Data file name > Identified strings | 16 characters or less          | -             |         |

### Data save > Save directory

| Setup Item     | Selectable Range or Selections | Default Value | Setting |
|----------------|--------------------------------|---------------|---------|
| Directory name | 20 characters or less          | DATA0         |         |

### Data save > Event data

| Setup Item                  | Selectable Range or Selections                                                                                               | Default Value | Setting |
|-----------------------------|----------------------------------------------------------------------------------------------------|---------------|---------|
| Without /AS1                |                                                                                                    |               |         |
| Sample rate                 | 25ms/125ms/250ms/500ms/1s/2s/5s/10s/30s/<br>60s/120s/300s/600s/15min <sup>*2</sup> /20min <sup>*2</sup> /30min <sup>*2</sup> | 1s            |         |
|                             | (Depends on the model.)                                                                                                    |               |         |
| Mode                        | Free/Single/Repeat                                                                                                    | Free          |         |
| Data length                 | 10min to 31day (Depends on the sample rate.)                                                                                 | 1h            |         |
| Pre-trigger                 | 0/5/25/50/75/95/100                                                                                                    | 0             |         |
| Trigger signal > Key        | On/Off                                                                                                    | On            |         |
| With /AS1 <sup>*3</sup>     |                                                                                                    |               |         |
| The Sample rate and Data    | length items are the same as on a DX without the /AS1 op                                                                     | tion.         |         |
| Mode                        | Fixed at Free                                                                                                    | Free          |         |
| There are no Pre-trigger or | Trigger signal > Key items.                                                                                                  |               |         |

### Data save > Manual sample

| Setup Item           | Selectable Range or Selections | Default Value | Setting |
|----------------------|--------------------------------|---------------|---------|
| Manual sample number | 001 to 120                     | 001           |         |
| On/Off               | On/Off                         | On            |         |
| Channel              | Channel number                 | 001           |         |

### Data save > Batch text

| Setup Item                  | Selectable Range or Selections | Default Value | Setting |
|-----------------------------|--------------------------------|---------------|---------|
| Text field number           | 1 to 24 <sup>*2</sup>          | 1             |         |
| Text field > Title of field | 20 characters or less          | _             | ·       |
| Text field > Characters     | 30 characters or less          | -             |         |

# Web Report<sup>\*2</sup>

| Setup Item                 | Selectable Range or Selections | Default Value | Setting |
|----------------------------|--------------------------------|---------------|---------|
| Web Report No              | 1/2/3/4/5/6/7/8/9/10           | 1             |         |
| On/Off                     | On/Off                         | Off           |         |
| Title                      | 64 characters or less          | _             | ·       |
| Item > 1 to 10             | On/Off                         | Off           |         |
| Item > 1 to 10 > Report CH | R01/R02//R60                   | R01           |         |
| Item > 1 to 10 > Value     | Max/Min/Ave/Sum/Inst           | Sum           |         |
| Item > 1 to 10 > Name      | 16 characters or less          | -             |         |

### Menu customize

| Setup Item    | Selectable Range or Selections     | Default Value | Setting |
|---------------|------------------------------------|---------------|---------|
| Function menu | Select/Hide/View/Transfer          | -             |         |
| Display menu  | Separate/Select/Hide/View/Transfer | -             |         |

# End (/AS1 option)<sup>\*3</sup>

| Setup Item | Selectable Range or Selections | Default Value | Setting |
|------------|--------------------------------|---------------|---------|
| End        | Yes/No                         | -             |         |

# Basic setting mode<sup>\*2</sup>

| Setup Item                  | Selectable Range or Selections | Default Value | Setting |
|-----------------------------|--------------------------------|---------------|---------|
| Entering basic setting mode | Yes/No                         | -             |         |

# Multi batch tab<sup>\*2</sup> Group set, Trip line > Group set<sup>\*2</sup>

| Setup Item                                 | Selectable Range or Selections     | Default Value         | Setting |
|--------------------------------------------|------------------------------------|-----------------------|---------|
| First Batch Group No, Last Batch Group No. | 1/2/3/4/5/6/7/8/9/10/11/12 (varies | 1                     |         |
|                                            | depending on settings)             |                       |         |
| Display Group No                           | 1/2/3/4/5/6/7/8/9/10/11/12         | 1                     |         |
| Set Display Group > On/Off                 | On/Off                             | Off                   |         |
| Set Display Group > Group name             | 16 characters or less              | BATCH-1, etc.         |         |
| Set Display Group > CH set                 | 39 characters or less              | Depends on the model. |         |
| Trip line                                  |                                    |                       |         |
| 1, 2, 3, 4                                 | On/Off                             | Off                   |         |
| Position                                   | 0 to 100                           | 50                    |         |
| Color                                      | Red/Green//S.green (24 colors)     | 1:Red, 2:Green        |         |
|                                            | ,                                  | 3:Blue, 4:Yellow      |         |
| Line Width                                 | 1/2/3                              | 2                     |         |

# File header, File name<sup>\*2</sup>

| Setup Item                                 | Selectable Range or Selections              | Default Value | Setting |
|--------------------------------------------|---------------------------------------------|---------------|---------|
| First Batch Group No, Last Batch Group No. | 1/2/3//11/12 (varies depending on settings) | 1             |         |
| File header > Characters                   | 50 characters or less                       | -             |         |
| Data file name > Structure                 | Date/Serial/Batch                           | Date          |         |
| Data file name > Identified strings        | 16 characters or less                       | -             |         |

# Data save > Batch text<sup>\*2</sup>

| Setup Item                                 | Selectable Range or Selections              | Default Value | Setting |
|--------------------------------------------|---------------------------------------------|---------------|---------|
| First Batch Group No, Last Batch Group No. | 1/2/3//11/12 (varies depending on settings) | 1             |         |
| Text field number                          | 1 to 24                                     | 1             |         |
| Text field > Title of field                | 20 characters or less                       | -             |         |
| Text field > Characters                    | 30 characters or less                       | -             |         |

# End (/AS1 option)\*3

| Setup Item | Selectable Range or Selections | Default Value | Setting |
|------------|--------------------------------|---------------|---------|
| End        | Yes/No                         | _             |         |

# Set Calibration Tab<sup>\*3</sup>

| Setup Item                                | Selectable Range or Selections                | Default Value | Setting |
|-------------------------------------------|-----------------------------------------------|---------------|---------|
| Calibration correction                    | Same as Meas channel > Calibration correction |               |         |
| Finish Calibration > Next calibration due | Year, month, and date                         | -             |         |
| Finish Calibration > Execute              | _                                             | _             |         |

# End (/AS1 option)\*3

| Setup Item | Selectable Range or Selections | Default Value | Setting |
|------------|--------------------------------|---------------|---------|
| End        | Yes/No                         | -             |         |

# File tab<sup>\*2</sup>

### Load display data

| Setup Item | Selectable Range or Selections | Default Value | Setting |
|------------|--------------------------------|---------------|---------|
| Kind       | CF/USB                         | CF            |         |

### Load event data

| Setup Item | Selectable Range or Selections | Default Value | Setting |
|------------|--------------------------------|---------------|---------|
| Kind       | CF/USB                         | CF            |         |

### Load settings

| Setup Item | Selectable Range or Selections | Default Value | Setting |
|------------|--------------------------------|---------------|---------|
| Kind       | CF/USB                         | CF            |         |

### Save settings

| Setup Item | Selectable Range or Selections | Default Value | Setting |
|------------|--------------------------------|---------------|---------|
| Kind       | CF/USB                         | CF            |         |
| File name  | 32 characters or less          | _             |         |

# Custom display load > Select<sup>\*2</sup>

| Setup Item            | Selectable Range or Selections                      | Default Value | Setting |
|-----------------------|-----------------------------------------------------|---------------|---------|
| Display No.           | Internal 1 to Internal 3, External 1 to External 25 | Internal 1    |         |
| File selection screen | -                                                   | _             |         |

# Custom display load > All<sup>\*2</sup>

| Setup Item                 | Selectable Range or Selections | Default Value | Setting |
|----------------------------|--------------------------------|---------------|---------|
| Directory selection screen | _                              | _             |         |

# Custom display save > Select<sup>\*2</sup>

| Setup Item  | Selectable Range or Selections                      | Default Value | Setting |
|-------------|-----------------------------------------------------|---------------|---------|
| Display No. | Internal 1 to Internal 3, External 1 to External 25 | Internal 1    |         |
| File name   | 32 characters or less                               | -             |         |

# Custom display save > All<sup>\*2</sup>

| Setup Item     | Selectable Range or Selections | Default Value | Setting |
|----------------|--------------------------------|---------------|---------|
| Directory name | 20 characters or less          | -             |         |

### File list/delete (Delete is not available on DXs with the /AS1 option.\*3)

| Setup Item | Selectable Range or Selections | Default Value | Setting |
|------------|--------------------------------|---------------|---------|
| Kind       | CF/USB                         | CF            |         |

### Load template<sup>\*3</sup>

| Setup Item  | Selectable Range or Selections              | Default Value | Setting |
|-------------|---------------------------------------------|---------------|---------|
| Report Kind | Hour, Day, Week, Month, Hour+Day, Day+Week, | -             |         |
|             | Day+Month                                   |               |         |

### Save template<sup>\*3</sup>

| Setup Item                     | Selectable Range or Selections              | Default Value | Setting |
|--------------------------------|---------------------------------------------|---------------|---------|
| Report Kind                    | Hour, Day, Week, Month, Hour+Day, Day+Week, | -             |         |
|                                | Day+Month                                   |               |         |
| Template data save > File name | 32 characters or less                       | -             |         |

### Format (Without /AS1)

| Setup Item           | Selectable Range or Selections | Default Value | Setting |
|----------------------|--------------------------------|---------------|---------|
| Kind                 | CF/USB                         | CF            |         |
| Format > Volume name | 11 characters or less          | -             |         |

# End (/AS1 option)\*3

| Setup Item | Selectable Range or Selections | Default Value | Setting |
|------------|--------------------------------|---------------|---------|
| End        | Yes/No                         | -             |         |

# Setup Items in Basic Setting Mode and Their Default Values

This section uses the following notations in tables.

- $^{\ast}$  1: This indicates functions that are available for release number 2 or later.
- \*2: This indicates functions that are available for release number 3 or later.
- \*3: This indicates functions that are available for release number 4 or later.

# Environment tab\*2

### **Operating environment**

| Setup Item                                    | Selectable Range or Selections         | Default Value | Setting |
|-----------------------------------------------|----------------------------------------|---------------|---------|
| Tag/Channel                                   | Tag/Channel                            | Тад           |         |
| Language                                      | English/Japanese/German/French/Chinese | English       |         |
| Remote Controller ID                          | Off/0/1//30/31                         | Off           |         |
| Temperature                                   | C/F                                    | С             | ·       |
| Decimal Point Type <sup>*2</sup>              | Point/Comma                            | Point         |         |
| Basic setting mode Menu display <sup>*2</sup> | On/Off                                 | On            |         |

# View, Message, Input, Tag<sup>\*2</sup>

| Setup Item                                         | Selectable Range or Selections | Default Value | Setting |
|----------------------------------------------------|--------------------------------|---------------|---------|
| View > Trend type                                  | T-Y/Circular                   | T-Y           |         |
| View > Partial                                     | On/Off                         | Off           |         |
| View > Trend rate switching                        | On/Off                         | Off           |         |
| Message > Write group                              | Common/Separate                | Common        |         |
| Message > Power-fail message                       | On/Off                         | Off           |         |
| Message > Change message                           | On/Off                         | Off           |         |
| Input > Value on over-range                        | Free/Over                      | Over          |         |
| Tag Basic settings > Tag No. Use/Not <sup>*2</sup> | Use/Not                        | Not           |         |

### Alarm > Action<sup>\*2</sup>

| Setup Item                     | Selectable Range or Selections | Default Value | Setting |
|--------------------------------|--------------------------------|---------------|---------|
| No logging                     | On/Off                         | Off           |         |
| Annunciator mode <sup>*2</sup> | On/Off                         | Off           |         |
| Sequence <sup>*2</sup>         | ISA-A-4/ISA-A/ISA-M            | ISA-A         |         |
| Time off color <sup>*2</sup>   | White/Green                    | Green         |         |

### Alarm > Level/Color<sup>\*2</sup>

| Setup Item | Selectable Range or Selections | Default Value | Setting |
|------------|--------------------------------|---------------|---------|
| Level      | 1-2-3-4/1-4-2-3/1-4-3-2        | 1-2-3-4       |         |
| Color > 1  | Red/Yellow/Orange/Pink         | Red           |         |
| Color > 2  | Red/Yellow/Orange/Pink         | Red           |         |
| Color > 3  | Red/Yellow/Orange/Pink         | Red           |         |
| Color > 4  | Red/Yellow/Orange/Pink         | Red           |         |

### Remote<sup>\*2</sup>

| Setup Item       | Selectable Range or Selections | Default Value | Setting |
|------------------|--------------------------------|---------------|---------|
| Level            | 1-2-3-4/1-4-2-3/1-4-3-2        | 1-2-3-4       |         |
| Remote Input > 1 | N.O/N.C                        | N.O           |         |
| Remote Input > 2 | N.O/N.C                        | N.O           |         |
| Remote Input > 3 | N.O/N.C                        | N.O           |         |
| Remote Input > 4 | N.O/N.C                        | N.O           |         |
| Remote Input > 5 | N.O/N.C                        | N.O           |         |
| Remote Input > 6 | N.O/N.C                        | N.O           |         |
| Remote Input > 7 | N.O/N.C                        | N.O           |         |
| Remote Input > 8 | N.O/N.C                        | N.O           |         |

# Security, Media save, Batch

| Setup Item                              | Selectable Range or Selections  | Default Value Setting |
|-----------------------------------------|---------------------------------|-----------------------|
| Without /AS1                            |                                 |                       |
| Security > Key                          | Off/Login/Keylock               | Off                   |
| Security > Communication                | Off/Login                       | Off                   |
| Save > Auto save                        | On/Off                          | On                    |
| Save > Media FIFO <sup>*1</sup>         | On/Off                          | Off                   |
| Batch > On/Off                          | On/Off/MultiBatch <sup>*2</sup> | Off (With /AS1, On)   |
| Batch > Lot-No. digit                   | Off/4/6/8                       | 6                     |
| Batch > Auto increment                  | On/Off                          | On                    |
| Batch operation qty <sup>*2</sup>       | 2/3/4/5/6/7/8/9/10/11/12        | 4                     |
| With /AS1 <sup>*3</sup>                 |                                 |                       |
| Security > Key                          | Login                           | Login                 |
| Security > Communication                | Off/Login                       | Off                   |
| Security > Multi login                  | On/Off                          | Off                   |
| Security > Password management          | On/Off                          | Off                   |
| The Save items are the same as on a DX  | without the /AS1 option.        |                       |
| The Batch items are the same as on a DX | without the /AS1 option.        |                       |

### Communication > Service port

| Setup Item | Selectable Range or Selections | Default Value | Setting |
|------------|--------------------------------|---------------|---------|
| FTP        | 1 to 65535                     | 21            |         |
| HTTP       | 1 to 65535                     | 80            |         |
| SNTP       | 1 to 65535                     | 123           |         |
| Modbus     | 1 to 65535                     | 502           |         |

### Communication > POP3 Details<sup>\*2</sup>

| Setup Item                            | Selectable Range or Selections | Default Value | Setting |
|---------------------------------------|--------------------------------|---------------|---------|
| POP Before SMTP > Send delay [second] | 0/1/2/3/4/5/6/7/8/9/10         | 2             |         |
| POP3 Login                            | PLANE/APOP                     | PLAIN         |         |

# Communication > FTP Server Details<sup>\*2</sup>

| Setup Item              | Selectable Range or Selections | Default Value | Setting |
|-------------------------|--------------------------------|---------------|---------|
| Output Directory Format | MS-DOS/UNIX                    | MS-DOS        |         |

### Math, Report

| Setup Item                               | Selectable Range or Selections           | Default Value | Setting |
|------------------------------------------|------------------------------------------|---------------|---------|
| Math > Value on Error                    | +Over/–Over                              | +Over         |         |
| Math > Value on Overflow > SUM, AVE      | Error/Skip/Limit                         | Skip          |         |
| Math > Value on Overflow > MAX, MIN, P-P | Over/Skip                                | Over          |         |
| Report > Report select > 1               | Max/Min/Ave/Sum/Inst                     | Ave           |         |
| Report > Report select > 2               | Off/Max/Min/Ave/Sum/Inst                 | Max           |         |
| Report > Report select > 3               | Off/Max/Min/Ave/Sum/Inst                 | Min           |         |
| Report > Report select > 4               | Off/Max/Min/Ave/Sum/Inst                 | Sum           |         |
| Report > File type                       | Separate/Combine/Separate2 <sup>*3</sup> | Separate      |         |
| Report > Use Template <sup>*3</sup>      | Use/Not                                  | Not           |         |

### End

| Setup Item                         | Selectable Range or Selections | Default Value | Setting |
|------------------------------------|--------------------------------|---------------|---------|
| Do you want to store and           | Yes/No/Cancel                  | -             |         |
| make the new settings take effect? |                                |               |         |

# Menu tab<sup>\*2</sup>

| Setup Item                                | Selectable Range or Selections                  | Default Value | Setting |
|-------------------------------------------|-------------------------------------------------|---------------|---------|
| Basic setting                             |                                                 |               |         |
| Reflash                                   | On/Off/On-1s <sup>*3</sup> /On-2s <sup>*3</sup> | Off           |         |
| Rate of change > Decrease                 | 1 to 32                                         | 1             |         |
| Rate of change > Increase                 | 1 to 32                                         | 1             |         |
| Indicator                                 | Hold/Nonhold                                    | Nonhold       |         |
| Switch, Relay                             |                                                 |               |         |
| Internal Switch > AND                     | None/S01/S01-S02//S01-S29/S01-S30               | None          |         |
| Relay > AND                               | None/I01/I01-I02//I01-I35/I01-I36               | None          |         |
| Relay > Action                            | Energize/De_energ                               | Energize      |         |
| Relay > Hold                              | Hold/Nonehold                                   | Nonhold       |         |
| Relay > Relay Action on ACK <sup>*1</sup> | Normal/Reset                                    | Normal        |         |
| Hysteresis                                |                                                 |               |         |
| Meas CH > High/Low                        | 0.0 to 5.0                                      | 0.5           |         |
| Meas CH > Delta High/Low                  | 0.0 to 5.0                                      | 0.0           |         |
| Math CH > High/Low                        | 0.0 to 5.0                                      | 0.0           |         |
| Ext. CH > High/Low                        | 0.0 to 5.0                                      | 0.0           |         |

### A/D, Memory

| Setup Item                        | Selectable Range or Selections                      | Default Value | Setting |
|-----------------------------------|-----------------------------------------------------|---------------|---------|
| Without /AS1                      |                                                     |               |         |
| Scan interval > Scan mode         | Normal/Fast                                         | Normal        |         |
| Normal > Scan interval            | 125ms/250ms(DX2004, DX2008)                         | 125ms         |         |
|                                   | 1s/2s/5s(DX2010, DX2020, DX2030, DX2040,<br>DX2048) | 1s            |         |
| Normal > A/D integrate            | Auto/50Hz/60Hz/100ms                                | Auto          |         |
| Fast <sup>†</sup> > Scan interval | 25ms (DX2004, DX2008)                               | 25ms          |         |
|                                   | 125ms (DX2010, DX2020, DX2030, DX2040,<br>DX2048)   | 125ms         |         |
| Fast <sup>†</sup> > A/D integrate | 600Hz                                               | 600Hz         |         |
| Memory > Data kind                | Display/E+D/Event                                   | Display       |         |
| With /AS1 <sup>*3</sup>           |                                                     |               |         |
| The Scan interval items are the   | same as on a DX without the /AS1 option.            |               |         |
| Memory > Data kind                | Display/Event                                       | Display       |         |

 Memory > Data kind
 Display/Event
 Display

 †: You cannot select this option on a DX with external input channels (/MC1) or when the multi batch function (/BT2) is in use.
 Image: Comparison of the second second

# Signature (/AS1 option)\*3

| Setup Item              | Selectable Range or Selections | Default Value | Setting |
|-------------------------|--------------------------------|---------------|---------|
| Process type            | Batch/Continue                 | Batch         |         |
| Sign from recorder      | Off/Sign1/Sign1+2/Sign1+2+3    | Off           |         |
| Signature at batch stop | On/Off                         | Off           |         |
| FTP transfer at signing | On/Off                         | Off           |         |

### Burnout, RJC

| Setup Item         | Selectable Range or Selections | Default Value | Setting |
|--------------------|--------------------------------|---------------|---------|
| First-CH, Last-CH  | Channel number                 | 001           |         |
| Burnout set > Mode | Off/Up/Down                    | Off           |         |
| RJC > Mode         | Internal/External              | Internal      |         |
| RJC > Volt         | -20000 to 20000µV              | 0             |         |

# Keylock (Without /AS1)

| Setup Item                            | Selectable Range or Selections | Default Value | Setting |
|---------------------------------------|--------------------------------|---------------|---------|
| Password                              | 8 characters or less           | -             |         |
| Key action > START                    | Free/Lock                      | Free          |         |
| Key action > STOP                     | Free/Lock                      | Free          |         |
| Key action > MENU                     | Free/Lock                      | Free          |         |
| Key action > USER                     | Free/Lock                      | Free          |         |
| Key action > DISP/ENTER               | Free/Lock                      | Free          |         |
| Key action > FAVORITE                 | Free/Lock                      | Free          |         |
| Media/USB > External media            | Free/Lock                      | Free          |         |
| Media/USB > Load settings             | Free/Lock                      | Free          |         |
| Action of Function > AlarmACK         | Free/Lock                      | Free          |         |
| Action of Function > Message/Batch    | Free/Lock                      | Free          |         |
| Action of Function > Math             | Free/Lock                      | Free          |         |
| Action of Function > Data save        | Free/Lock                      | Free          |         |
| Action of Function > E-mail/FTP       | Free/Lock                      | Free          |         |
| Action of Function > Time set         | Free/Lock                      | Free          |         |
| Action of Function > Display Function | Free/Lock                      | Free          |         |

# Login > Basic settings

| Setup Item               | Selectable Range or Selections | Default Value | Setting |
|--------------------------|--------------------------------|---------------|---------|
| Without /AS1             |                                |               |         |
| Auto logout              | Off/1min/2min/5min/10min       | Off           |         |
| Operation without Login  | Off/Display                    | Off           |         |
| With /AS1 <sup>*3</sup>  |                                |               |         |
| Auto logout              | Off/1min/2min/5min/10min       | Off           |         |
| Operation without Login  | Off/Display                    | Off           |         |
| User ID                  | Use/Not                        | Use           |         |
| Password retry frequency | 3/5/Off                        | 3             |         |
| Root password > Password | 20 characters or less          | ????????      |         |

# Login > Admin settings

| Setup Item              | Selectable Range or Selections      | Default Value | Setting |
|-------------------------|-------------------------------------|---------------|---------|
| Without /AS1            |                                     |               |         |
| Admin number            | 1 to 5                              | 1             |         |
| Mode                    | Off/Key/Web/Key+Comm                | Off           |         |
| User name               | 20 characters or less               | Admin1 etc.   |         |
| Password                | 20 <sup>*3</sup> characters or less | ????????      |         |
| With /AS1 <sup>*3</sup> |                                     |               |         |
| Admin number            | 1 to 5                              | 1             |         |
| Mode                    | Off/Key/Web/Key+Comm                | Off           |         |
| User name               | 20 characters or less               | Admin1 etc.   |         |
| User ID                 | 8 characters or less                | _             |         |
| Password                | 20 characters or less               | ???????       |         |
| Password expire         | Off/1month/3month/6month            | Off           |         |

# Login > User settings

| Setup Item              | Selectable Range or Selections      | Default Value | Setting |
|-------------------------|-------------------------------------|---------------|---------|
| Without /AS1            |                                     |               |         |
| User number             | 1 to 30                             | 1             |         |
| Mode                    | Off/Key/Comm/Web/Key+Comm           | Off           |         |
| User name               | 20 characters or less               | User1 etc.    |         |
| Password                | 20 <sup>*3</sup> characters or less | ???????       |         |
| Authority of user       | Off/1/2/3/4/5/6/7/8/9/10            | Off           |         |
| With /AS1 <sup>*3</sup> |                                     |               |         |
| User number             | 1 to 90                             | 1             |         |
| Mode                    | Off/Key/Comm/Web/Key+Comm           | Off           |         |
| User name               | 20 characters or less               | User1 etc.    |         |
| User ID                 | 8 characters or less                | -             |         |
| Password                | 20 characters or less               | ???????       |         |
| Password expire         | Off/1month/3month/6month            | Off           |         |
| Authority of user       | Off/1/2/3/4/5/6/7/8/9/10            | Off           |         |

# Login > Authority of user > Key action, Media

| Setup Item                               | Selectable Range or Selections           | Default Value            | Setting |
|------------------------------------------|------------------------------------------|--------------------------|---------|
| Without /AS1                             |                                          |                          |         |
| Authority of user                        | 1/2/3/4/5/6/7/8/9/10                     | 1                        |         |
| Key action > START                       | Free/Lock                                | Free                     |         |
| Key action > STOP                        | Free/Lock                                | Free                     |         |
| Key action > MENU                        | Free/Lock                                | Free                     |         |
| Key action > USER                        | Free/Lock                                | Free                     |         |
| Key action > DISP/ENTER                  | Free/Lock                                | Free                     |         |
| Key action > FAVORITE                    | Free/Lock                                | Free                     |         |
| Media/USB > External media               | Free/Lock                                | Free                     |         |
| Media/USB > Load settings <sup>*2</sup>  | Free/Lock                                | Free                     |         |
| Authority of user                        | 1/2/3/4/5/6/7/8/9/10                     | 1                        |         |
| Action of Function > AlarmACK            | Free/Lock                                | Free                     |         |
| Action of Function > Message/Batch       | Free/Lock                                | Free                     |         |
| Action of Function > Math                | Free/Lock                                | Free                     |         |
| Action of Function > Data save           | Free/Lock                                | Free                     |         |
| Action of Function > E-mail/FTP          | Free/Lock                                | Free                     |         |
| Action of Function > Time set            | Free/Lock                                | Free                     |         |
| Action of Function > Display Function    | Free/Lock                                | Free                     |         |
| With /AS1 <sup>*3</sup>                  |                                          |                          |         |
| The Authority of user, Key action, and M | edia/USB items are the same as on a DX v | vithout the /AS1 option. |         |
| Actions > AlarmACK                       | Free/Lock                                | Free                     |         |
| Actions > Message/Batch                  | Free/Lock                                | Free                     |         |
| Actions > Math                           | Free/Lock                                | Free                     |         |
| Actions > Data save                      | Free/Lock                                | Free                     |         |
| Actions > E-mail/FTP                     | Free/Lock                                | Free                     |         |
| Actions > Time set                       | Free/Lock                                | Free                     |         |
| Actions > Display Function               | Free/Lock                                | Free                     |         |
| Action > Calibration                     | Free/Lock                                | Free                     |         |
| Sign record > Signature1                 | Free/Lock                                | Free                     |         |
| Sign record > Signature2                 | Free/Lock                                | Free                     |         |
| Sign record > Signature3                 | Free/Lock                                | Free                     |         |

# Report > Basic settings

| Setup Item                 | Selectable Range or Selections           | Default Value | Setting |
|----------------------------|------------------------------------------|---------------|---------|
| Report kind                | Off/Hour/Day/Hour+Day/Day+Week/Day+Month | Off           |         |
| Date                       | 1 to 28                                  | 1             |         |
| Day of the week (Day+week) | SUN/MON/TUE/WED/THU/FRI/SAT              | SUN           |         |
| Time (hour)                | 0 to 23                                  | 0:00          |         |

### Report > Report settings

| Setup Item            | Selectable Range or Selections | Default Value        | Setting |
|-----------------------|--------------------------------|----------------------|---------|
| Report channel number | R01/R02/R03//R59R60            | R01                  |         |
| On/Off                | On/Off                         | Depends on the model |         |
| Channel               | Channel number                 | 001 etc.             |         |
| Sum scale             | Off, /s, /min, /h, /day        | /s                   |         |

# Time settings

| Setup Item                                   | Selectable Range or Selections           | Default Value | Setting |
|----------------------------------------------|------------------------------------------|---------------|---------|
| Time zone (HHMM)                             | -1300 to 1300                            | 900           |         |
| Time deviation limit                         | Off/10s/20s/30s/1min/2min/3min/4min/5min | 30s           |         |
| Date format                                  | Y/M/D, M/D/Y, D/M/Y, D.M.Y               | Y/M/D         |         |
| Calender display > 1st weekday <sup>*2</sup> | SUN/MON                                  | MON           |         |

### Communication (Ethernet) > IP-address, Host settings

| Setup Item                         | Selectable Range or Selections | Default Value | Setting |
|------------------------------------|--------------------------------|---------------|---------|
| DHCP                               | Use/Not                        | Not           |         |
| DNS accession                      | Use/Not                        | Use           |         |
| Host-name register                 | Use/Not                        | Use           |         |
| Fixed IP-address > IP-address      | 0.0.0.0 to 255.255.255.255     | 0.0.00        |         |
| Fixed IP-address > Subnet mask     | 0.0.0.0 to 255.255.255.255     | 0.0.0.0       |         |
| Fixed IP-address > Default gateway | 0.0.0.0 to 255.255.255.255     | 0.0.0.0       |         |
| Host settings > Host name          | 64 characters or less          | _             |         |
| Host settings > Domain name        | 64 characters or less          | _             |         |

### Communication (Ethernet) > DNS settings

| Setup Item                             | Selectable Range or Selections | Default Value | Setting |
|----------------------------------------|--------------------------------|---------------|---------|
| Server search order > Primary          | 0.0.0.0 to 255.255.255.255     | 0.0.0.0       |         |
| Server search order > Secondary        | 0.0.0.0 to 255.255.255.255     | 0.0.00        |         |
| Domain suffix search order > Primary   | 64 characters or less          | -             |         |
| Domain suffix search order > Secondary | 64 characters or less          | _             |         |

### Communication (Ethernet) > Keep alive, Application time out

| Setup Item                    | Selectable Range or Selections | Default Value | Setting |
|-------------------------------|--------------------------------|---------------|---------|
| Keep alive                    | On/Off                         | On            |         |
| Application time out > On/Off | On/Off                         | Off           |         |
| Application time out > Time   | 1 to 120 (min)                 | 1             |         |

### Communication(Ethernet) > Server > Server modes

| Setup Item                               | Selectable Range or Selections | Default Value     | Setting |
|------------------------------------------|--------------------------------|-------------------|---------|
| FTP                                      | Use/Not                        | Use <sup>*2</sup> |         |
| Web                                      | Use/Not                        | Use <sup>*1</sup> |         |
| SNTP                                     | Use/Not                        | Not               |         |
| Modbus                                   | Use/Not                        | Not               |         |
| PLC communication protocol <sup>*2</sup> | Use/Not                        | Not               |         |

### Communication(Ethernet) > Server > Allowed Modbus clients<sup>\*2</sup>

| Setup Item    | Selectable Range or Selections | Default Value | Setting |
|---------------|--------------------------------|---------------|---------|
| Use/Not       | Use/Not                        | Not           |         |
| Client number | 1/2/3/4/5/6/7/8/9/10           | 1             |         |
| On/Off        | On/Off                         | Off           |         |

### Communication (Ethernet) > Web page

| Setup Item                           | Selectable Range or Selections                 | Default Value | Setting |
|--------------------------------------|------------------------------------------------|---------------|---------|
| Without /AS1                         |                                                |               |         |
| Page type                            | Operator/Monitor                               | Operator      |         |
| Page type=Operator                   |                                                |               |         |
| Web page > On/Off                    | On/Off                                         | Off           |         |
| Web page > Access control            | Off/Admin                                      | Off           |         |
| Web page > Command                   | Use/Not                                        | Not           |         |
| Page type=Monitor                    |                                                |               |         |
| Web page > On/Off                    | On/Off                                         | Off           |         |
| Web page > Access control            | Off/Admin/User                                 | Off           |         |
| With /AS1 <sup>*3</sup>              |                                                |               |         |
| Page type                            | Operator/Monitor                               | Operator      |         |
| Page type=Operator                   |                                                |               |         |
| Web page > On/Off                    | On/Off                                         | Off           |         |
| Web page > Access control            | Off/Admin                                      | Off           |         |
| The items when Page type is set to M | Ionitor are the same as on a DX without the // | AS1 option.   |         |

# Communication (Ethernet) > E-Mail > Basic settings

| Setup Item                                                           | Selectable Range or Selections            | Default Value | Setting |
|----------------------------------------------------------------------|-------------------------------------------|---------------|---------|
| SMTP server name                                                     | 64 characters or less                     | -             |         |
| Port number                                                          | 0 to 65535                                | 25            |         |
| Security <sup>*2</sup>                                               | Off/PbS <sup>*2</sup> /Auth <sup>*3</sup> | Off           |         |
| SMTP authorization > User name (when Auth is selected) <sup>*3</sup> | 32 characters or less                     | _             |         |
| SMTP authorization > Password (when Auth is selected) <sup>*3</sup>  | 32 characters or less                     | -             |         |

# Communication (Ethernet) > E-Mail > Recipients

| Setup Item  | Selectable Range or Selections | Default Value | Setting |
|-------------|--------------------------------|---------------|---------|
| Recipient 1 | 150 characters or less         | _             |         |
| Recipient 2 | 150 characters or less         | _             |         |
| Sender      | 64 characters or less          | _             |         |

# Communication (Ethernet) > E-Mail > POP3 settings<sup>\*2</sup>

| Setup Item       | Selectable Range or Selections | Default Value | Setting |
|------------------|--------------------------------|---------------|---------|
| POP3 Server name | 64 characters or less          | _             |         |
| Port number      | 0 to 65535                     | 110           |         |
| Login name       | 32 characters or less          | _             |         |
| Password         | 32 characters or less          | ***** ***     |         |

### Communication (Ethernet) > E-Mail > Alarm settings

| Setup Item                              | Selectable Range or Selections | Default Value | Setting |
|-----------------------------------------|--------------------------------|---------------|---------|
| Recipient 1                             | On/Off                         | Off           |         |
| Recipient 2                             | On/Off                         | Off           |         |
| Active Alarms > Alarm 1                 | On/Off                         | Off           |         |
| Active Alarms > Alarm 2                 | On/Off                         | Off           |         |
| Active Alarms > Alarm 3                 | On/Off                         | Off           |         |
| Active Alarms > Alarm 4                 | On/Off                         | Off           |         |
| Include INST                            | On/Off                         | Off           |         |
| Include source URL                      | On/Off                         | Off           |         |
| Subject                                 | 32 characters or less          | Alarm_summary |         |
| Header 1                                | 64 characters or less          | -             |         |
| Header 2                                | 64 characters or less          | -             |         |
| Send alarm action <sup>*2</sup>         | On+Off/On                      | On+Off        |         |
| Include tag/ch in Subject <sup>*2</sup> | On/Off                         | Off           |         |

# Communication (Ethernet) > E-Mail > Scheduled settings

| Setup Item         | Selectable Range or Selections | Default Value | Setting |
|--------------------|--------------------------------|---------------|---------|
| Recipient 1        | On/Off                         | Off           |         |
| Interval           | 1h/2h/3h/4h/6h/8h/12h/24h      | 24h           |         |
| Ref.time           | 00:00 to 23:59                 | 00:00         |         |
| Recipient 2        | On/Off                         | Off           |         |
| Interval           | 1h/2h/3h/4h/6h/8h/12h/24h      | 24h           |         |
| Ref.time           | 00:00 to 23:59                 | 00:00         |         |
| Include INST       | On/Off                         | Off           |         |
| Include source URL | On/Off                         | Off           |         |
| Subject            | 32 characters or less          | Periodic_data |         |
| Header 1           | 64 characters or less          | -             |         |
| Header 2           | 64 characters or less          | _             |         |

### Communication (Ethernet) > E-Mail > System settings

| Setup Item         | Selectable Range or Selections | Default Value  | Setting |
|--------------------|--------------------------------|----------------|---------|
| Recipient 1        | On/Off                         | Off            |         |
| Recipient 2        | On/Off                         | Off            |         |
| Include source URL | On/Off                         | Off            |         |
| Subject            | 32 characters or less          | System_warning |         |
| Header 1           | 64 characters or less          | -              |         |
| Header 2           | 64 characters or less          | -              |         |

### Communication (Ethernet) > E-Mail > Report settings

| Setup Item         | Selectable Range or Selections | Default Value | Setting |
|--------------------|--------------------------------|---------------|---------|
| Recipient 1        | On/Off                         | Off           |         |
| Recipient 2        | On/Off                         | Off           |         |
| Include source URL | On/Off                         | Off           |         |
| Subject            | 32 characters or less          | Report_data   |         |
| Header 1           | 64 characters or less          | _             |         |
| Header 2           | 64 characters or less          | _             |         |

### Communication (Ethernet) > FTP client > FTP transfer file

| Setup Item                                         | Selectable Range or Selections        | Default Value | Setting |
|----------------------------------------------------|---------------------------------------|---------------|---------|
| Without /AS1                                       |                                       |               | ÷       |
| FTP transfer file > Disp&Event data                | On/Off                                | Off           | ·       |
| FTP transfer file > Report                         | On/Off                                | Off           |         |
| FTP transfer file > Snapshot                       | On/Off                                | Off           |         |
| Transfer wait time > Disp&Event data <sup>*2</sup> | 0 to 120 min                          | 0             |         |
| Transfer wait time > Report <sup>*2</sup>          | 0 to 120 min                          | 0             |         |
| With /AS1 <sup>*3</sup>                            |                                       |               |         |
| FTP transfer file > Disp&Event data                | On/Off                                | Off           | ÷       |
| FTP transfer file > Report                         | On/Off                                | Off           |         |
| FTP transfer file > Snapshot                       | On/Off                                | Off           |         |
| FTP transfer file > Setting                        | On/Off                                | Off           |         |
| The Transfer wait time items are the same          | e as on a DX without the /AS1 option. |               |         |

### Communication (Ethernet) > FTP client > FTP connection

| Setup Item      | Selectable Range or Selections | Default Value | Setting |
|-----------------|--------------------------------|---------------|---------|
| FTP connection  | Primary/Secondary              | Primary       |         |
| FTP server name | 64 characters or less          | -             |         |
| Port number     | 0 to 65535                     | 21            |         |
| Login name      | 32 characters or less          | _             |         |
| Password        | 32 characters or less          | ***** ***     |         |
| Account         | 32 characters or less          | _             |         |
| PASV mode       | On/Off                         | Off           |         |
| Initial path    | 64 characters or less          | _             |         |

### Communication (Ethernet) > SNTP client

| Setup Item                                | Selectable Range or Selections | Default Value | Setting |
|-------------------------------------------|--------------------------------|---------------|---------|
| SNTP client > Use/Not                     | Use/Not                        | Not           |         |
| SNTP client > Server name                 | 64 characters or less          | -             |         |
| SNTP client > Port number                 | 0 to 65535                     | 123           |         |
| SNTP client > Access interval             | Off/1h/8h/12h/24h              | 8h            |         |
| SNTP client > Access reference time       | 00:00 to 23:59                 | 00:00         |         |
| SNTP client > Access timeout              | 10s/30s/90s                    | 30s           |         |
| SNTP client > Time adjust on Start action | On/Off                         | Off           |         |

#### Communication (Ethernet) > Modbus client > Basic settings

| Setup Item                      | Selectable Range or Selections        | Default Value | Setting |
|---------------------------------|---------------------------------------|---------------|---------|
| Basic settings > Read cycle     | 125ms/250ms/500ms/1s/2s/5s/10s        | 1s            |         |
| Basic settings > Retry interval | Off/10s/20s/30s/1min/2min/5min/10min/ | 2min          |         |
|                                 | 20min/30min/1h                        |               |         |

#### Communication (Ethernet) > Modbus client > Modbus server settings

| Setup Item         | Selectable Range or Selections | Default Value | Setting |
|--------------------|--------------------------------|---------------|---------|
| Server number      | 1-8/9-16                       | 1-8           |         |
| Port               | 0 to 65535                     | 502           |         |
| Modbus server name | 64 characters or less          | _             |         |
| Unit               | Auto/Fixed                     | Auto          |         |
| No.                | 0 to 255                       | 1             |         |

### Communication (Ethernet) > Modbus client > Command settings

| Setup Item            | Selectable Range or Selections         | Default Value | Setting |
|-----------------------|----------------------------------------|---------------|---------|
| Client command number | 1-8/9-16                               | 1-8           |         |
| 1 to 16               | Off/R/R-M/W/W-M/E-M*3                  | Off           |         |
| First                 | Depends on the command type.           | -             |         |
| Last                  | Depends on the command type.           | -             |         |
| Server                | 1/2/3//15/16                           | 1             |         |
| Regi.                 | Numerical value                        | 30001         |         |
| Туре                  | INT16/UINT16/INT32_B/INT32_L/UINT32_B/ | INT16         |         |
|                       | UINT32_L/FLOAT_B/FLOAT_L               |               |         |

### Communication (Ethernet) > Modbus client > Auto settings

Automatically assigns MW100s to the DX.

### Communication (Ethernet) > Password management > KDC connection (/AS1 option)\*3

| Setup Item      | Selectable Range or Selections | Default Value | Setting |
|-----------------|--------------------------------|---------------|---------|
| KDC connection  | Primary/Secondary              | Primary       |         |
| KDC server name | 64 characters or less          | _             |         |
| Port number     | 0 to 65535                     | 88            |         |

### Communication (Ethernet) > Password management > Certification key (/AS1 option)\*3

| Setup Item     | Selectable Range or Selections | Default Value | Setting |
|----------------|--------------------------------|---------------|---------|
| Host principal | 20 characters or less          | _             |         |
| Realm name     | 64 characters or less          | _             |         |
| Password       | 20 characters or less          | _             |         |
| Encryption     | AES128/AES256/ARC4             | AES128        |         |

### Communication (Serial) > Basic settings

| Setup Item               | Selectable Range or Selections                         | Default Value              | Setting |
|--------------------------|--------------------------------------------------------|----------------------------|---------|
| Without /AS1             |                                                        |                            |         |
| Baud rate                | 1200/2400/4800/9600/19200/38400                        | 9600                       |         |
| Data length              | 7/8                                                    | 8                          |         |
| Parity                   | Odd/Even/None                                          | Even                       |         |
| Handshaking              | Off:Off/XON:XON/XON:RS/CS:RS                           | Off:Off                    |         |
| Address                  | 1 to 99                                                | 1                          |         |
| Protocol                 | Normal/Modbus/Modbus-M                                 | Normal                     |         |
| With /AS1 <sup>*3</sup>  |                                                        |                            |         |
| The baud rate, data leng | th, parity, handshaking, address items are the same as | on a DX without the /AS1 o | ption.  |
| Protocol                 | Normal/Modbus/Modbus-M/Barcode                         | Normal                     |         |

# Communication (Serial) > Modbus master > Basic settings

| Setup Item        | Selectable Range or Selections          | Default Value | Setting |
|-------------------|-----------------------------------------|---------------|---------|
| Read cycle        | 125ms/250ms/500ms/1s/2s/5s/10s          | 1s            |         |
| Timeout           | 125ms/250ms/500ms/1s/2s/5s/10s/1min     | 1s            |         |
| Retrials          | Off/1/2/3/4/5/10/20                     | 1             |         |
| Inter-block delay | Off/5ms/10ms/15ms/45ms/100ms            | Off           |         |
| Auto recovery     | Off/1min/2min/5min/10min/20min/30min/1h | 2min          |         |

# Communication (Serial) > Modbus master > Command settings

| Setup Item            | Selectable Range or Selections         | Default Value | Setting |
|-----------------------|----------------------------------------|---------------|---------|
| Master command number | 1-8/9-16                               | 1-8           |         |
| 1 to 16               | Off/R/R-M/W/W-M/E-M*3                  | Off           |         |
| First                 | Depends on the command type.           | -             |         |
| Last                  | Depends on the command type.           | _             |         |
| Addr.                 | 1 to 247                               | 1             |         |
| Regi.                 | Numerical value                        | 30001         |         |
| Туре                  | INT16/UINT16/INT32_B/INT32_L/UINT32_B/ | INT16         |         |
|                       | UINT32_L/FLOAT_B/FLOAT_L               |               |         |

# Communication (PROFIBUS-DP)<sup>\*2</sup>

| Setup Item   | Selectable Range or Selections | Default Value | Setting |
|--------------|--------------------------------|---------------|---------|
| Node Address | 0 to 125                       | 3             |         |

# Status relay<sup>\*3</sup>

| lectable Range or Selections                   | Default Value                                                                     | Setting                                                                                                  |
|------------------------------------------------|-----------------------------------------------------------------------------------|----------------------------------------------------------------------------------------------------|
|                                                |                                                                                   |                                                                                                    |
| il/Status relay                                | Fail                                                                              |                                                                                                    |
| il/Status relay                                | Status relay                                                                      |                                                                                                    |
|                                                |                                                                                   |                                                                                                    |
| il/Status relay/Mem. sample/Invalid user/Login | Fail                                                                              |                                                                                                    |
| il/Status relay/Mem. sample/Invalid user/Login | Status relay                                                                      |                                                                                                    |
| i                                              | l/Status relay<br>I/Status relay<br>I/Status relay/Mem. sample/Invalid user/Login | l/Status relay Fail<br>I/Status relay Status relay<br>I/Status relay/Mem. sample/Invalid user/Login Fail |

# Status Relay > Status Relay Details<sup>\*3</sup>

| Setup Item          | Selectable Range or Selections | Default Value | Setting |
|---------------------|--------------------------------|---------------|---------|
| Memory/Media status | On/Off                         | Off           |         |
| Measurement error   | On/Off                         | Off           |         |
| Communication error | On/Off                         | Off           |         |
| Memory stop         | On/Off                         | Off           |         |
| Alarm <sup>*2</sup> | On/Off                         | Off           |         |

# Set Calibration\*3

| Setup Item     | Selectable Range or Selections | Default Value | Setting |
|----------------|--------------------------------|---------------|---------|
| Use/Not        | Use/Not                        | Not           |         |
| Notification   | 1 to 10                        | 1             |         |
| Renotification | 10min/30min/1h/8h/24h          | 1h            |         |

### End

| Setup Item                         | Selectable Range or Selections | Default Value | Setting |
|------------------------------------|--------------------------------|---------------|---------|
| Do you want to store and           | Yes/No/Cancel                  | _             |         |
| make the new settings take effect? |                                |               |         |

# File/Initialize tab<sup>\*2</sup>

| Load settings                          |                                 |               |         |
|----------------------------------------|---------------------------------|---------------|---------|
| Setup Item                             | Selectable Range or Selections  | Default Value | Setting |
| Without /AS1                           |                                 |               |         |
| Load settings > Kind                   | CF/USB                          | CF            |         |
| Initialize > Kind                      | Clear 1/Clear 2/Clear 3         | Clear 3       |         |
| Media eject                            | CF/USB                          | -             |         |
| With /AS1 <sup>*3</sup>                |                                 |               |         |
| Load settings > All settings > Kind    | CF/USB                          | CF            |         |
| Load settings > Login info only > Kind | CF/USB                          | CF            |         |
| Load settings > Other settings > Kind  | CF/USB                          | CF            |         |
| Initialize > Kind                      | Clear 1/Clear 2/Clear 3/Clear 4 | Clear 3       |         |
| Media eject                            | CF/USB                          | _             |         |
|                                        |                                 |               |         |

### End

| Setup Item                         | Selectable Range or Selections | Default Value | Setting |
|------------------------------------|--------------------------------|---------------|---------|
| Do you want to store and           | Yes/No/Cancel                  | -             |         |
| make the new settings take effect? |                                |               |         |